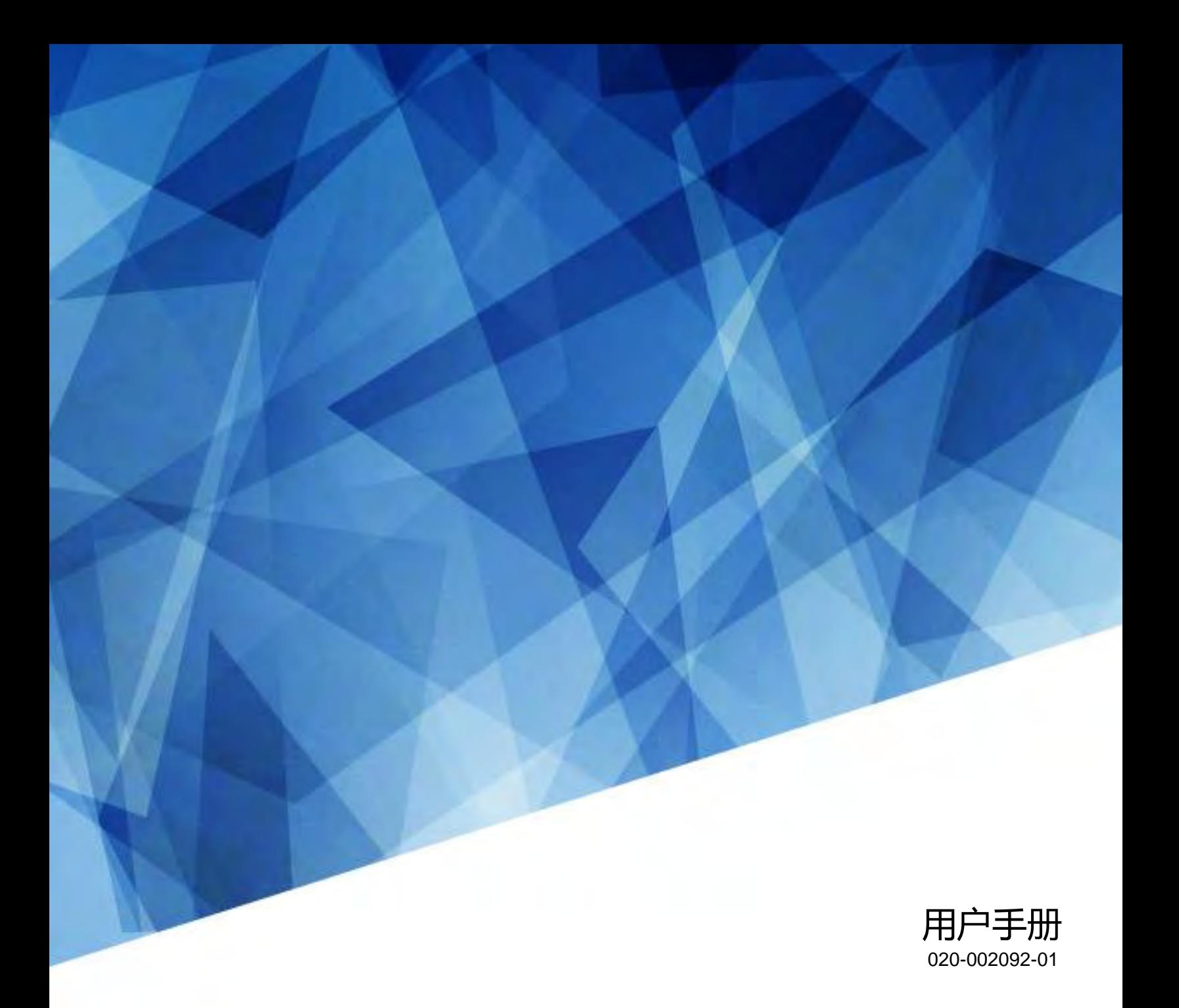

# APS 系列

LWU605ST-APS/LWU505ST-APS

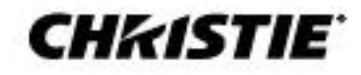

#### **注意**

#### **版权和商标**

版权所有 © 2023 Christie Digital Systems USA, Inc. 保留所有权利。 所有品牌名称和产品名称均为其各自持有人的商标、注册商标或商品名称。

#### **总体来说**

我们竭尽全力确保准确性,但在某些情况下,产品或可用性可能会发生变化,而这些变化可能没有反映在本文件中。 科视保留随时更改规格的权利,恕不**另**行通知。性能 规格是典型值,但科视可能会根据无法控制的条件而变化,如在适当的工作条件下维护产品。性能规格基于打印时可用的信息。科视就产品材料不作任何形式的保证,包 括但不限于对特定用途适用性的默示保证。 科视对于本文件所包含的错误或与本材料的使用或表现有关的附带或间接损害概不负责。 加拿大制造工厂已通过 ISO 9001 和 14001认证。

有关最新的技术文档和办公室联系信息,请访问 [www.christiedigital.com.](www.christiedigital.com)

#### **保修卡**

产品在科视的标准保修范围内提供保修,详情请访问<u><https://www.christiedigital.com/help-center/warranties/></u>或联系科视经销商或科视公司。

#### **预防性维护**

预防性维护是产品持续正常运行的重要组成部分。 如未能按要求执行维护并按照科视指定的维护时间表进行维护, 则保修无效。

#### **法规(如适用)**

根据FCC规则第15部分,该产品已经过测试,并符合A类数字设备的限制。当产品在商业环境中运行时,这些限制旨在提供合理的保护以防有害干扰。本产品会产生,使用 和辐射射频能量,如未按照说明手册安装和使用,可能会对无线电通信造成有害干扰。产品在居住区域的操作时很可能会造成有害干扰,需要用户自行修正这些干扰,并 自行承担费用。 未经安规责任方明确批准的更改或修改可能会使用户失去操作设备的权限。

#### CAN ICES-3 (A) / NMB-3 (A)

이 기기는 업무용(A급)으로 전자파적합등록을 한 기기이오니 판매자 또는 사용자는 이점을 주의하시기 바라며, 가정 외의 지역에서 사용하는 것을 목적으로 합니다.

#### **ENVIRONMENTAL**环境

#### 0

该产品采用可回收和再利用的优质材料和组件设计和制造。 该符号表示电气和电子设备在其使用寿命结束时应与常规废物分开处理。 请根据当地法规妥善处理产品。 在欧盟,旧电气和电子产品有单独的回收系统。 如需打印此文档,请考虑只打印所需的页面,并选择双面选项。

请保护我们赖以生存的生活的环境!

#### **符号**

了解产品文档中使用的危险符号和提示符号。

**危险!** 如果不避免,以下情况将导致死亡或重伤。

**警告!** 如果不避免,以下情况可能会导致死亡或重伤。

**警示!** 如果不避免,以下情况可能会导致轻微或中度伤害。

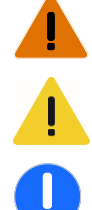

**注意!** 如果不避免,以下情况可能导致财产损失。

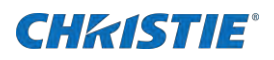

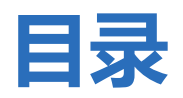

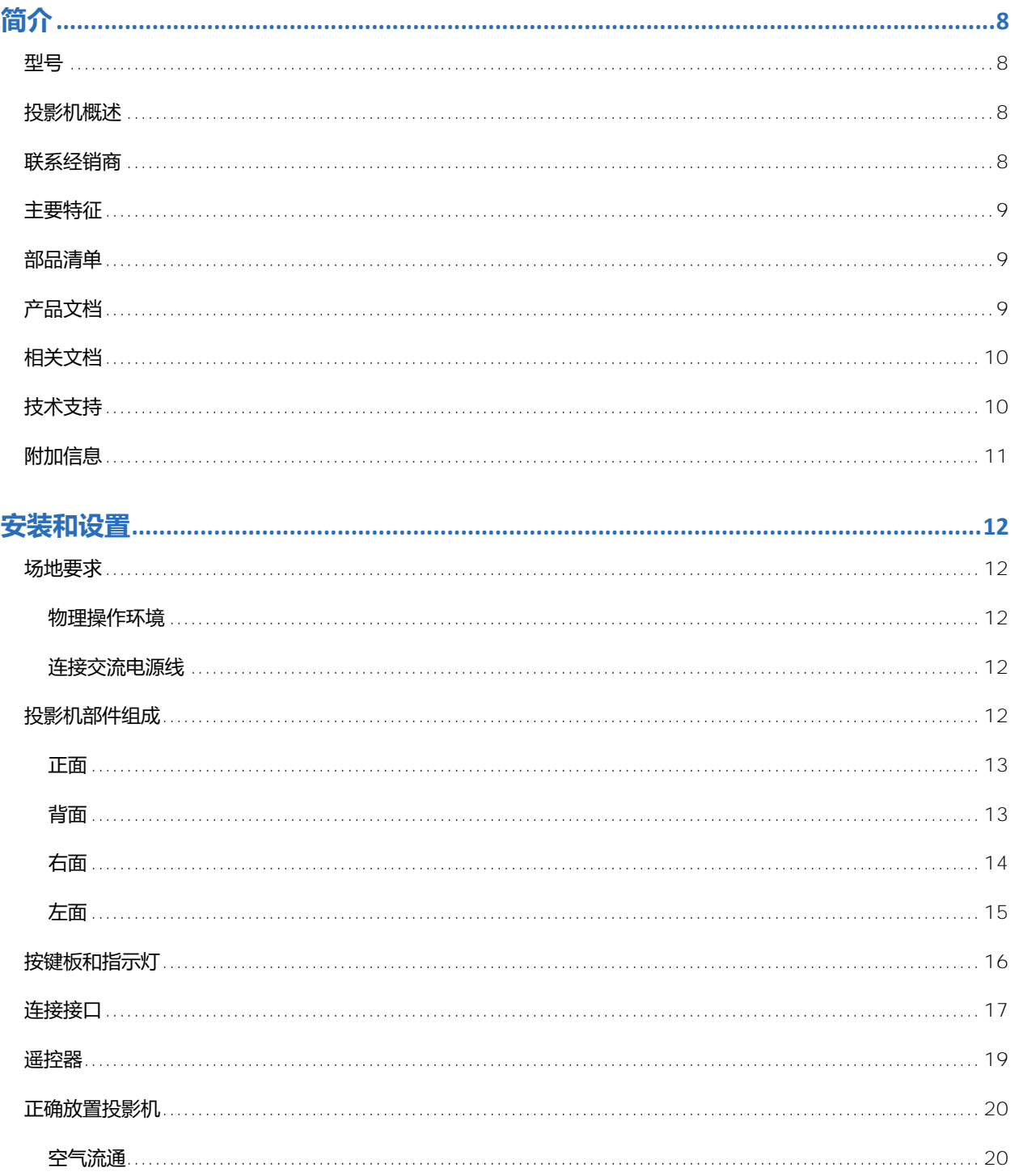

## **CHKISTIE®**

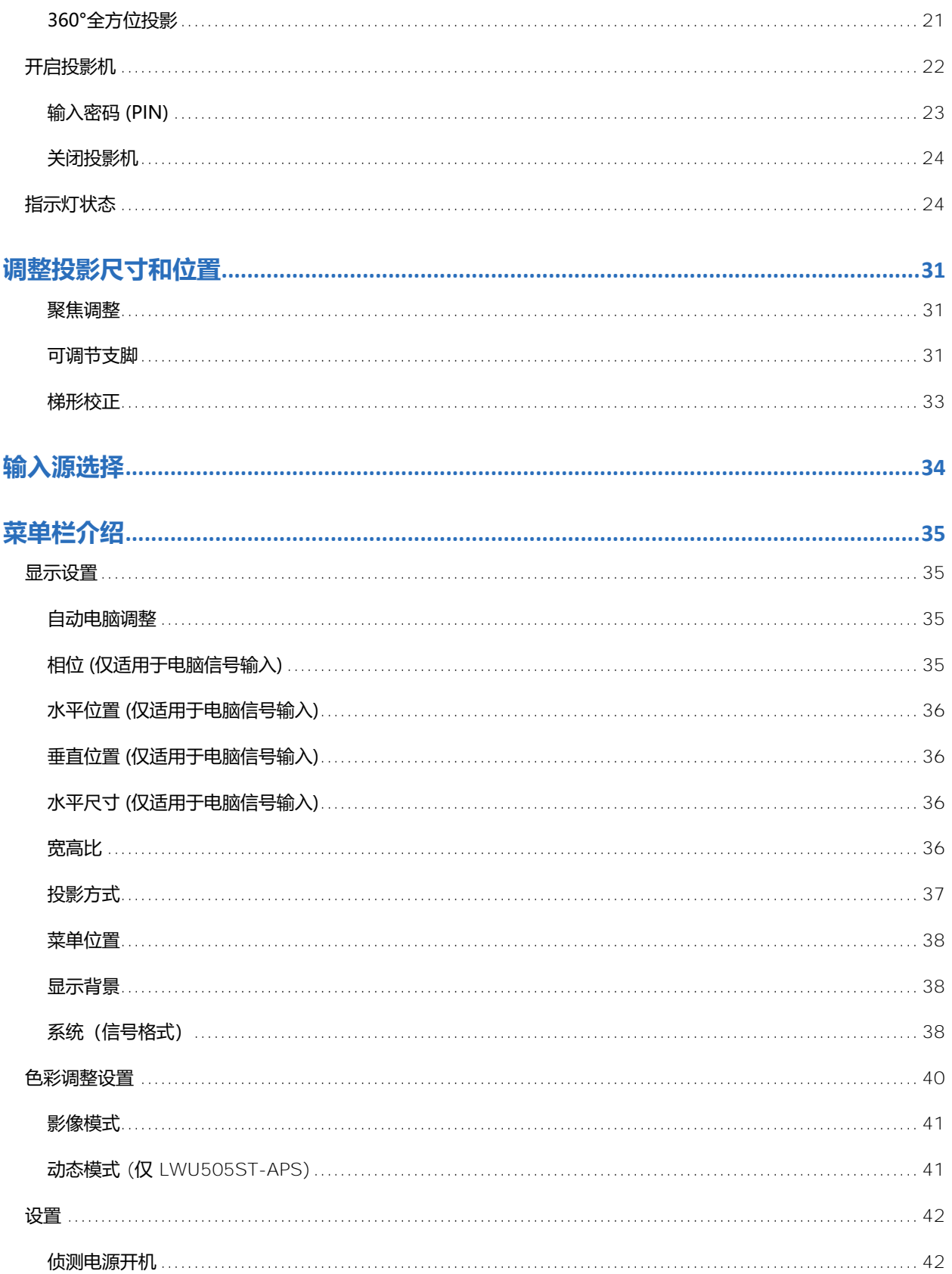

## **CHKISTIE®**

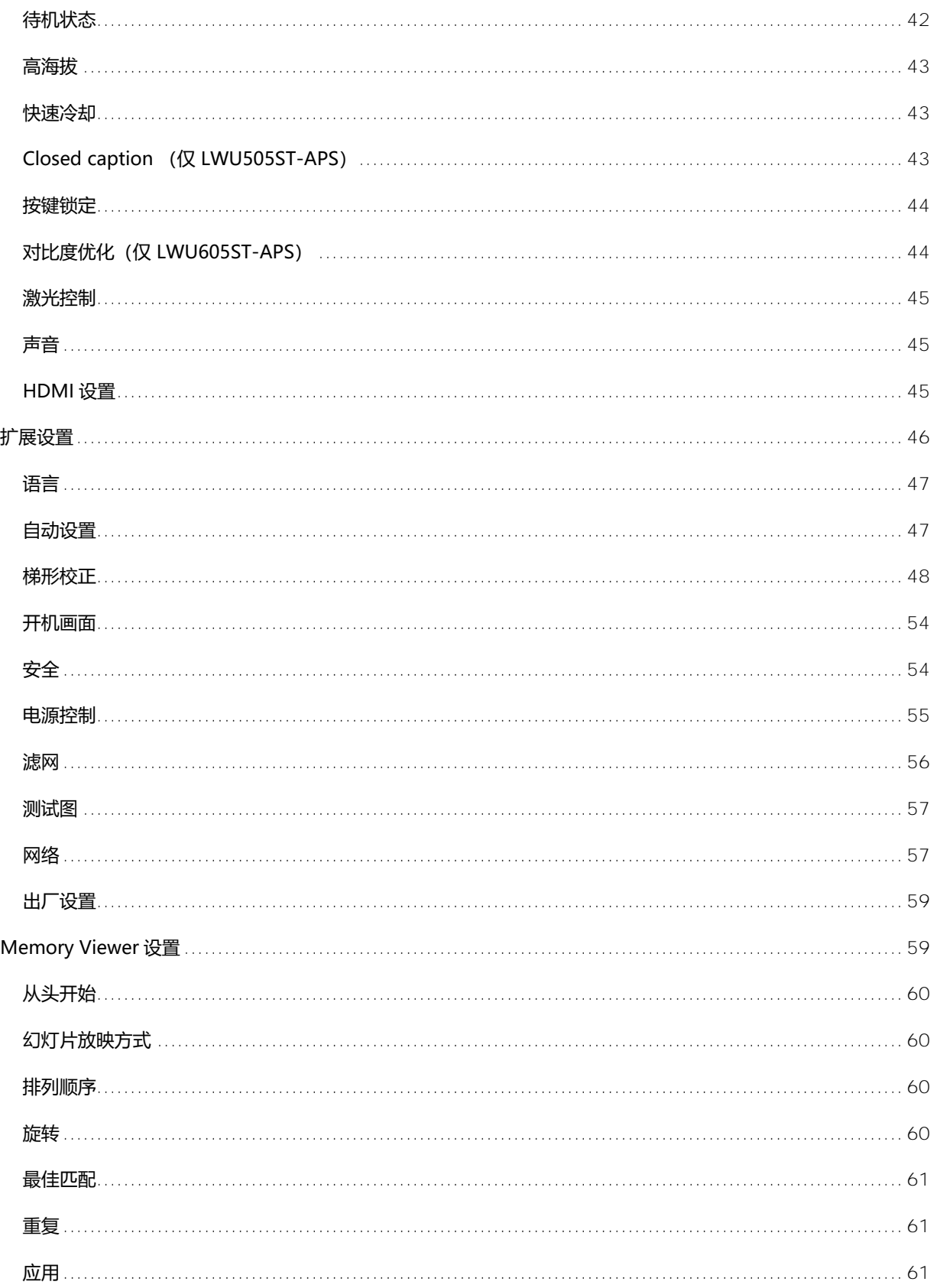

## **CHKISTIE®**

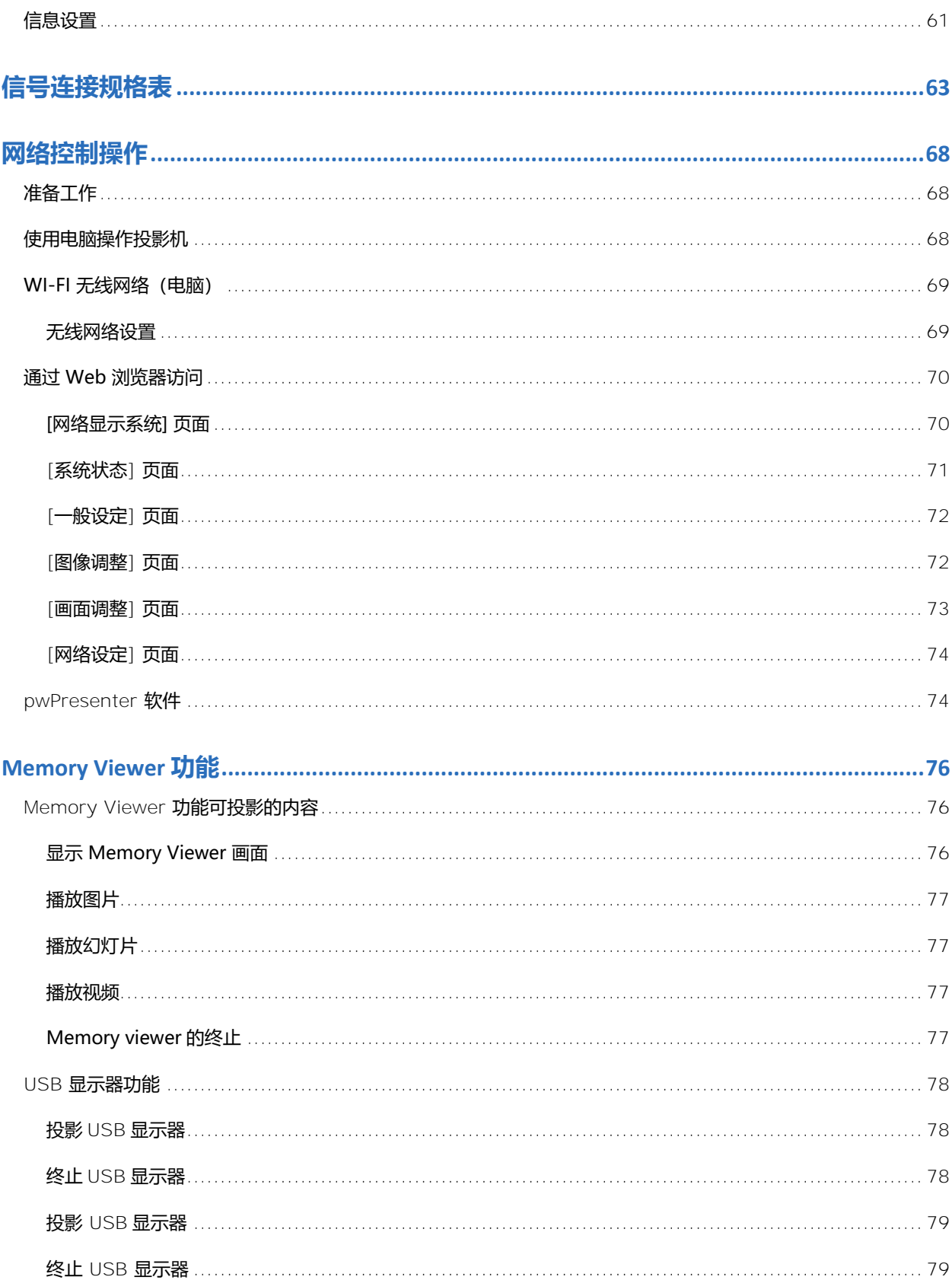

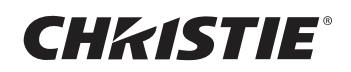

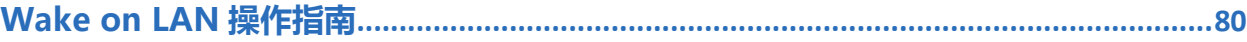

<span id="page-7-0"></span>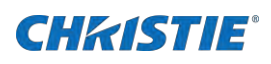

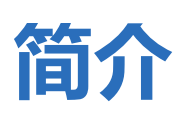

本手册适用于经科视授权的投影机安装人员和培训操作员。如需完整的 APS 系列产品文档和技术支持,请访问 [www.christiedigital.com](file:///E:/Documents/Desktop/Desktop/Vela/2022.4.18/www.christiedigital.com) 本投影机产品用于非影院环境。

<span id="page-7-1"></span>本文档中的插图仅供参考说明,可能和投影机产品略微不同。

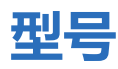

APS 系列支持以下型号:

- LWU605ST-APS
- <span id="page-7-2"></span>• LWU505ST-APS

## **投影机概述**

非常感谢您选购该投影机,APS 系列是一款 HLD 激光投影机,采用短焦镜头和新一代液晶光源技术。 光源亮度分别 5,000 流明 (LWU505ST-APS)或 6,000 流明 (LWU605ST-APS)和长达 20000 小时超长光源寿命,使它在整个寿命期间内保持亮度显示。避免 了光线对人体的辐射,能够彻底解决阴影对屏幕的干扰。具有内置多媒体功能,采用了色彩深度为 10.7 亿色的液晶显示 (LCD) 技术。此 外,超静音设计提供了良好的使用体验。

## <span id="page-7-3"></span>**联系经销商**

请记录有关投影机的信息,并将这些信息保存到您的购买卡中,便于您的产品售后维修。 如果购买的科视产品出现任何问题,请与您的 经销商联系。

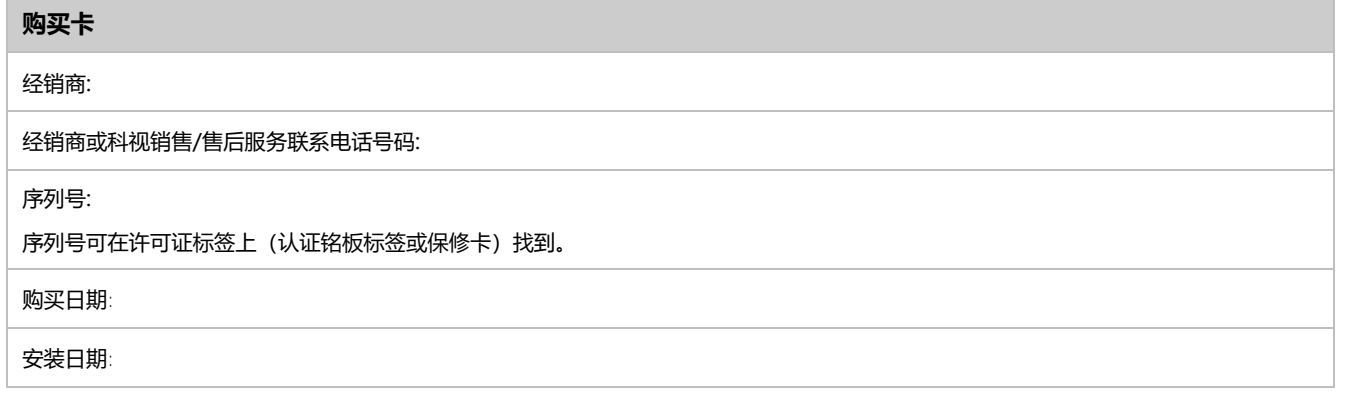

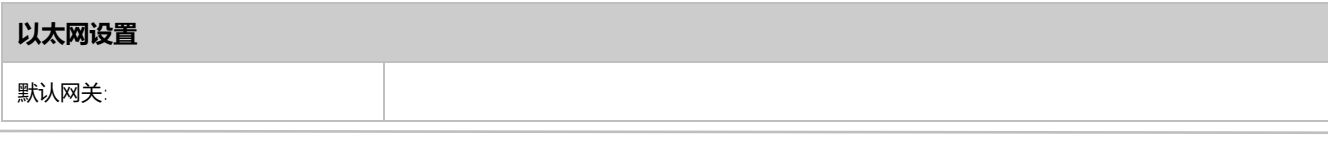

APS 系列 用户手册 8 020-002092-01 Rev. 1 (05-2023) 版权所有 © 2023 Christie Digital Systems USA, Inc. 保留所有权利。 如需打印,请在使用之后回收本文档。

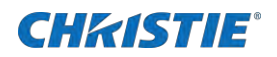

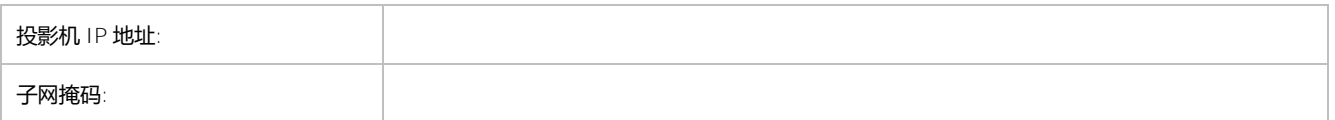

## <span id="page-8-0"></span>**主要特征**

了解产品的重要特征。

- 光源长达 2,0000 小时超长激光光源使用寿命。
- WUXGA (1920x1200)。
- 聚焦功能。
- 采用密封结构的静音设计,即使在安静的会议室或教室中也不会产生风扇噪音。
- 高亮度与色彩的完美结合。
- 开机画面功能(开机画面选择,截图,开机画面密码锁定和更改开机画面密码)。
- 密码锁定和 Kensington 锁双重防盗。
- 一键空白设计, 投影机立即切换到空白屏幕状态, 防止信息泄露。
- 多种投影方式供选择。
- 即时开启和关闭。
- 异常日志管理和故障排除功能。

## <span id="page-8-1"></span>**部品清单**

本投影机随附下列所有物品。 请检查包装以确保物品完整。 如果缺少任何东西,请与您的经销商联系。

- 电源线
- VGA 线缆
- 遥控器和电池
- 产品安全指引
- 保修卡
- <span id="page-8-2"></span>• 合格证

## **产品文档**

关于安装、设置和用户信息,请参阅科视官方网站上提供的产品文档。 在使用或维修本产品之前,请阅读所有说明。.

简介

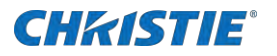

- 1. 请进入下面科视网址阅读相关文档:
	- 请前往网址: [https://bit.ly/3yJjZLh](https://nam11.safelinks.protection.outlook.com/?url=https%3A%2F%2Fbit.ly%2F3yJjZLh&data=05%7C01%7CJoel.Chen%40christiedigital.com%7C12c5a48c329d4d1657a908da39a12d74%7Cdf46f062ad2c407688e6c675c789a0d8%7C0%7C0%7C637885661677000104%7CUnknown%7CTWFpbGZsb3d8eyJWIjoiMC4wLjAwMDAiLCJQIjoiV2luMzIiLCJBTiI6Ik1haWwiLCJXVCI6Mn0%3D%7C3000%7C%7C%7C&sdata=G0vPT7qX%2F7QLgK21gj3HEUHuApi33qKN3Az9z3TngxI%3D&reserved=0) 或 [https://www.christiedigital.cn/products/projectors/all](https://nam11.safelinks.protection.outlook.com/?url=https%3A%2F%2Fwww.christiedigital.cn%2Fproducts%2Fprojectors%2Fall-projectors%2FAPS%2F&data=05%7C01%7CJoel.Chen%40christiedigital.com%7C12c5a48c329d4d1657a908da39a12d74%7Cdf46f062ad2c407688e6c675c789a0d8%7C0%7C0%7C637885661677000104%7CUnknown%7CTWFpbGZsb3d8eyJWIjoiMC4wLjAwMDAiLCJQIjoiV2luMzIiLCJBTiI6Ik1haWwiLCJXVCI6Mn0%3D%7C3000%7C%7C%7C&sdata=xhpx1kQlLCkcULAD0BEO5DkUSt%2BNrTHNPgCvR17Llog%3D&reserved=0)[projectors/APS/](https://nam11.safelinks.protection.outlook.com/?url=https%3A%2F%2Fwww.christiedigital.cn%2Fproducts%2Fprojectors%2Fall-projectors%2FAPS%2F&data=05%7C01%7CJoel.Chen%40christiedigital.com%7C12c5a48c329d4d1657a908da39a12d74%7Cdf46f062ad2c407688e6c675c789a0d8%7C0%7C0%7C637885661677000104%7CUnknown%7CTWFpbGZsb3d8eyJWIjoiMC4wLjAwMDAiLCJQIjoiV2luMzIiLCJBTiI6Ik1haWwiLCJXVCI6Mn0%3D%7C3000%7C%7C%7C&sdata=xhpx1kQlLCkcULAD0BEO5DkUSt%2BNrTHNPgCvR17Llog%3D&reserved=0)
	- 使用智能手机或平板电脑上的二维码阅读器应用程序扫描二维码.

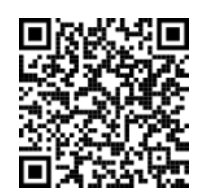

<span id="page-9-0"></span>2. 在产品页面,通过选择产品型号,切换到**下载**选项卡.

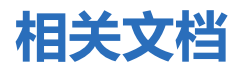

以下文档中提供了有关此产品的其他信息。

- APS 系列产品安全指引 (物料编码: 020-002082-XX)
- APS 系列快速安装指引 (物料编码: 020-002090-XX)
- APS 系列维修手册 (物料编码: 020-002094-XX)
- <span id="page-9-1"></span>• APS 系列串行 API 命令技术参考 (物料编码: 020-103780-XX)

## **技术支持**

用户可从以下网址获得科视企业专用产品的技术支持:

- 北美和南美: +1-800-221-8025 or *<Support.Americas@christiedigital.com>*
- 欧洲、中东和非洲: +44 (0) 1189 778111 or *<Support.EMEA@christiedigital.com>*
- 亚太地区 *[\(support.apac@christiedigital.com\)](support.apac@christiedigital.com):* 
	- 澳大利亚: +61 (0) 7 3624 4888
	- 中国: +86 10 6561 0240
	- 印度: +91 (80) 6708 9999
	- 日本: 81-3-3599-7481
	- 新加坡: +65 6877-8737
	- 韩国:+82 2 702 1601
- 科视专业服务: +1-800-550-3061 或 *[NOC@christiedigital.com](file://///cktixia01/projects/docwrit/Reference/Templates/OEM%20Templates/Template%20Package%20for%20OEMs-2020/Manuals%20-%20Word/NOC@christiedigital.com)*

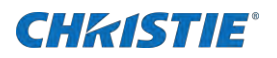

## <span id="page-10-0"></span>**附加信息**

0.64"镜头类型 WUXGA (LWU505ST-APS/LWU605ST-APS).

| 镜头类型 | 透射比    | 投影镜头   | 倍率             | 透射距离               |
|------|--------|--------|----------------|--------------------|
| 手动   | 0.44:1 | 标准透射变焦 | $\sim$<br>. OA | $0.514 - 1.265(m)$ |

• 室内环境亮度可能会影响投影图像效果。 为了获得最佳的图像效果,科视建议用户控制环境光线亮度。

- 下图中显示的是近似值,可能与实际尺寸不同
- 投影机离屏幕越远,投影尺寸越大
- 利用下面的表格,将投影机安装在离屏幕最佳的位置。提供的值仅供参考。

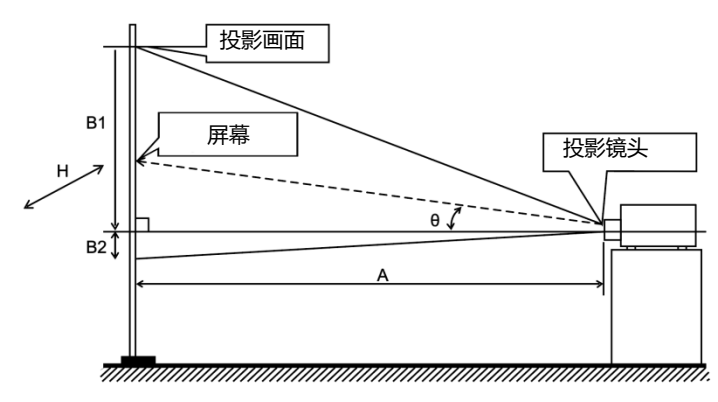

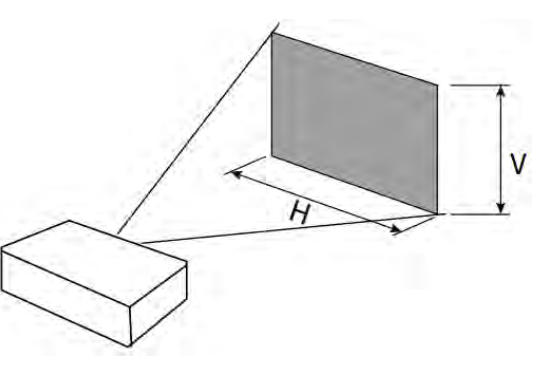

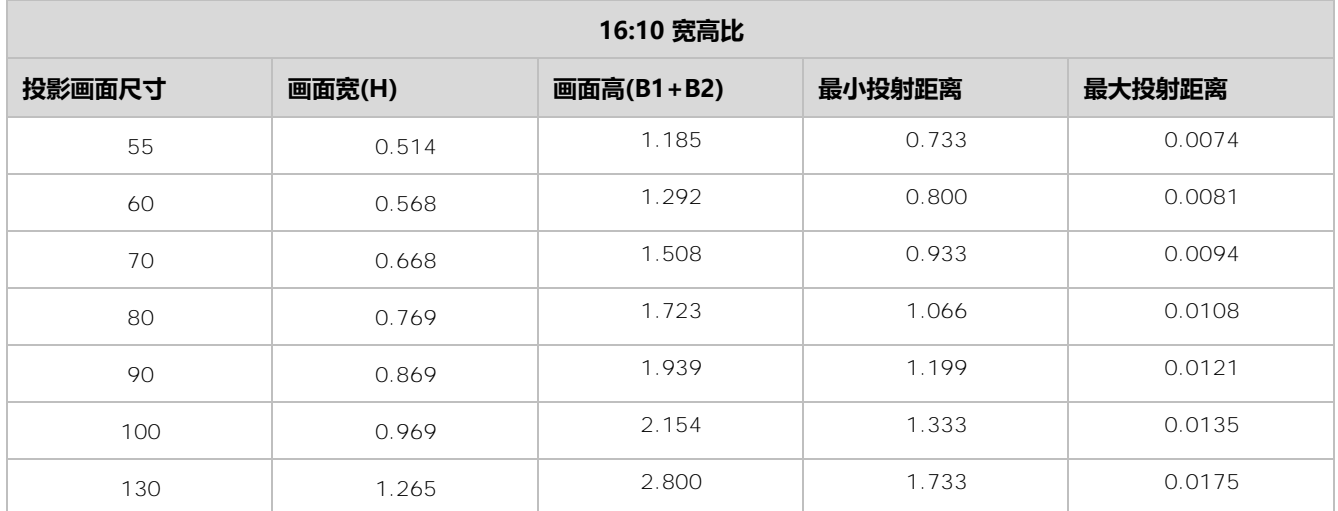

<span id="page-11-0"></span>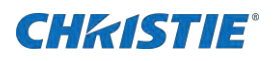

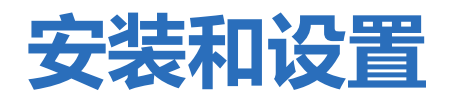

<span id="page-11-1"></span>了解如何安装、连接和优化投影仪显示。

## **场地要求**

<span id="page-11-2"></span>为了确保安全安装和操作 APS 系列投影机, 安装位置必须满足下面的基本要求。

### **物理操作环境**

下面表格提供了操作环境的规格。

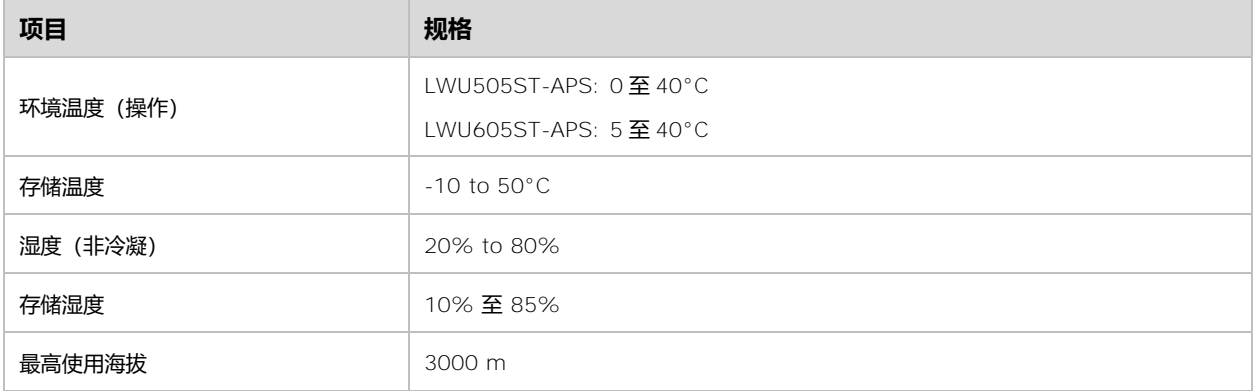

### <span id="page-11-3"></span>**连接交流电源线**

投影机使用交流电源,允许投影机在 100 至 240 VAC 的电源下以全亮度运行。 在电压范围之外操作设备可能会导致投影机操作不理想 或损坏。 为确保安全操作,请仅使用产品随附的或科视推荐的交流电源线。

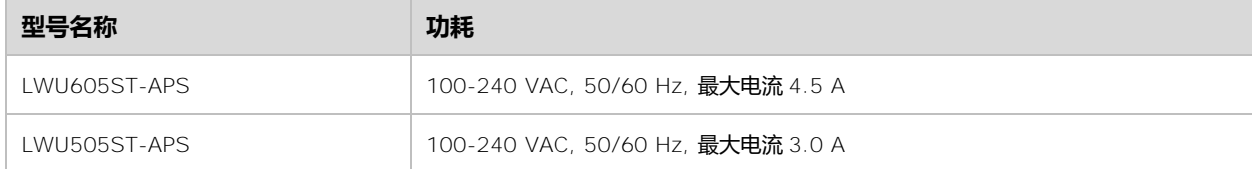

## <span id="page-11-4"></span>**投影机部件组成**

识别投影机的主要组件。

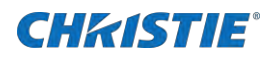

### <span id="page-12-0"></span>**正面**

#### 识别投影机正面的主要组成。

**LWU605ST-APS**

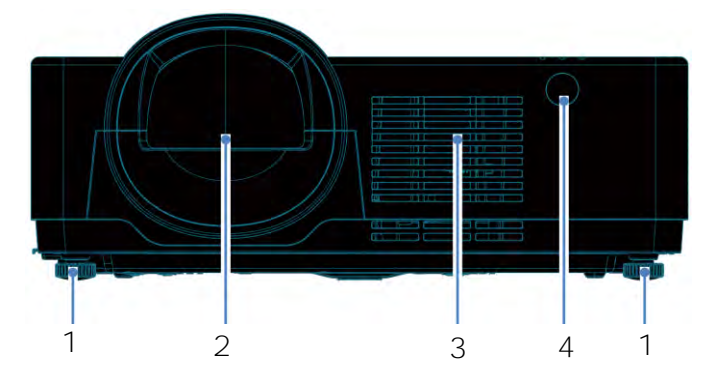

**LWU505ST-APS**

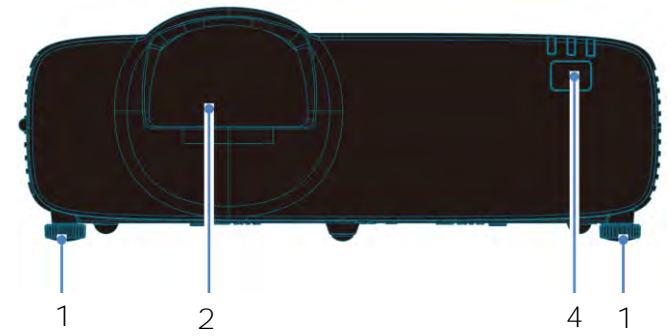

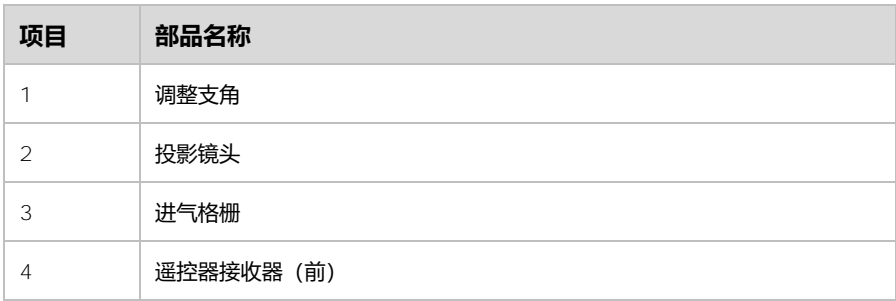

### <span id="page-12-1"></span>**背面**

#### 识别投影机背面的主要组成。

**LWU605ST-APS**

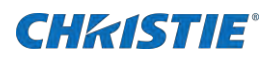

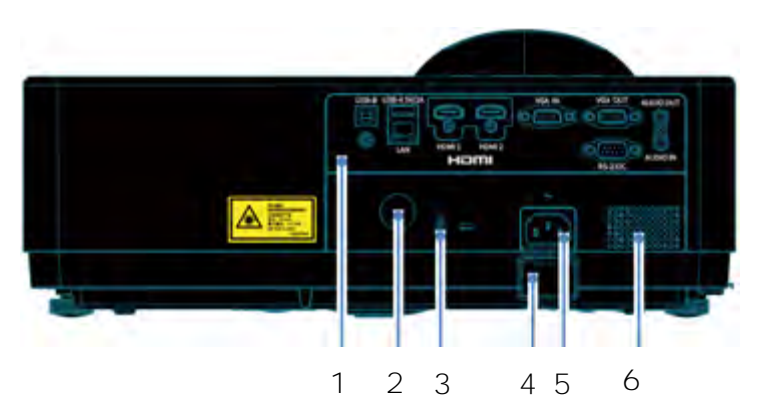

**LWU505ST-APS**

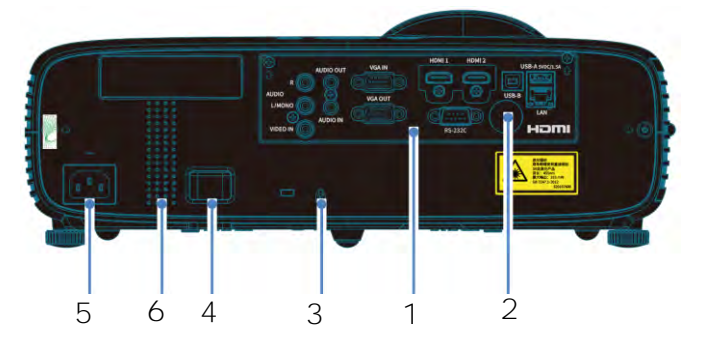

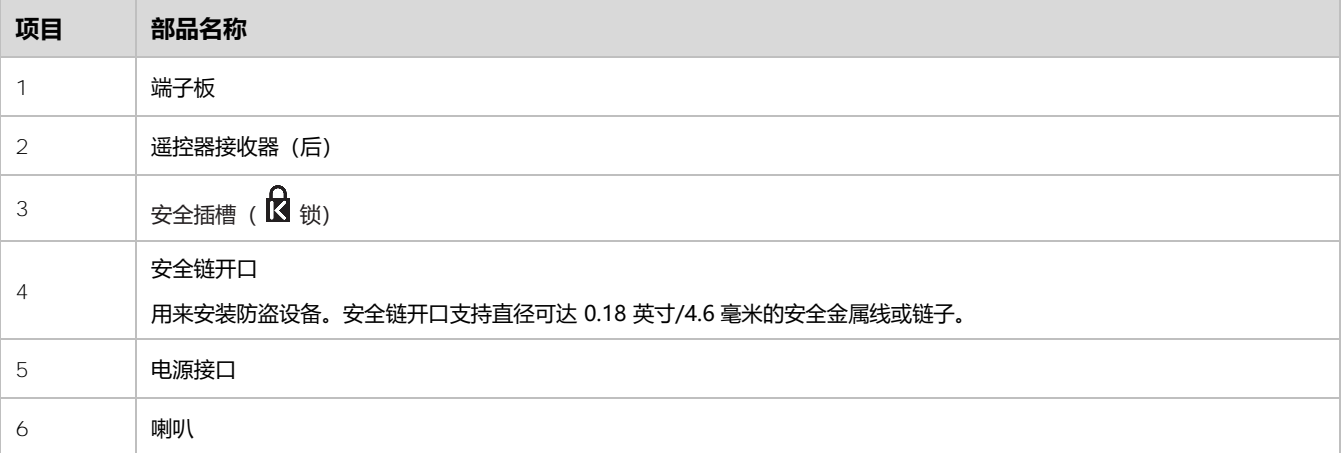

### <span id="page-13-0"></span>**右面**

#### 识别投影机右面的主要组成。

**LWU605ST-APS**

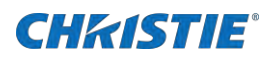

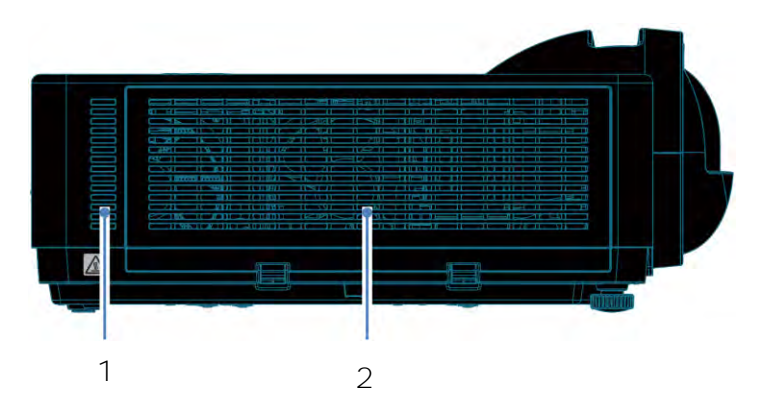

#### **LWU505ST-APS**

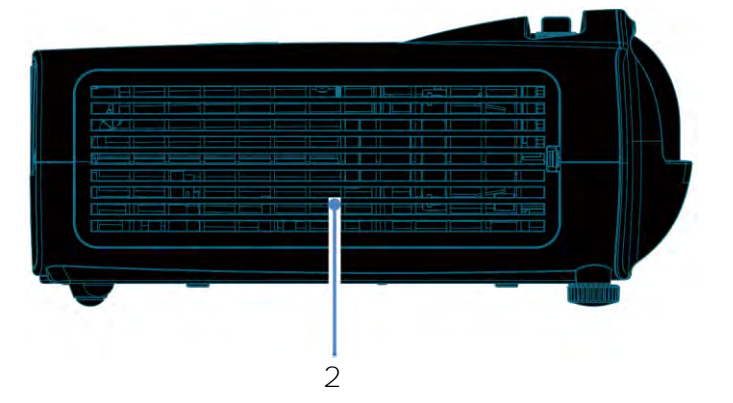

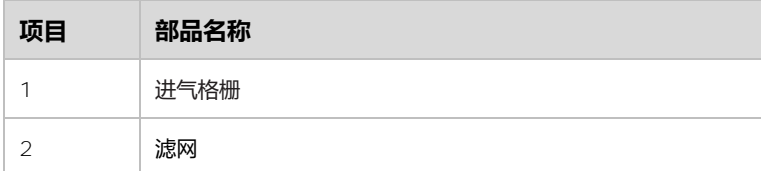

<span id="page-14-0"></span>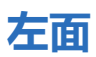

#### 识别投影机左面的主要组成。

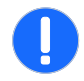

- **注意!** 如果不避免,以下可能导致财产损失。
	- 请勿将手或其他物品放在通风口附近。
	- 人身伤害或产品损坏危险! 请勿将手或脸, 或不可耐热的物体放置在此出口附近[ 至少预留 39.4 英寸 (1 米)的空间],否则可能会导致烧毁或损坏。

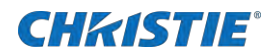

#### **LWU605ST-APS**

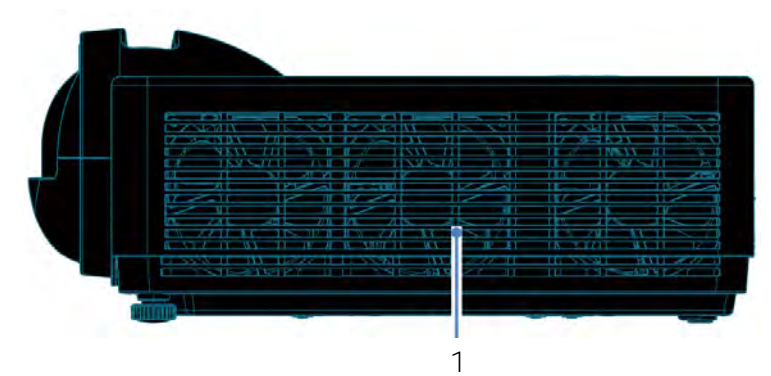

#### **LWU505ST-APS**

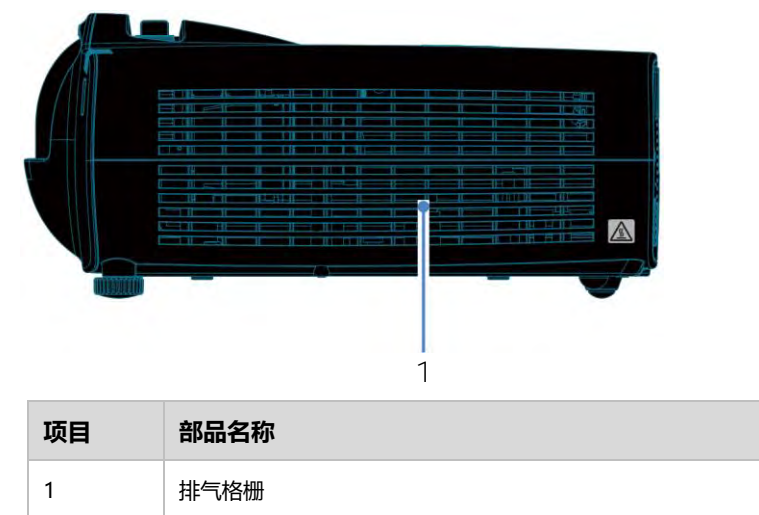

## <span id="page-15-0"></span>**按键板和指示灯**

顶壳按键板和状态灯的基本信息。

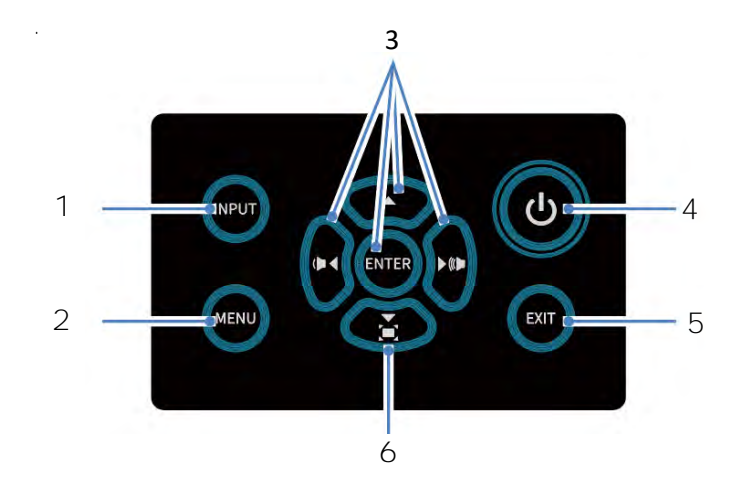

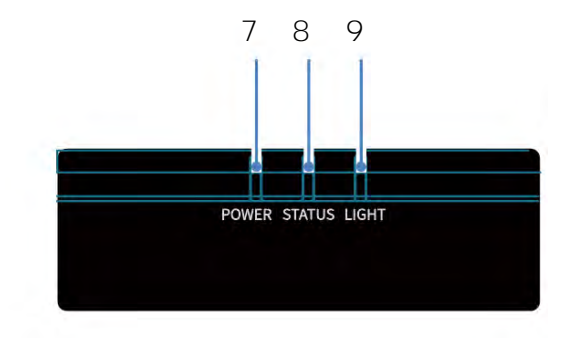

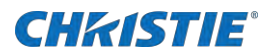

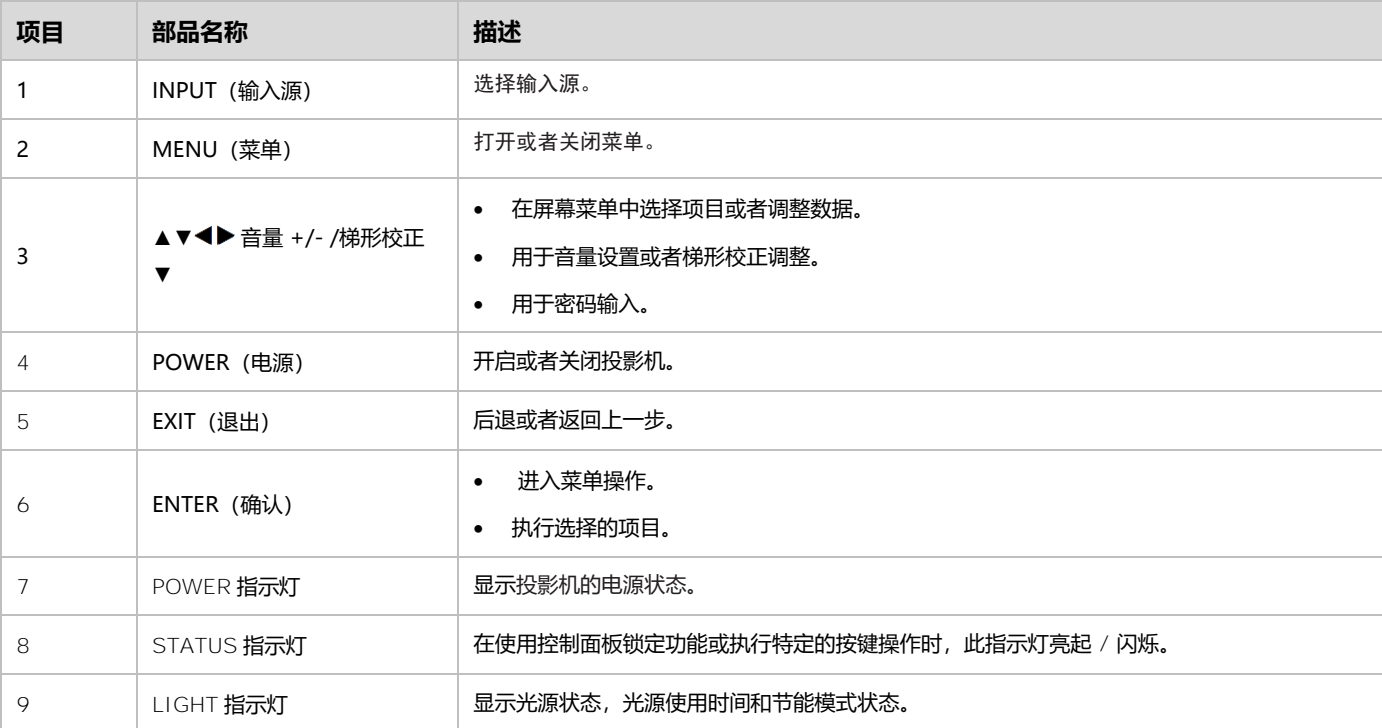

<span id="page-16-0"></span>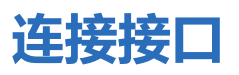

以下是本投影仪设备端子板的部分功能介绍。

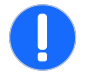

- **注意!** 如果不避免,以下可能导致财产损失。
	- 线缆的第 9 pin 的两端必须连通,且不要连接到 GND 端。
	- 线缆的第 9 pin 的源端必须是 VCC.

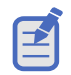

• 由于投影机的输入端口是凹进的,请使用带有直插头 (不是 L 形插头) 的电缆。

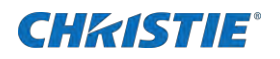

#### **LWU605ST-APS**

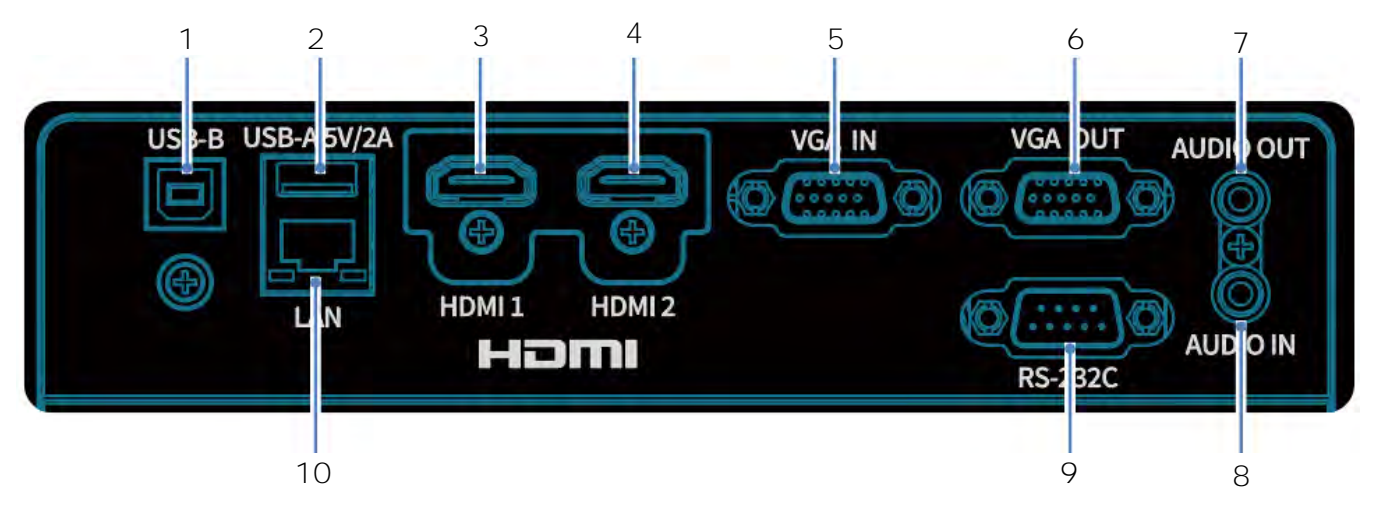

**LWU505ST-APS**

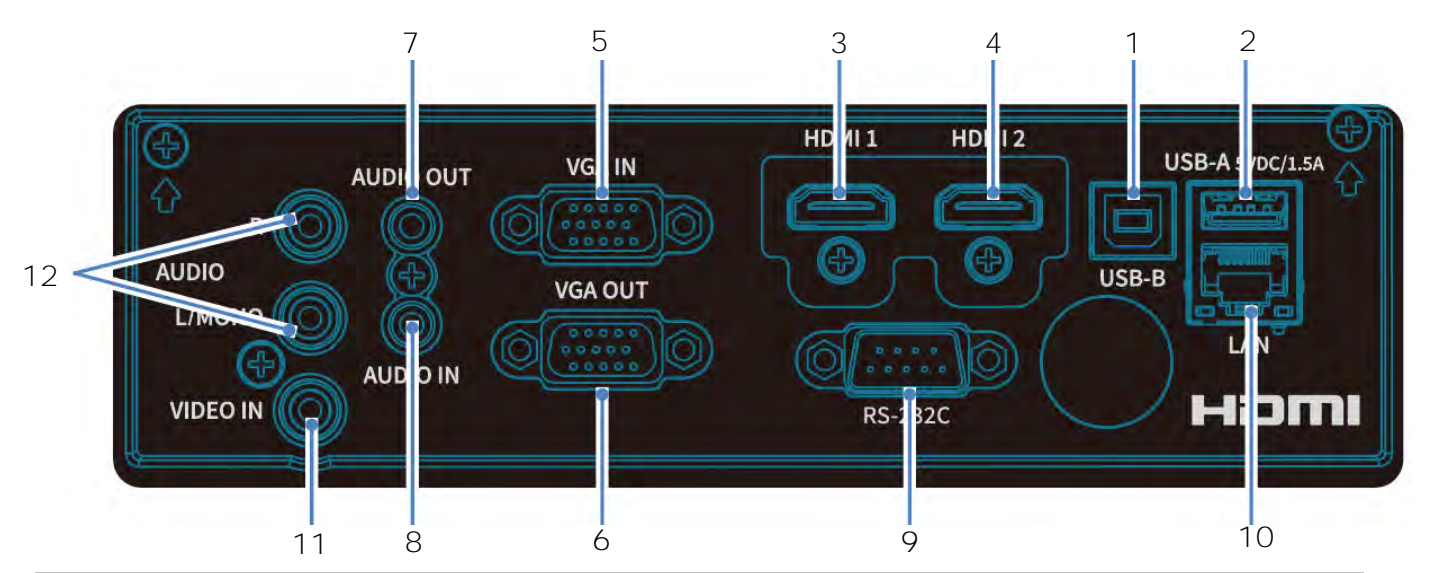

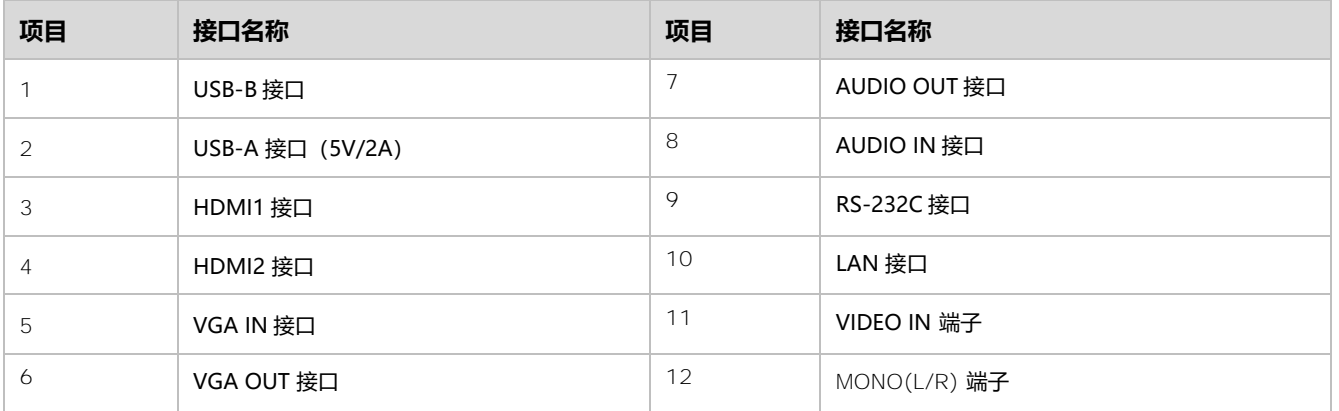

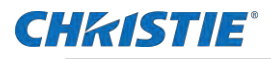

## <span id="page-18-0"></span>**遥控器**

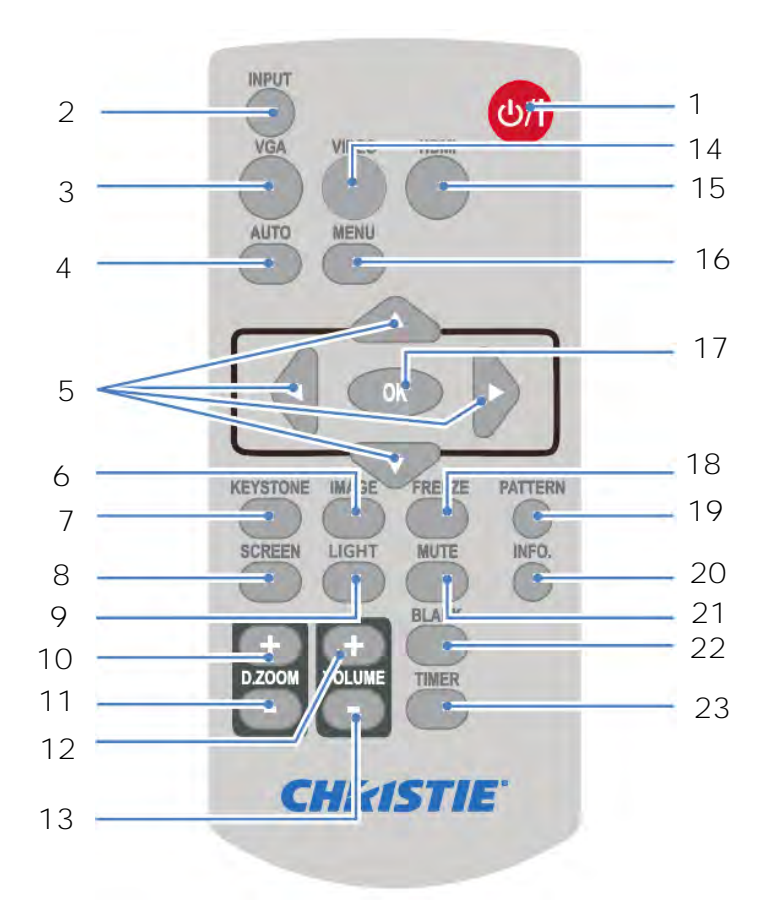

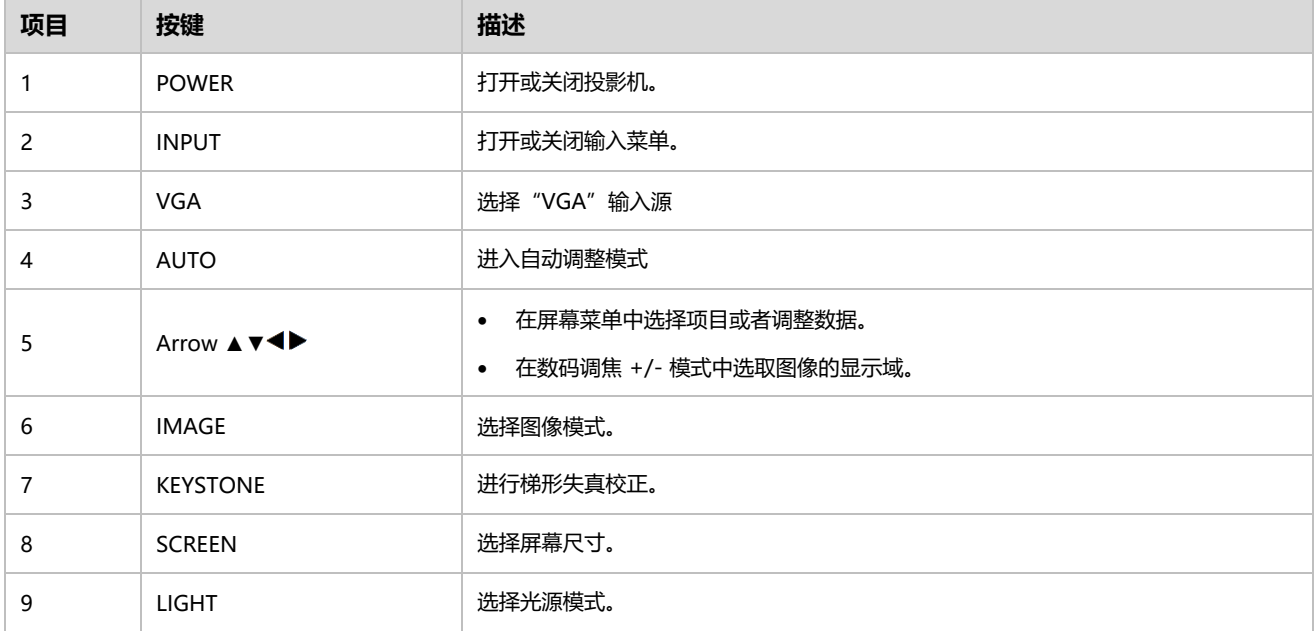

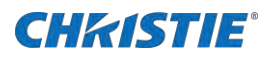

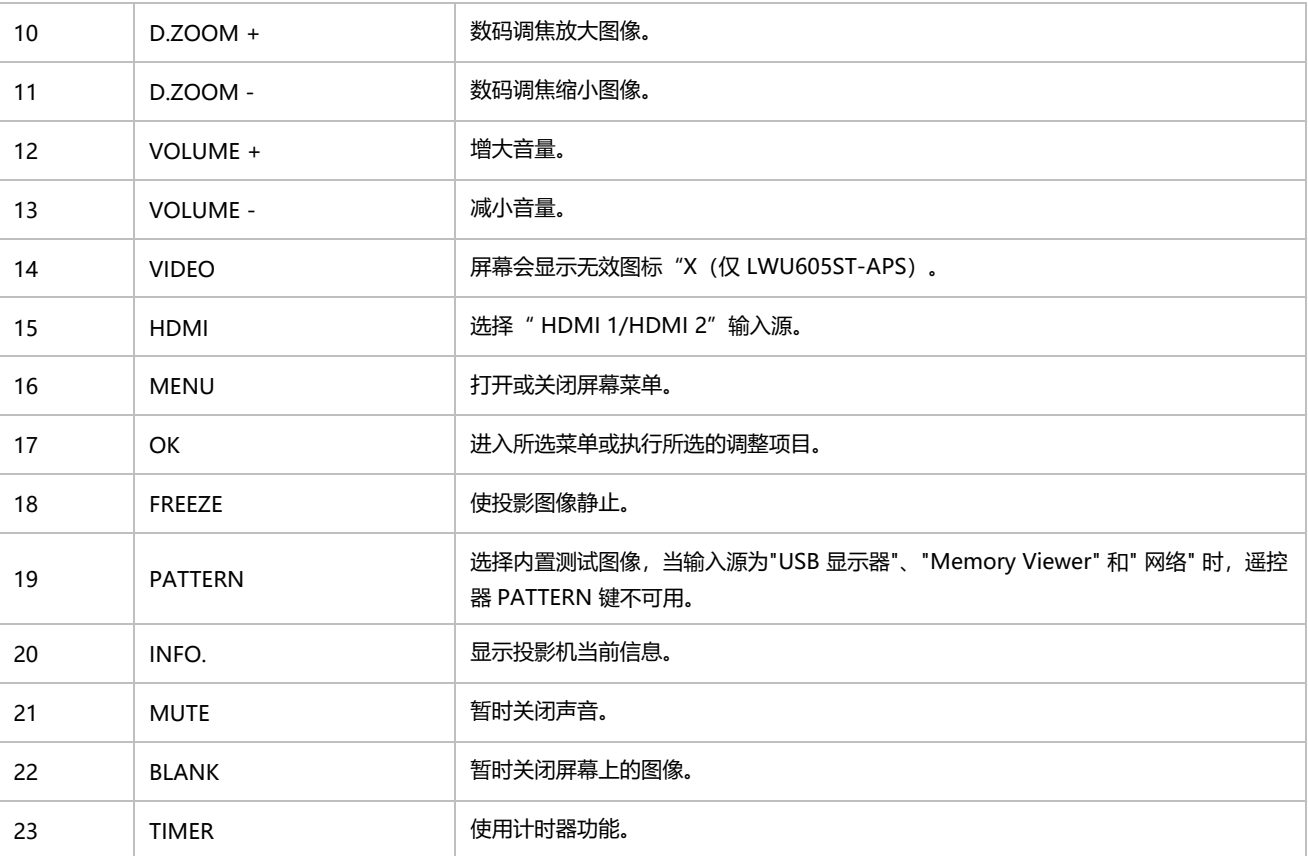

## <span id="page-19-0"></span>**正确放置投影机**

<span id="page-19-1"></span>请在指定位置正确使用本投影机。不正确放置投影机可能会缩短光源寿命,还可能导致严重事故或火灾。

### **空气流通**

机壳上的孔是为了通风,从而避免过热。为了确保投影机正常工作和防止过热,不要堵塞或覆盖这些孔。

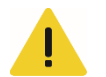

**警示!** 如果不避免,以下情况可能会导致轻微或中度伤害。

- 请勿在投影机附近放置易燃物或喷雾器。
- 确保排气孔距其他物体至少 1 米(39.4 英寸)。
- 请勿触摸排气孔的周围,尤其是螺丝等金属部分。一旦投影机开始工作,这些部分会很热
- 不要在机壳上放置任何东西。放在机壳上的东西不仅会受损,而且可能会由于受热而引起火灾。

冷却风扇用于冷却投影机。本投影机根据内部温度调整风扇转速。 **LWU605ST-APS**

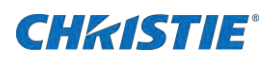

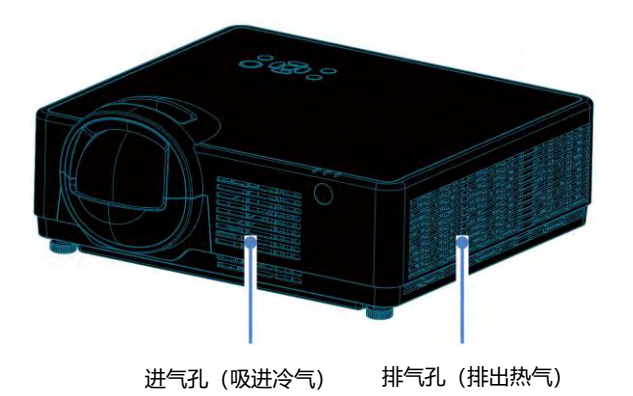

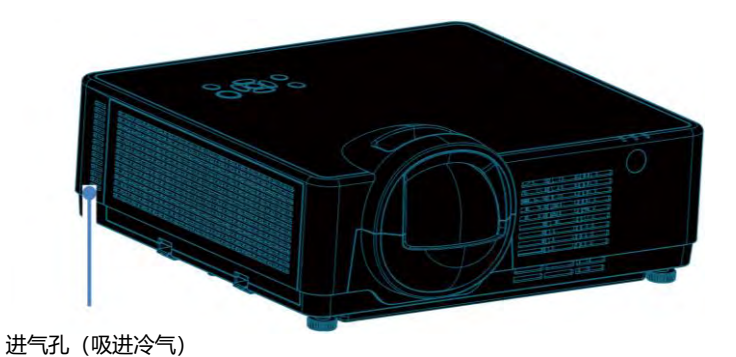

**LWU505ST-APS**

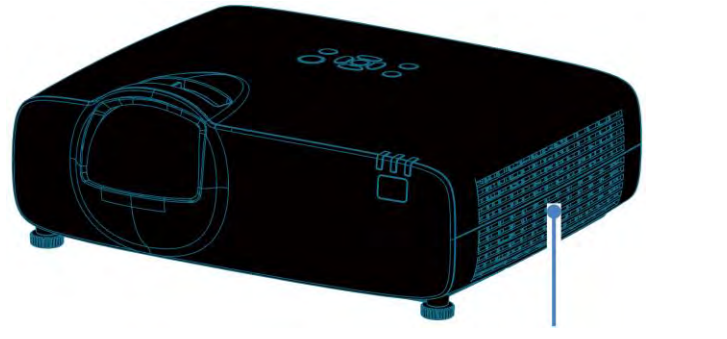

排气孔(排出热气)

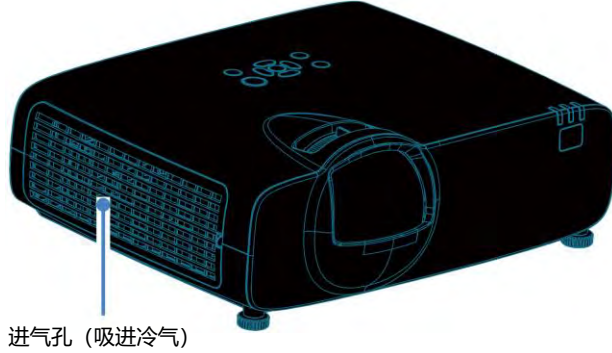

### <span id="page-20-0"></span>**360°全方位投影**

本投影机具备 360°全方面投影功能。

**LWU605ST-APS**

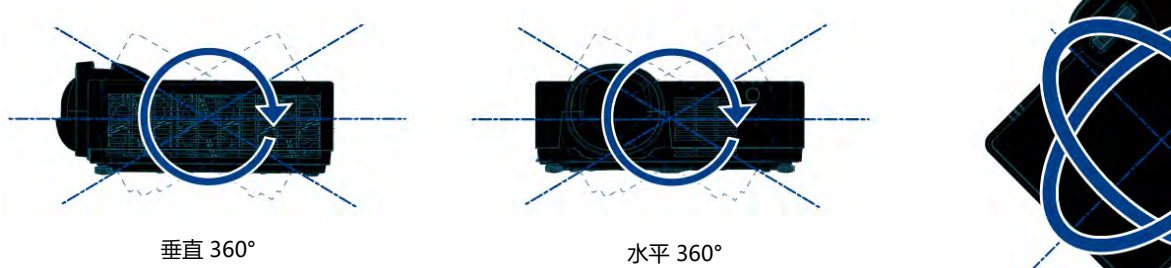

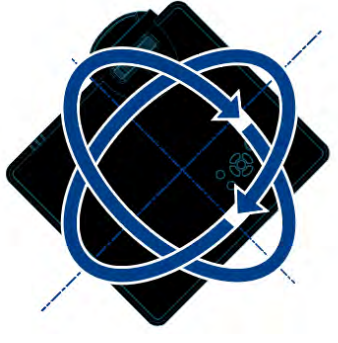

垂直和水平 360°

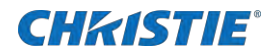

#### **LWU505ST-APS**

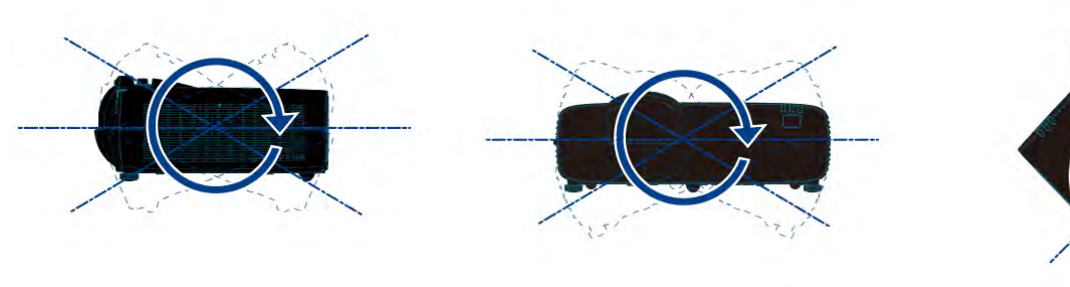

垂直 360° 水平 360°

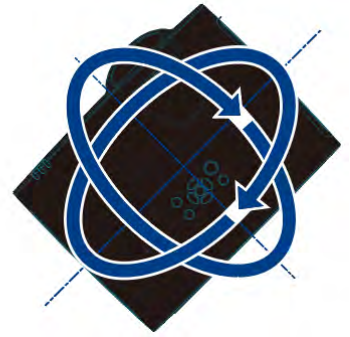

垂直和水平 360°

## <span id="page-21-0"></span>**开启投影机**

臼

请正确使用投影机以防不必要的风险,请按照以下步骤操作:

- 如果"**开机画面选择**"功能设为"**关**",则屏幕上不显示开机画面。
	- 在倒数计秒期间,除关机外的其他所有操作均无效。
	- **LIGHT** 指示灯是否一直亮着或闪烁,取决于不同的激光模式。
- 1. 开启投影机前,请首先完成外部设备的连接(与电脑和录像机等)。
- 2. 将投影机的交流电源线连接至交流电源插座。**POWER** 状态指示灯呈橙色常亮。 待机模式:

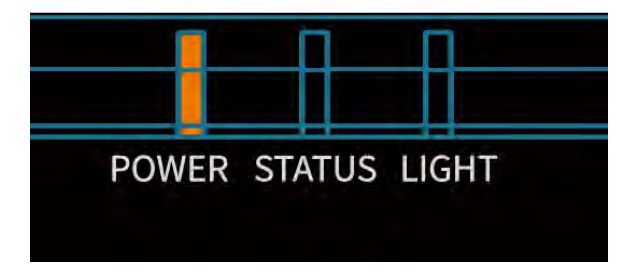

3. 按控制面板或遥控器上的电源键。

**LWU605ST-APS POWER** 指示灯为橙色闪烁,屏幕上出现蓝色背景。开始倒计时,直到 **POWER** 指示灯为蓝色,**LIGHT** 指示 灯为绿色。冷却风扇开始工作。

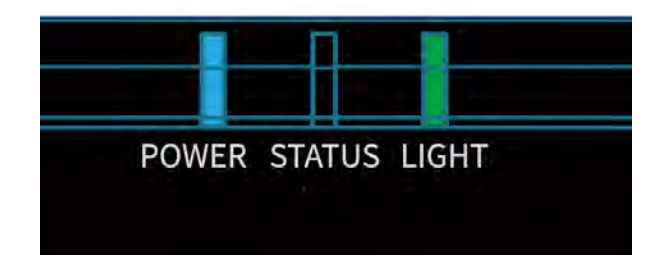

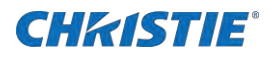

**LWU505ST-APS POWER** 指示灯橙色闪烁,屏幕上出现蓝色背景。开始倒计时,直到 **POWER** 指示灯和 **LIGHT** 指示灯变为 绿色。冷却风扇开始工作。

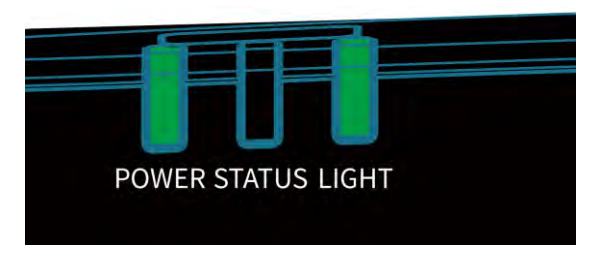

如果投影仪有密码保护,则会弹出密码对话框。

4. 输入密码。

有关详细信息,请参见第 [23](#page-22-0) 页**输入密码(PIN)**。

### <span id="page-22-0"></span>**输入密码 (PIN)**

臣

密码 (PIN) 是用于识别个人身份的安全号码,允许知道密码的人员操作投影机。设置密码可以防止未授权人员操作投影。

- 密码 (PIN) 是用于识别个人身份的安全号码,允许知道密码的人员操作投影机。设置密码可以防止未授权人员操作投影机。
- 密码由一个三位数的数字构成。有关如何使用密码锁定投影机的操作,请参见第 [54](#page-53-1) 页"扩展"菜单中的"安全"功能。
- 如果忘记密码,将无法打开投影机。请小心设置一个新的密码,并将密码保存好。如果丢失或忘记密码,请咨询经销商或维修中心。
- 1. 按 ◀▶ 键选择数字
- 2. 按▶键,并移动光标。

密码输入框显示为空格。

- 3. 编辑输入的密码数字,按◀按钮将光标移动到您要更改的数字,然后按▲▼按钮选择正确的数字输入。
- 4. 重复步骤 1 到 3,输入三位数字。
- 5. 输入三位数字密码,移动光标到"**确定**"。
- 6. 按下按键,就可以使用投影机。 如果密码无效,则方框数字(\*\*\*)将会变成红色。
- 7. 请重新输入正确有效的密码。

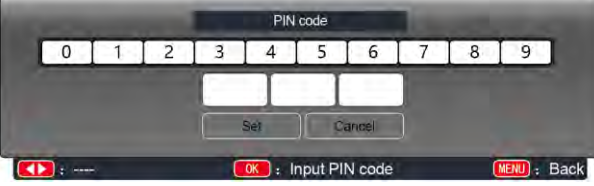

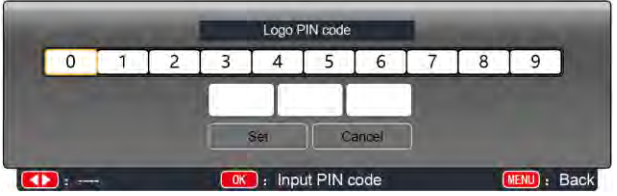

移动光标到"**确定**",然后按 OK 键

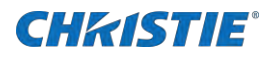

### <span id="page-23-0"></span>**关闭投影机**

为了维护光源的使用寿命,请按照以下步骤关闭投影机

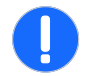

**注意!** 如果不避免,以下可能导致财产损失。

- 为了维护光源的使用寿命,一旦打开投影机,则至少 5 分钟后才可关闭。
- 请勿连续使用投影机以免缩短激光光源的使用寿命。建议在 24 小时内要关机一次,让投影机休息约 1 个小时。
- 当"侦测电源开机"功能设为"开"时,连接交流电源线至电源插座后,投影机将会自动开启。
- 冷却风扇的转速将随本机的内部温度而改变。
- 如若投影机未充分冷却之前,请勿将其放进箱子。
- 如果 **POWER** 状态指示灯闪烁或呈红色亮起,请查看第 [24](#page-23-1) 页"状态指示灯"参考。
- 1. 按遥控器或者控制面板的**电源**键,屏幕上弹出"**关机**"信息
- 2. "**关机**"字样出现后,4 秒钟内再次按下**电源**键。

LWU605ST-APS POWER 指示灯绿色闪烁, 冷却风扇继续工作。

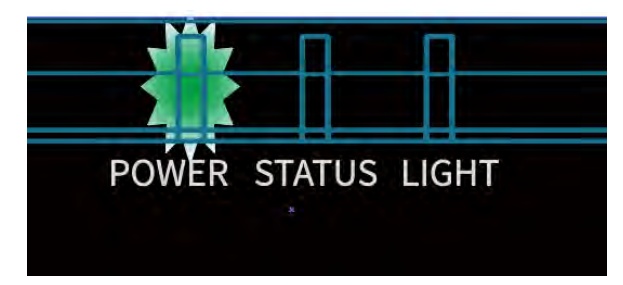

**LWU505TH-APS POWER** 指示灯红色闪烁,冷却风扇继续工作。

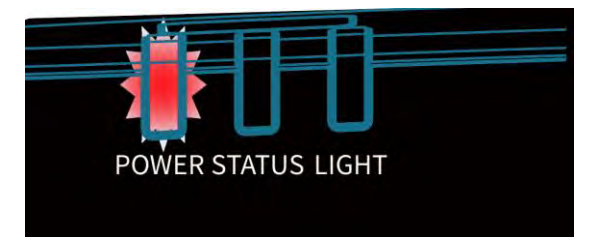

用户可以通过菜单设置冷却是风扇的转速和噪音状态。

5. 当风扇停止转动后断开电源线。

未拔下电源线可能会缩短投影机的使用寿命,或者导致操作异常等状况。

## <span id="page-23-1"></span>**指示灯状态**

当投影机内部温度过高、冷却风扇停止转动或发生断电时,投影机将自动关闭。

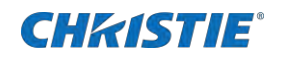

#### **LWU605ST-APS**

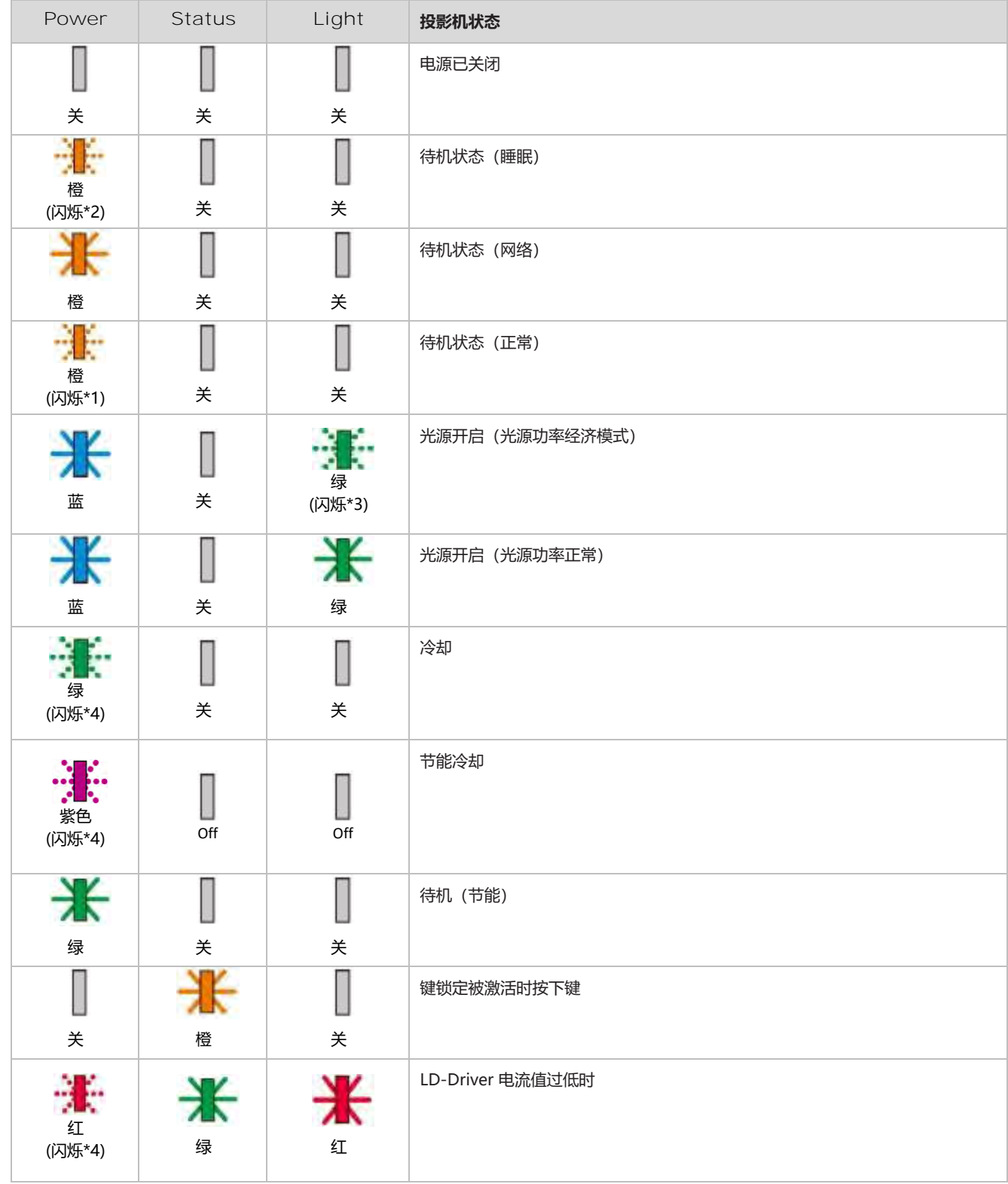

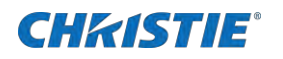

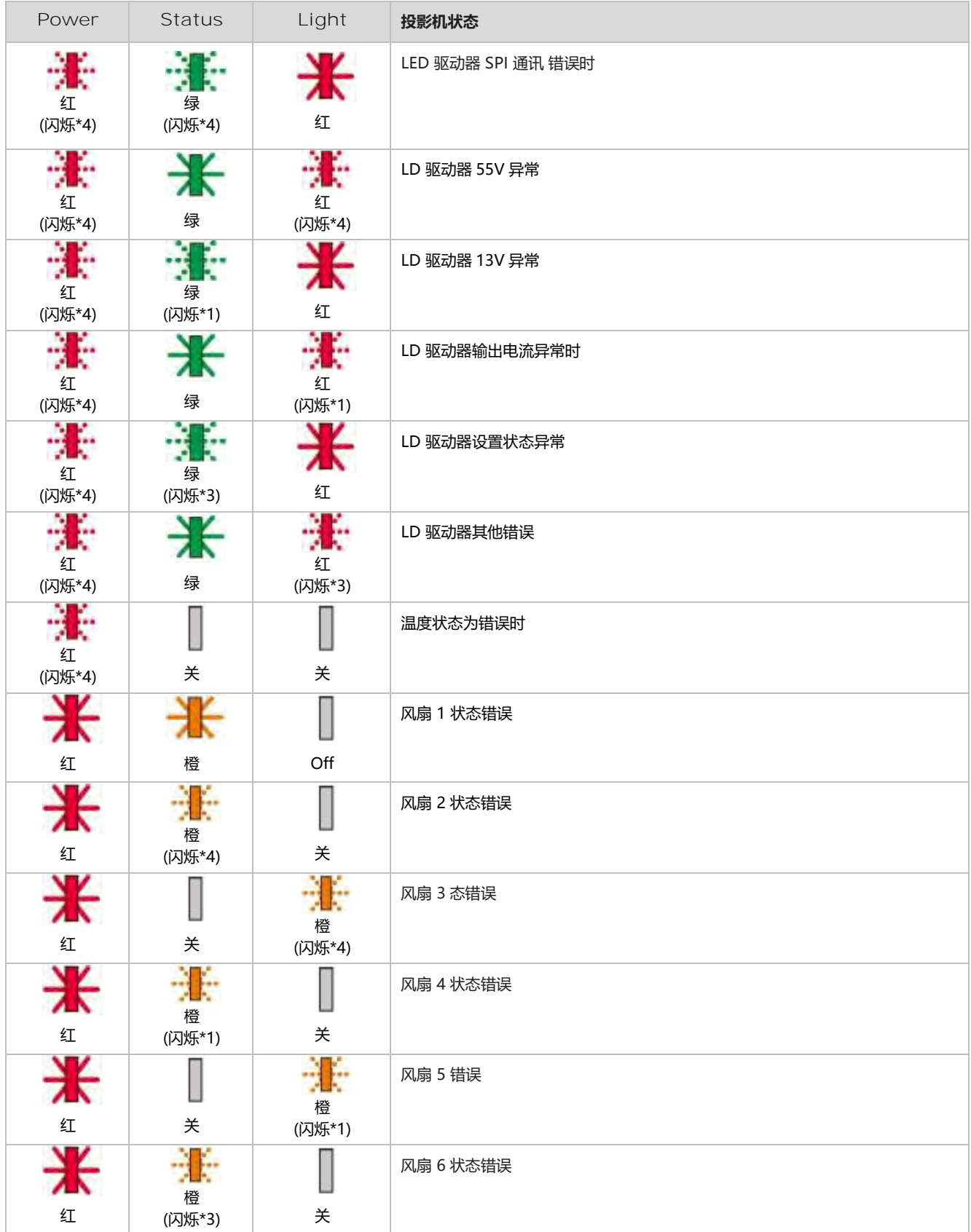

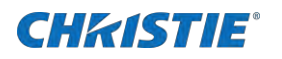

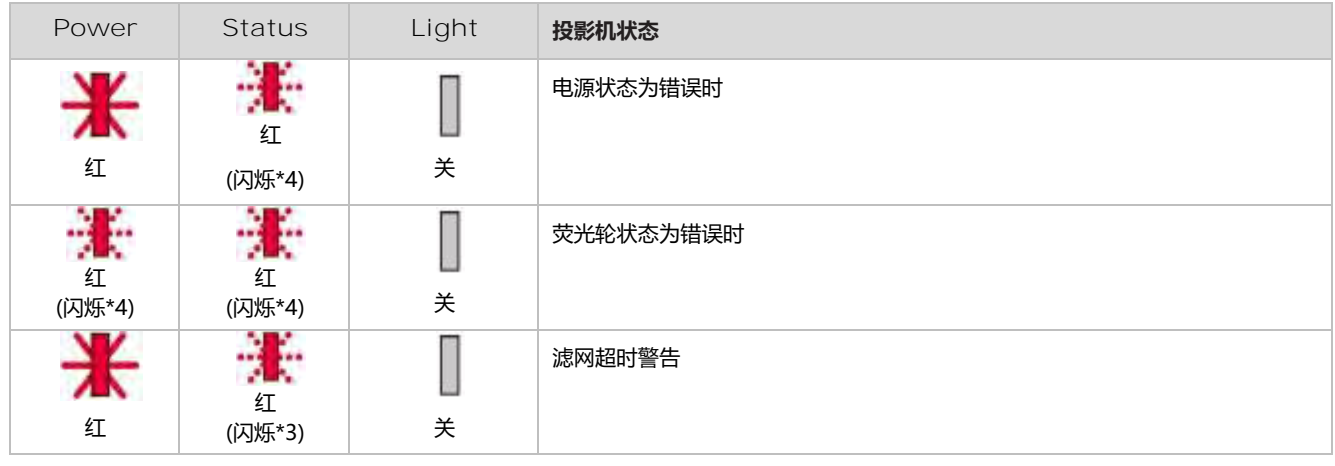

- $*$ 0 重复点亮 0. 秒 / 熄灭 0.5 秒, 然后重复此现象
- $*1$  重复点亮 1.5 秒 / 熄灭 1.5 秒, 然后重复此现象
- $*$ 2 重复点亮 1.5 秒 / 熄灭 7.5 秒, 然后重复此现象
- $*$ 3 重复点亮 2.5 秒 / 熄灭 0.5 秒, 然后重复此现象
- $*$ 4 重复点亮 0.5 秒 / 熄灭 0.5 秒, 然后重复此现象

#### **LWU505ST-APS**

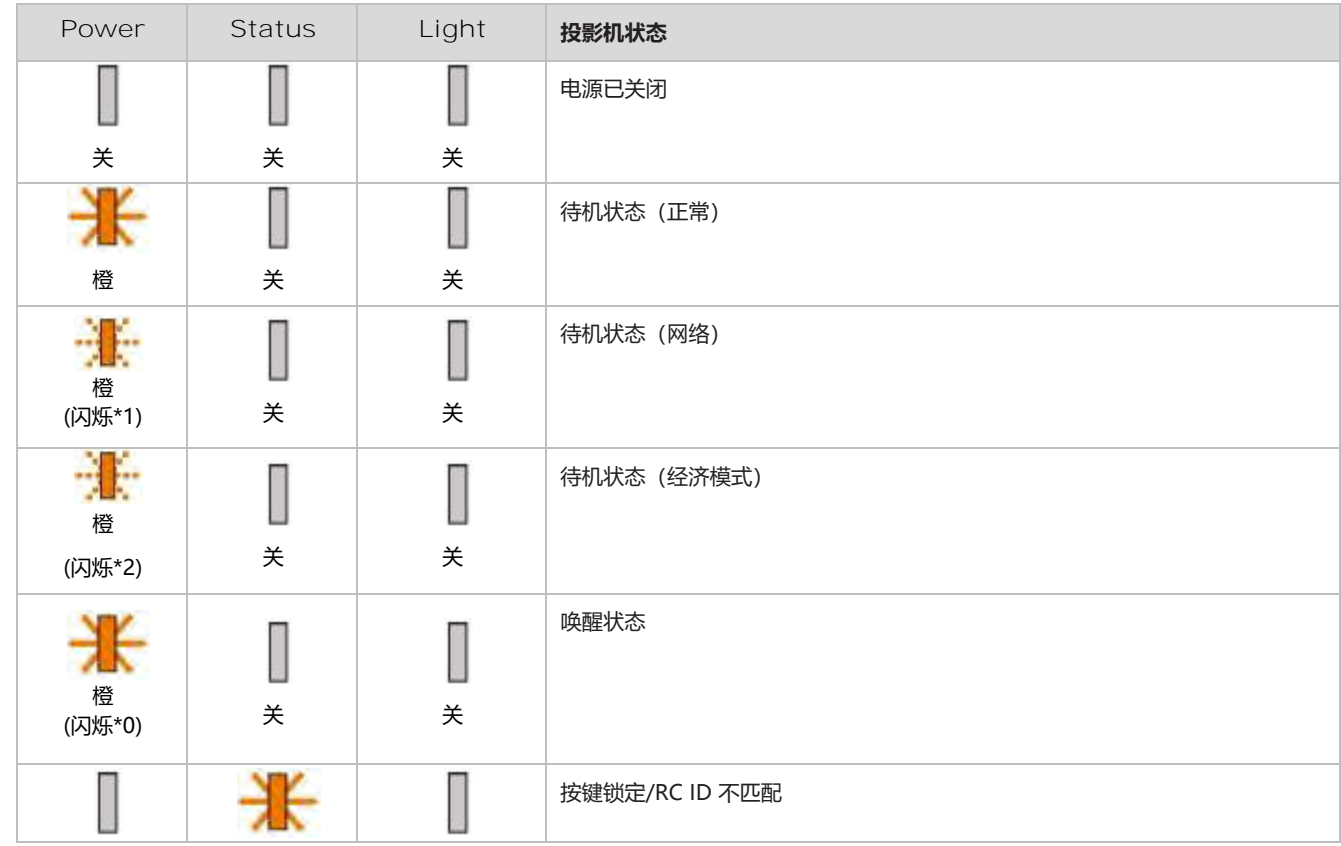

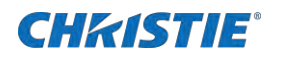

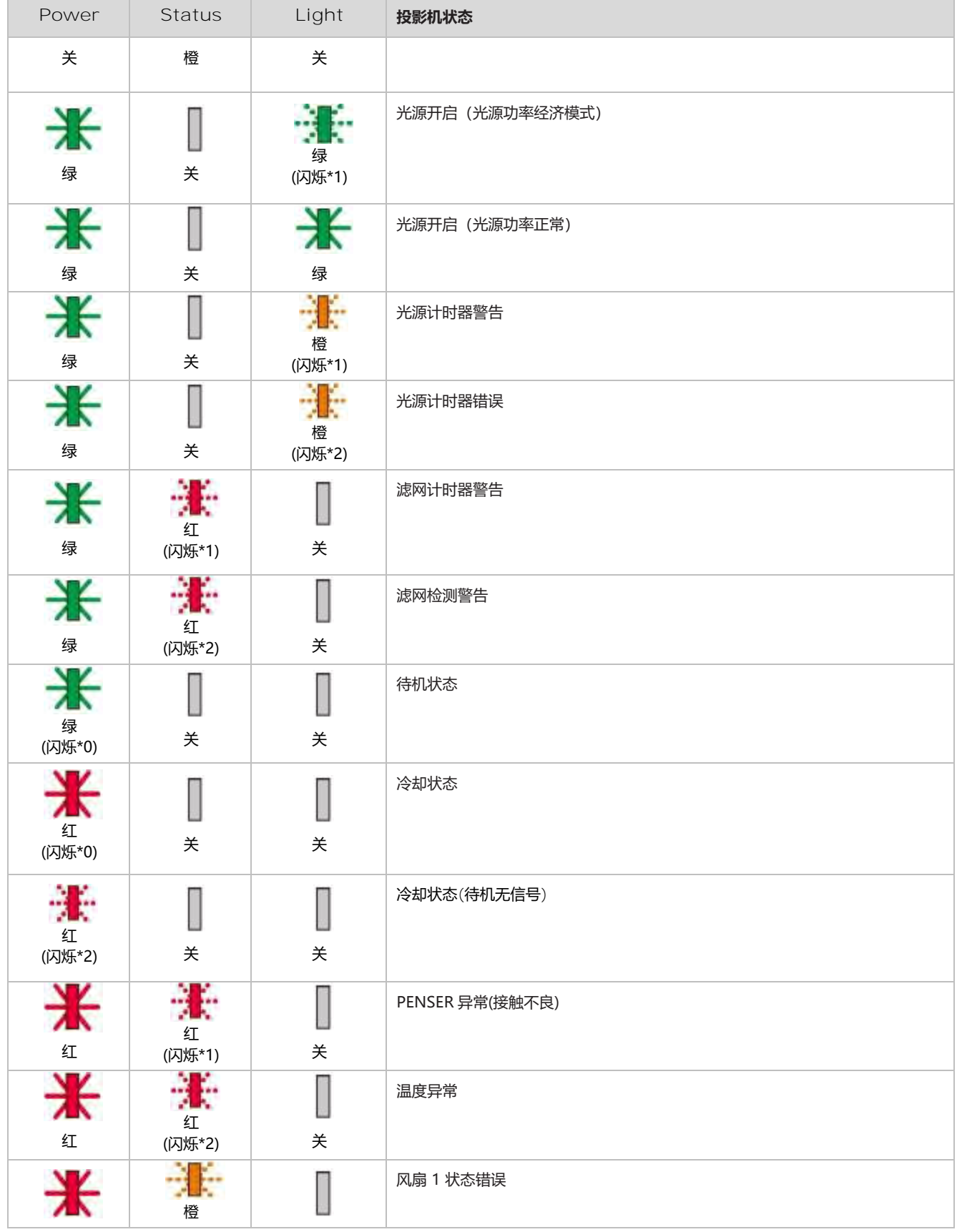

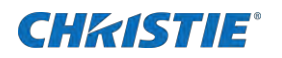

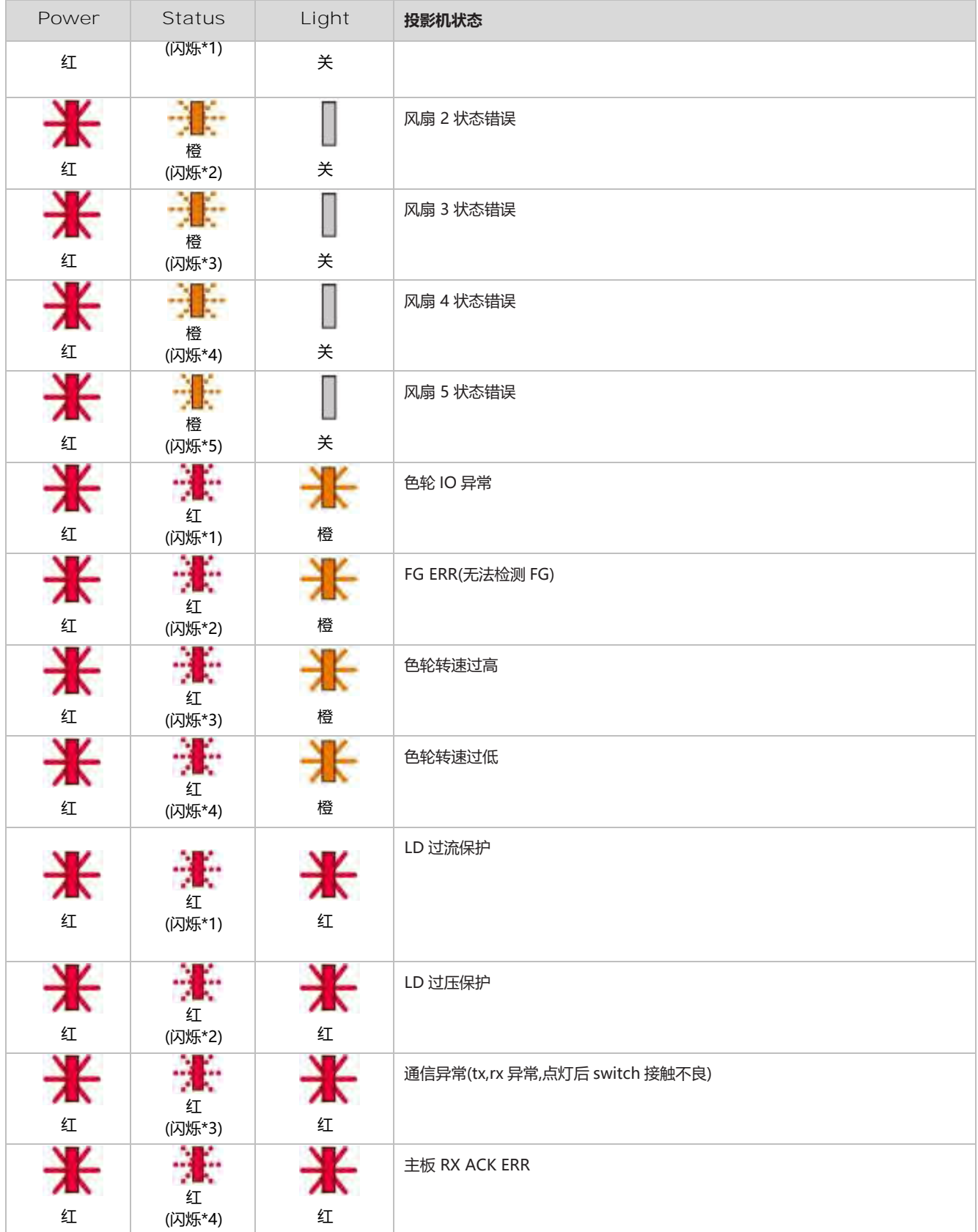

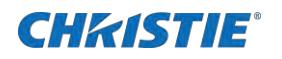

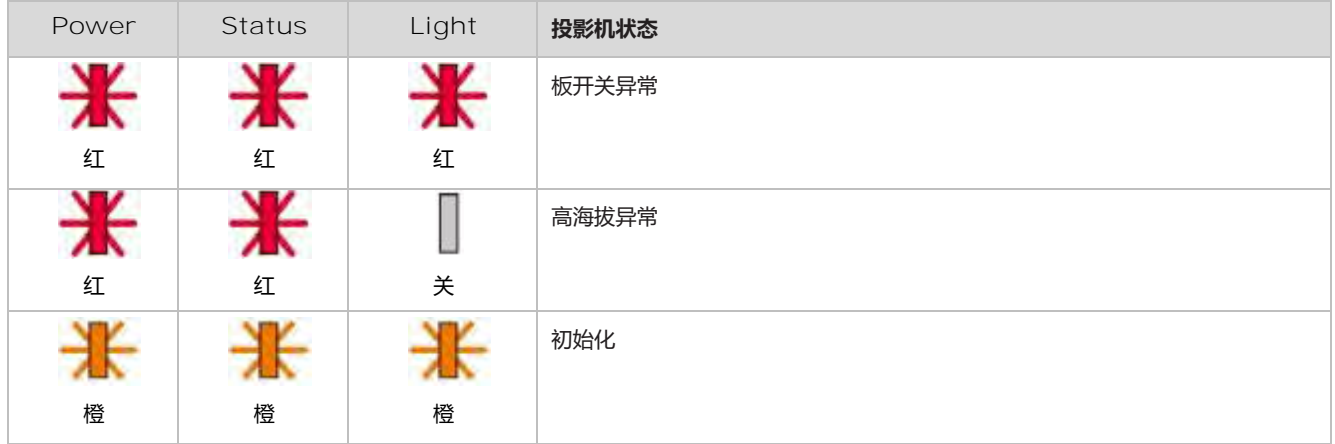

- $*$ 0 点亮 0.5 秒 / 熄灭 0.5 秒, 然后重复此现象
- $*1$  闪 1 次灭 2 秒, 然后重复此现象
- $*$ 2 闪 2 次灭 2 秒, 然后重复此现象
- $*$ 3 闪 3 次灭 2 秒, 然后重复此现象
- $*$ 4 闪 4 次灭 2 秒, 然后重复此现象
- 以此类推……

<span id="page-30-0"></span>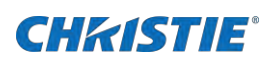

# **调整投影尺寸和位置**

<span id="page-30-1"></span>调整投影机的尺寸和位置。 科视建议在完成下面这些程序之前先预热镜头,因为镜头升温时焦点可能会发生变化。

### **聚焦调整**

#### 使用聚焦环调整活动最佳聚焦效果。

**LWU605ST-APS**

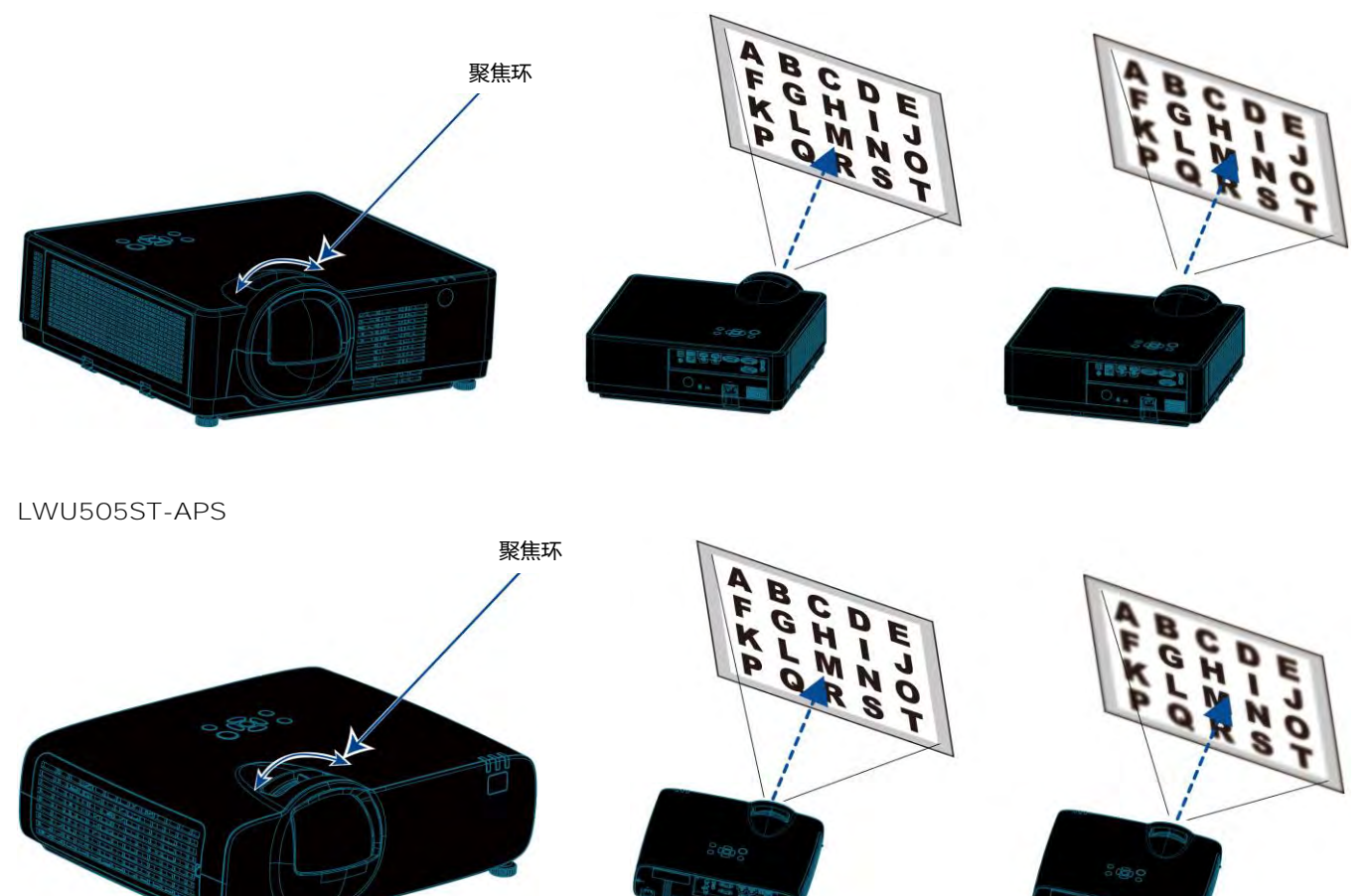

### <span id="page-30-2"></span>**可调节支脚**

#### 调整左右倾斜度。

- 1. 将投影机垂直于屏幕放置。
- 2. 左右转动调整支脚以进行调整。

ा च

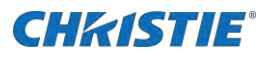

• 使用可调节支脚,可以将投影角度调至 3.5 度, 如图所示。

**LWU605ST-APS**

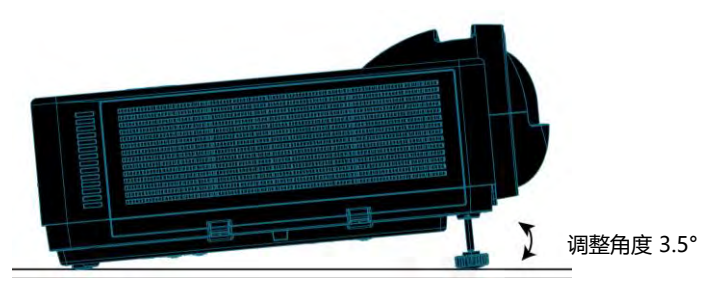

**LWU505ST-APS**

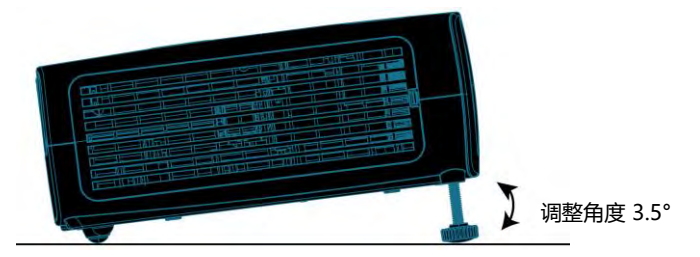

• 调整脚旋钮距离,最大可调整 18mm/0.3 英寸,如图所示。

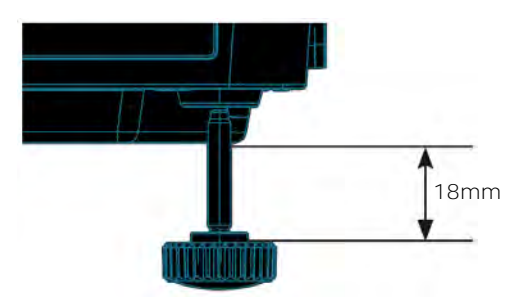

• 转动支脚调整投影机以达到想要的角度(如图所示),要升高投影机,请顺时针旋转两个支脚。要降低投影机或收起可 调节支脚,请逆时针旋转两个支脚。

**LWU605ST-APS**

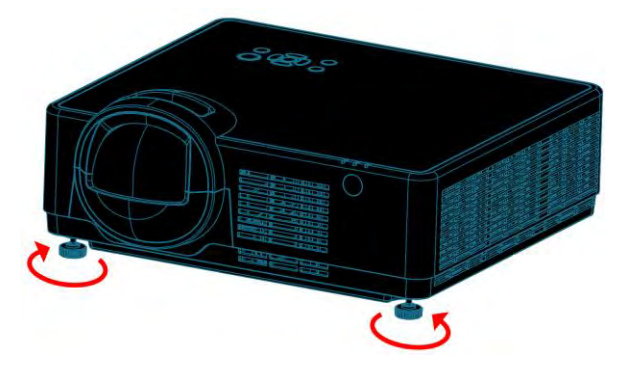

**LWU505ST-APS**

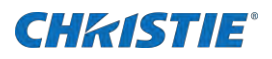

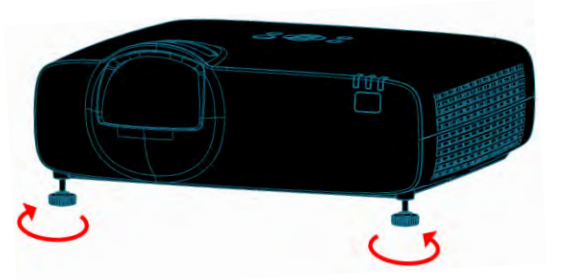

### <span id="page-32-0"></span>**梯形校正**

梯形校正功能当投影机不完全与屏幕垂直时便会出现梯形失真。可使用"梯形修正"功能来修正此失真现象。"梯形校正"是一种可针对 梯形失真进行调整的数字技术,它能使影像清晰,并与屏幕垂直。

按如下步骤可以手动梯形修正图像。

- 选择 **菜单**> **扩展** > **梯形校正**。
- 按▲▼<▶键调整梯形校正,然后按遥控器的 OK 键或者按键板的 ENTER 选择确认。
	- **H/V 梯形校正**—当投影机处于水平或垂直梯形失真时调整投射影像。
	- **4-转角**—当投影机出现四个角梯形失真时调整投射影像。
	- **6-转角**—当投影机出现六个角梯形失真时调整投射影像。
	- **曲面补正**—当投影机线性不均匀或投射影像垂直和水平弯曲时,调整投射影像。
	- **多点梯形校正**—调整投射影像的局部点。
	- **复位值**—校正值将恢复为出厂默认值。
- 按 **OK** 键。

<span id="page-33-0"></span>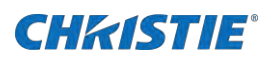

# **输入源选择**

按遥控器上或者顶部控制面板上的 **INPUT** 键, 选择 **VGA** 、**HDMI1**、**HDMI2** 、**视频**(仅 LWU505ST-APS)、**MemoryViewer**、**网 络**和 **USB 显示器**作为输入源。

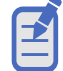

- 如果"**自动设置**"功能中的"**输入源搜索**"选项设置为"**开**",VGA 、HDMI 1、HDMI 2、视频输入源支持自 动搜索功能,当有信号线接入时,投影机会自动切换对应信号源。在 VGA 信号模式下, "**自动电脑调整**"选项 设置为"**开**"时,按下 **AUTO** 键,投影机执行自动电脑调整功能。
- 当信号源为 "**USB 显示器**","**Memory Viewer**"和"**网络**"时,画面冻结,宽高比,自动设定、 测试图 功能无效。
- 1. 按遥控器上的 **INPUT** 按钮进入 **INPUT** 菜单。
- 2. 按▲▼键切换菜单选项。
- 3. 按 **OK** 键选择输入源.

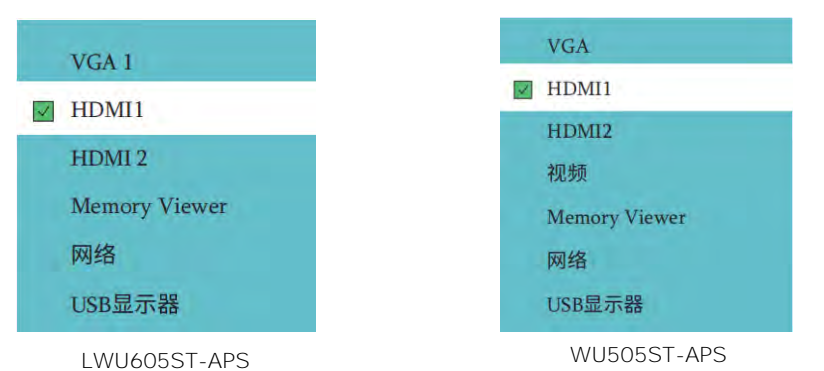

- **VGA**—输入源是来自通过 VGA 线缆连接到 VGA IN 端子的电脑设备时 , 则选择 VGA 。
- **HDMI1**—如果输入源是来自通过 HDMI 线缆连接到 HDMI1 端子的设备时 , 则选择 HDMI1。
- **HDMI2**—如果输入源是来自通过 HDMI 线缆连接到 HDMI2 端子的设备时 , 则选择 HDMI2。
- **视频**—当视频输入信号通过 BNC 线缆连接至 VIDEO 端子时,选择"视频"。(仅 505ST-APS).
- **Memory Viewer**—当输入源来自于连接 USB-A 端子的设备时,请选择"Memory Viewer",详情请参照第 [59](#page-58-2) 页。
- **网络**—当输入源来自于从网络连接到局域网或局域网有线信号终端时,请选择"网络"。
- **USB Display**—当输入源来自于连接 USB-B 端子的设备时 , 请选择"USB 显示器"。

<span id="page-34-0"></span>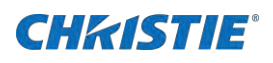

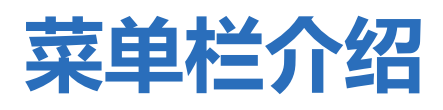

<span id="page-34-1"></span>详细介绍投影机屏幕显示菜单(OSD),让用户更好地了解本产品。

## **显示设置**

了解投影仪显示菜单操作。

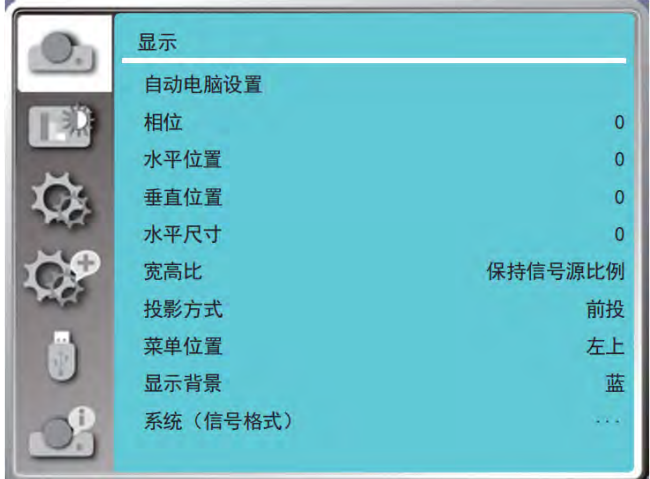

### <span id="page-34-2"></span>**自动电脑调整**

巨

选择自动电脑调整功能,将**相位**,**水平位置**,**垂直位置**和**水平尺寸**自动调整到最佳状态,以适应投影机使用的试听环境。

- 当首次输入电脑(RGB)信号时,投影机将自动执行**自动电脑调整**功能和搜索输入信号。
	- 因某些电脑型号和输入信号的不同,自动电脑调整功能可能不能工作。
	- 科视建议在亮度较高的画面下进行自动电脑调整。
- 1. 选择**菜单** >**自动电脑调整。**
- 2. 按 **OK** 键**。**

### <span id="page-34-3"></span>**相位 (仅适用于电脑信号输入)**

出现图像抖动或图像轮廓模糊的情况时,可以进行调整以获得最佳图像。

- 1. 按▲▼键选择 [相 位]菜单。
- 2. 按 **OK** 键**。**
- 3. 按 ▲▼键调整相位.

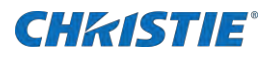

可调整的范围是 0 ~ +31。

4. 请调整至干扰最小的状态。

### <span id="page-35-0"></span>**水平位置 (仅适用于电脑信号输入)**

在投影机和屏幕的相对位置设置正确的前提下,如果屏幕上的投影图像位置发生偏离,可以水平移动图像位置。

- 1. 按▲▼键选择 [水平位置]菜单。
- 2. 按 **OK** 键。
- 3. 按▲▼键调整水平位置。

可调整的范围是 -5 ~ +5。

### <span id="page-35-1"></span>**垂直位置 (仅适用于电脑信号输入)**

在投影机和屏幕的相对位置设置正确的前提下,如果屏幕上的投影图像位置发生偏离,可以垂直移动图像位置。

- 1. 按▲▼键选择 [垂直位置]菜单。
- 2. 按 **OK** 键。
- 3. 按▲▼键调整垂直位置。

可调整的范围是 -5 ~ +5。

### <span id="page-35-2"></span>**水平尺寸 (仅适用于电脑信号输入)**

使用此功能,调整和减少由于投影竖条纹组成的图案而引起的干扰。条纹图案的投影可能会导致环状图案(噪声)。调整使得干扰量达到 最小值。用户可以调整图像的点时钟。

- 1. 按▲▼键选择 [水平尺寸]菜单。
- 2. 按 **OK** 键。
- 3. 按 ▲▼键调整等级。

可调整的范围是 -15 ~ +15。

### <span id="page-35-3"></span>**宽高比**

保持输入信号宽高比不变的同时,调整图像以适应屏幕大小。

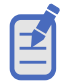

- 当投影机处于数码调焦状态时,宽高比显示为 DZOOM IN。
- 按 ▲▼ 键选择 [宽高比]菜单。
- 按 **OK** 键。
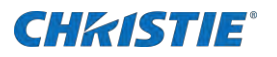

- 按键 ▲▼ 键切换菜单选项。
	- **保持信号源比例**—保持输入信号宽高比的同时,以最大尺寸投影图像。
	- **满屏**—以屏幕最大化来投影图像。
	- **4:3**—以 4:3 的宽高比来投影图像。
	- **16:10**—以屏幕最大化来投影图像。
	- **高级模式**—画面拼接功能。(仅 LWU505ST-APS 支持, 在 VGA 和 HDMI 信号下使用).

#### **高级模式**

按照以下步骤调整图像的位置。

- 按 ▲▼ 键选择 [高级模式]菜单。
- 按 **OK** 键。
- 按键 ▲▼ 键切换菜单选项。
	- **水平总台数**—设置水平位置的总台数,图像将按设置值纵向分割。 调整范围: 1 - 5 (宽屏: 1 - 5)。
	- **垂直总台数**—设置垂直位置的总台数,图像将按置值横向分割。 调整范围: 1 - 5 (宽屏: 1 - 5)
	- **水平位置**—设置投影机处在水平方向的位置。 调整范围: 最小值为 1, 最大值为当前 H Total 的值。
	- **垂直位置**—设置投影机处在垂直方向上的位置。 调整范围: 最小值为 1, 最大值为当前 V Total 的值。

# **投影方式**

此功能用于设置投影机投影图像的方式。如果画面显示倒置或颠倒,请改变投影方式。

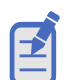

- 对于需要特殊的安装方式,如从天花板上悬挂投影仪,请先咨询您的经销商。
- 请勿擅自安装投影仪,以防投影仪坠落造成人员受伤。
- 1. 按▲▼键选择 [投影方式]菜单。
- 2. 按 **OK** 键。
- 3. 按▲▼ 键切换菜单选项。
	- **前投**—将投影机安装在桌上并从屏幕前方投影时。
	- **背投**—将投影机安装在桌上并从屏幕后方投影(使用半透明屏幕)时。
	- **吊顶/前投**—使用投影机吊装支架(选购)将投影机安装在屏幕前方时。
	- **吊顶/背投**—使用投影机吊装支架(选购)将投影机安装在屏幕后方(使用半透明屏幕)时。

# **CHRISTIE®**

- **自动吊顶/前投**—将投影机安装在屏幕的前方时。
- **自动吊顶/背投**—将投影机安装在屏幕的后方时。

## **菜单位置**

选择此功能用于设置菜单屏幕(OSD)的位置。

- 1. 按▲▼键选择 [**菜单位置**]菜单。
- 2. 按 **OK** 键。
- 3. 按 ▲▼键切换菜单选项。
	- **左上** 菜单显示在屏幕左上角。
	- **居中**—菜单显示在屏幕中心。
	- **左下**—菜单显示在屏幕左下角。
	- **右下** 菜单显示在屏幕右下角。

# **显示背景**

ヹ

选择此功能用于调整背景颜色。

- 当输入源为"USB 显示器"、"Memory Viewer"和"网络", "显示背景"选项功能无效。
- 1. 按▲▼键选择 [显示背景]菜单。
- 2. 按 **OK** 键。
- 3. 按▲▼ 键切换菜单选项。
	- **蓝** 整个投影区显示蓝色。
	- **黑** 整个投影区显示黑色。

# **系统(信号格式)**

本投影机的多扫描系统和自动电脑调整功能可以自动检测到众多信号格式。如果选电脑作为信号源,则本投影机将自动检测其信号格式, 并进行自行调整,无需任何设置操作即可显示正确的图像。

- $\mathbf{\Xi}$
- 投影机可能会保存由自动电脑调整功能生成的数据。
- 只有输入信号为"Video"或"VGA"时,系统(信号格式)才可用。其他输入信号呈灰色不可用。
- 1. 按 ▲▼键选择 [系统 (信号格式) ]菜单。
- 2. 按 **OK** 键。
- 3. 按 ▲▼ 选择所需的系统信号格式。

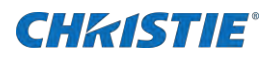

- 4. 按 **OK** 键。
- 5. 按▲▼键切换菜单选项。

#### **当 VGA 信号输入**

投影机将显示以下中的一种:

- **(显示示例)1024x768,60 Hz**—显示相应输入信号的名称。
- **Auto**—如果投影机不能识别信号格式表以外的信号,AUTO 将出现在"系统信号格式"菜单图标上。"自动电脑调 整"功能将对投影机进行调整并投影出恰当的图像。如果图像显示不正确,则需进行手动调整。
- **Dashes (-----)**—无来自电脑的信号输入。检查电脑与投影机的连接。

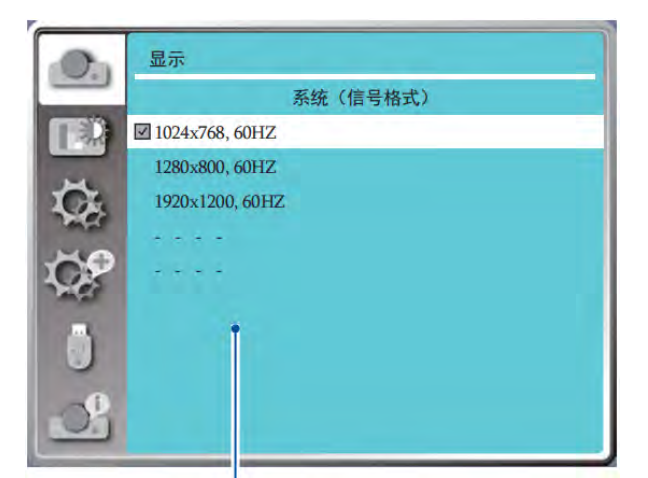

菜单显示可选择的系统。

#### **当视频信号输入**

投影机将显示以下中的一种:

- **Auto**—投影机自动选择输入信号的彩色制式。 如果视频系统为 PAL-M 或 PAL-N, 请手动选择系统。
- **PAL/SECAM/NTSC/NTSC4.43/PAL-M/PAL-N/PAL60**—当在[自动]中不能正确显示图像时,手动设置彩 色制式。

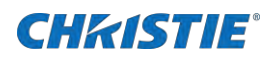

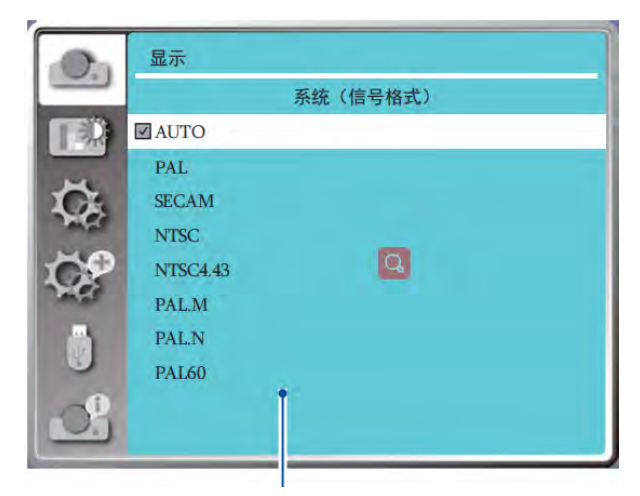

PC 系统菜单显示可选择的系统。

# **色彩调整设置**

.色彩调整用于设置影像模式,并对投影图像的画质进行调整。

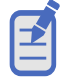

• 调整**红**、**绿**或**蓝**后,**图像模式**将自动切换为**个人设定**。

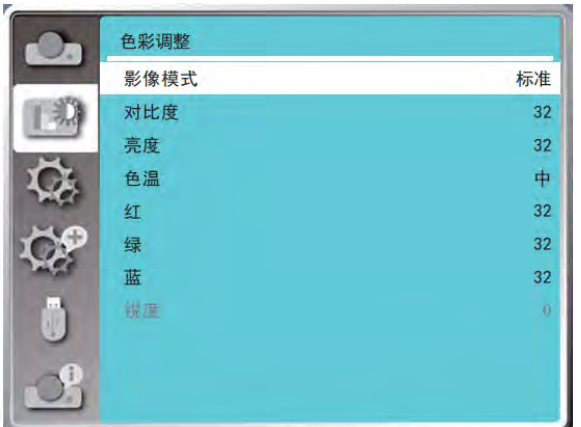

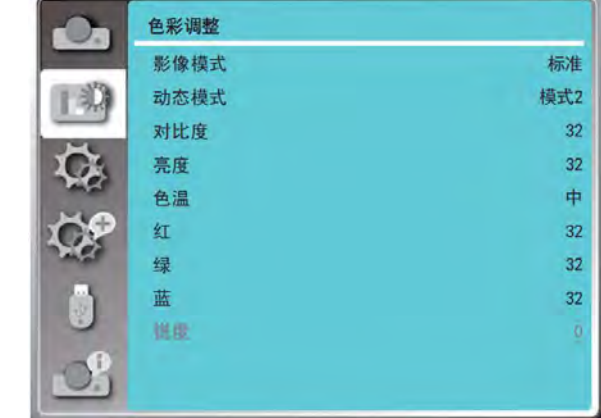

LWU605ST-APS LWU505ST-APS

- 1. 按▲▼键切换菜单选项。
- 2. 按 **OK** 键**。**
	- **影像模式**
	- **动态模式**(仅 LWU505ST-APS)
	- **对比度**
	- **亮度**
	- **色温**

APS 系列 用户手册 40 020-002092-01 Rev. 1 (05-2023) 版权所有 © 2023 Christie Digital Systems USA, Inc. 保留所有权利。 如需打印,请在使用之后回收本文档。

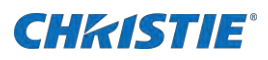

- 红
- **绿**
- **蓝**
- **锐度**

# **影像模式**

直接按遥控器上的 **IAMGE** 按键选择所需的图像模式。 菜单进行操作时,请按照以下步骤操作:

- 选择**菜单** > **色彩调整** > **影像模式**菜单。
- 按 **OK** 键**。**
- 按▲▼键切换菜单选项。
	- **动态**
	- **DICOM**(仅 LWU605ST-APS)
	- **标准**
	- **影院**
	- **黑板(绿)**
	- **配色板**
	- **个人设定**

# **动态模式 (仅 LWU505ST-APS)**

根据图像自动执行光源调整和信号补偿以产生最佳对比度的图像。

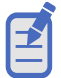

• 当输入信号画面为全黑时,选择**模式 2** 和**模式 3** 选项时,投影机光源会自动关闭。如若投影出现画面时投影机 光源会自动开启。

- 3. 按▲▼键选择[动态模式]菜单。
- 4. 按 **OK** 键。
- 5. 按▲▼键切换菜单选项。
- 6. 按 **OK** 键。
	- **关** 禁用动态对比度功能。
	- **模式 1** 以较小程度调整光源。
	- **模式 2** 以中等程度调整光源。
	- **模式 3** 以较大程度调整光源。

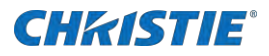

# **设置**

设置功能设置,用户可以选择其他功能,如下所述。

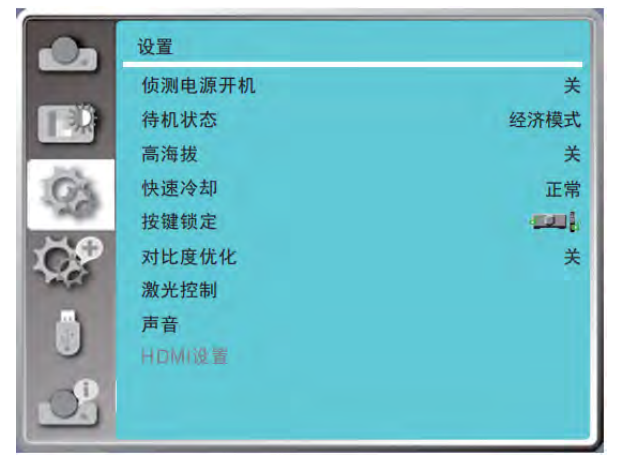

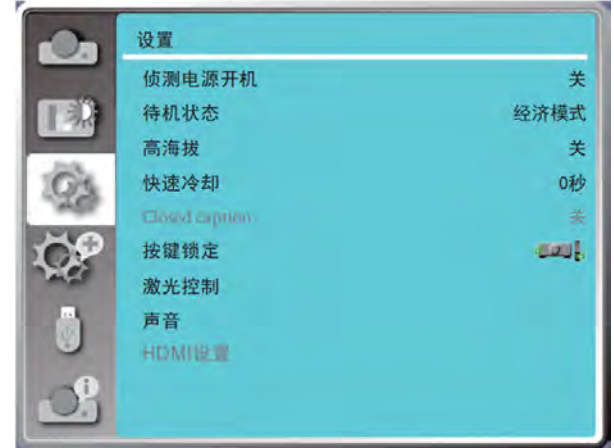

LWU605ST-APS LWU505ST-APS

- 1. 选择**菜单** > **设置**菜单
- 2. 按▲▼键切换菜单选项。
- 3. 按 **OK** 键**。**
- 4. 按▲▼键设置选项。

# **侦测电源开机**

当此功能设为"开"时,当电源线连接到电源插座时,投影机即可自动开机。

- 自
- 关闭电源后,请拔掉交流电源线后等待 20s 左右,然后再打开电源。 如果立即打开电源,投影机可能无法正常 工作。
- **•** 按▲▼键选择[侦测电源开机]菜单。
- 按 **OK** 键
- 按▲▼键切换菜单选项。
	- **关**—投影机立即开机。
	- **On**—进入待机状态后,按**电源**键才能开机。

# **待机状态**

通过网络功能设置待机时的不同电源功耗。

- 1. 按▲▼键选择[待机模式]菜单。
- 2. 按 **OK** 键

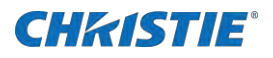

- 3. 按▲▼键切换菜单选项。
	- **经济模式**
	- **网络**
	- **正常**

# **高海拔**

臣

本投影机在"设置"菜单中提供风扇控制功能。根据下列使用投影机的海拔状态选择冷却风扇的运行速度。

- 气压传感器自动感应高海拔。当海拔高度约为 1700 米或更高时,投影机将自动开启高海拔功能,因此高海拔的 屏幕菜单将变为**开**。
	- 如果气压传感器损坏,投影机 OSD 菜单会变为红色,提示转高海拔功能无效。用户可以手动将高海拔设置为 **开**。
	- 当设置的海拔高度超过约 2600 米时,投影机会自动降低亮度以保护设备。
	- 投影机可在约 3000 米海拔处使用,一旦超过该海拔高度,投影机会自动调低以保护设备。
- 1. 按▲▼键选择[高海拔]菜单。
- 2. 按 **OK** 键。
- 3. 按▲▼键切换菜单选项。
	- **关**—正常的速度。 如果操作环境海拔不高,请设置此选项。
	- **开**—风扇快速旋转。 当用户在高海拔操作投影机,请设置此选项。

# **快速冷却**

当关闭电源时,切换冷却扇速度,并缩短冷却扇的冷却时间。

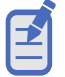

- 快速冷却功能取决于用户是否需要立即移动投影机。如果用户需要立即拔掉电源移动投影机,可以选择 **0 秒**, 也可以选择**正常**选项。
- 1. 按▲▼键选择[快速冷却]菜单。
- 2. 按 **OK** 键。
- 3. 按▲▼键切换菜单选项。
	- **正常**—投影机关闭后 60 秒内冷却
	- **30 秒**—投影机关闭后 30 秒内冷却。冷却风扇会比正常冷却方式运行得更快,时间更短,但声音更大。
	- **0 秒**—投影机关闭后无需等待投影机冷却下来。

# **Closed caption (仅 LWU505ST-APS)**

Closed Caption 是节目声音或其他信息的屏幕显示版本。如果输入信号包含 Closed caption, 则可以打开此功能并转换频道。

# **CHRISTIE®**

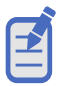

• 当 **Closed caption** 功能不可用时,其图标显示为灰色。

- 当屏幕菜单和计时器显示在屏幕上时,**Closed caption** 功能不可用。
- 按 键选择**[Closed caption]**菜单。
- 按 **OK** 键。
- 按▲▼键切换菜单选项。
	- **关**—不显示隐藏式字幕。
	- **CC1**—显示 CC1 数据。
	- **CC2**—显示 CC2 数据。
	- **CC3**—显示 CC3 数据。
	- **CC4**—显示 CC1 数据。

## **按键锁定**

选择此功能可锁定和解锁遥控器和控制面板按键。

乏

如果锁定控制面板按键的顶部,但遥控器丢失或出现问题,请联系您的经销商或服务中心。

- 1. 按▲▼键选择[按键锁定]菜单。
- 2. 按 **OK** 键。
- 3. 按▲▼键切换菜单选项。
	- **关**—控制面板或遥控器上的按键操作有效。
	- **投影机**—控制面板上的按键操作无效。
	- **遥控器**—遥控器上的按键操作无效。

# **对比度优化(仅 LWU605ST-APS)**

对比度修正和信号补偿是在图像的基础上自动执行的,以得到最佳对比度的图像。

- 1. 按▲▼键选择[对比度优化]菜单。
- 2. 按 **OK** 键。
- 3. 按 ▲▼键进行调整。
	- **关**—没有优化对比度
	- **开**—优化对比度。

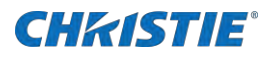

# **激光控制**

根据投影机的操作环境或目的切换光源的亮度。

- 1. 按▲▼键选择[激光控制]菜单。
- 2. 按 **OK** 键。
- 3. 按▲▼键切换菜单选项。

#### **光源模式**

调整屏幕投影中投影机节能设置和亮度。

- **正常**—正常亮度。
- **经济模式 1/ 经济模式 2** 降低亮度,降低能耗,延长光源的使用寿命
- **全亮模式**—正常亮度,不能手动调整亮度。

#### **激光调整**

主要用于微调投影机亮度。 可调节范围 50%-100%。当设置为 100% 时, 相当于正常模式的亮度值。

• **激光调整**功能只有在**激光模式**为**正常**模式状态时可用,其他状态下灰化不可用。 臣

# **声音**

此功能用于调节音量的大小。

- 1. 按▲▼键选择[**声音**]菜单。
- 2. 按 **OK** 键。
- 3. 按▲▼键切换菜单选项。
	- **声音**—按▼指示键减小音量, 0 +25。 按 指示键增加音量,0 - +25。
	- **静音**—按▲▼键切换静音功能(开/关)。
		- **开**: 输出音频。
		- **关** :禁用音频。

## **HDMI 设置**

当外接设备连接到投影机的 HDMI 端子, 无法正常投射影像时, 请打开影像或声音设置。

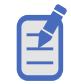

• **HDMI 设置**选项,只有在 **HDMI1** 和 **HDMI2** 通道时才可选。

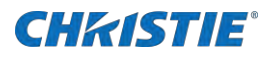

- 1. 按▲▼键选「HDMI 设置]菜单。
- 2. 按 **OK** 键。
	- 立即显示 **HDMI 设置**菜单**。**
- 3. 按▲▼键切换菜单选项。

#### **图像**

Ð

当外接设备连接到投影机的 HDMI 1/HDMI 端子时, 图像不能正常投影, 请调整投影仪的图像设置。

- 因连接到投影机上的外部设备输出不同,投影机的最佳设置也有所不同。
- 关于外部设备的输出,请参阅外部设备使用说明书。
- 1. 按▲▼键选[图像]菜单。
- 2. 按 **OK** 键。
- 3. 按▲▼键切换菜单选项。
	- **Auto**—标准信号下自动选择。
	- **64-940/0-1023**—在非标准信号下,若图像异常时,请手动切换直至图像正常。

#### **声音**

当外接设备连接到投影机的 HDMI 1/HDMI 端子时,音频不能正常投影,请调整投影仪的音频设置。

- 按▲▼键选[**声音**]菜单。
- 按 **OK** 键。
- 按 ▲▼ 键切换菜单选项。
	- **HDMI—**当连接 HDMI 线缆,传输图像和音频,且用户不需要单独连接音频信号时选择。
	- **Computer—**在外部设备( 如计算机) 的 DVI-D 端子输出通过转换电缆或类似电缆连接到 HDMI 端子时选择。声 音将不能传输,音频信号输入到(音频输入)端子。

#### **HDMI EQ 设置**

根据连接到 HDMI 端口上的设备,调整 HDMI 输入信号电平。如果图像中有大量干扰,或发生无法投影图像等问题,则须更改设置。

# **扩展设置**

投影机具有扩展功能,您可以选择如下所述的其他功能。

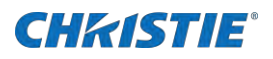

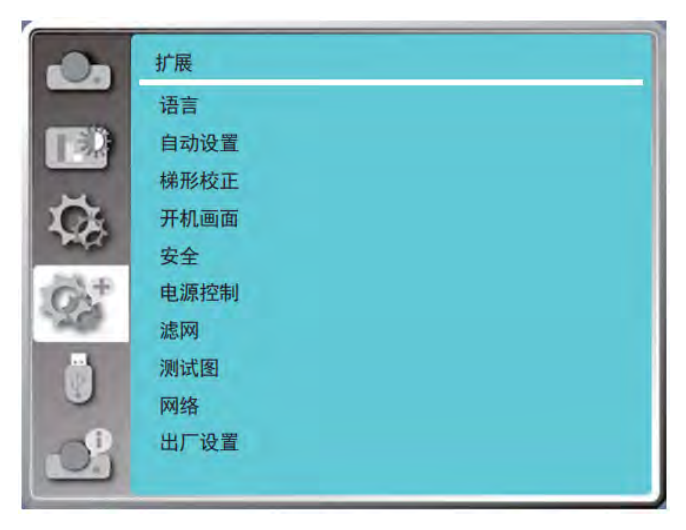

- 1. 选择**菜单** > **扩展** 菜单。
- 2. 按▲▼键切换菜单选项。
- 3. 按 **OK** 键。
- 4. 按▲▼键设置选项。
- 5. 按 **OK** 键。

## **语言**

.用户可以选择屏幕上显示的语。

- 1. 按▲▼键选择[语言]菜单。
- 2. 按 **OK** 键。
- 3. 按▲▼键选择所需语言。
- 4. 按 **OK** 键。

各种菜单,设置,调整屏幕,控制键的名称等,会以选定的语言显示。

投影机支持中文和英文语言。

# **自动设置**

臣

#### 按遥控器的 **AUTO** 按键执行下面功能:**输入源搜索** ,**自动电脑调整**和**自动梯形校正。**

- 自动设置中**输入源搜索**设置为"**开**"时,开机时投影机将进行自动搜索功能。
- 自动电脑调整为"**关**"时,遥控器 **AUTO** 键不可用。
- 当将投影方式设置为**吊顶/前投**或**吊顶/背投**时,**自动梯形校正**功能无效。
- 当将投影方式设置为**自动吊顶/前投**或**自动吊顶/背投**,并且用户将投影机置于吊顶状态时,自动梯形校正功能将 无效。

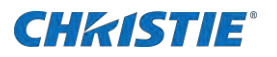

- 当输入源搜索选择了自动搜索时,USB-A 和 LAN 信号不在自动搜索功能范围内。
- 输入搜索功能不支持 BNC 到 VGA 的信号输入。
- 按 ▲▼ 选择[自动设置]菜单。
- 按 **OK** 键。
- 按▲▼键切换菜单选项。
	- **输入源搜索**—此功能用于检测信号,并自动投影自动输入信号。
	- **自动电脑调整**—当输入模拟电脑信号时,此功能用于自动调整**相位**、**水平位置**、**垂直位置**和**水平尺寸**。
	- **自动梯形校正**—选择此功能可自动校正投射影像的垂直失真。

## **梯形校正**

此功能用于在拔出交流电源后储存或重设投影图像的梯形校正以及梯形校正相关设置。

- 1. 选择▲▼键选择[梯形校正]菜单。
- 2. 按 **OK** 键。
- 3. 按▲▼键切换菜单选项。
- 4. 按 **OK** 键。

#### **梯形校正**

关闭投影机或拔掉交流电源后,选择此功能可存储和设置梯形校正。

- **存储**—关闭投影机或拔掉交流电源线后保存梯形校正。
- **复位**—关闭投影机或拔掉交流电源后,梯形校正功能将被取消。

#### **H/V 梯形校正**

选择此功能可在水平或垂直方向校正投射图像。

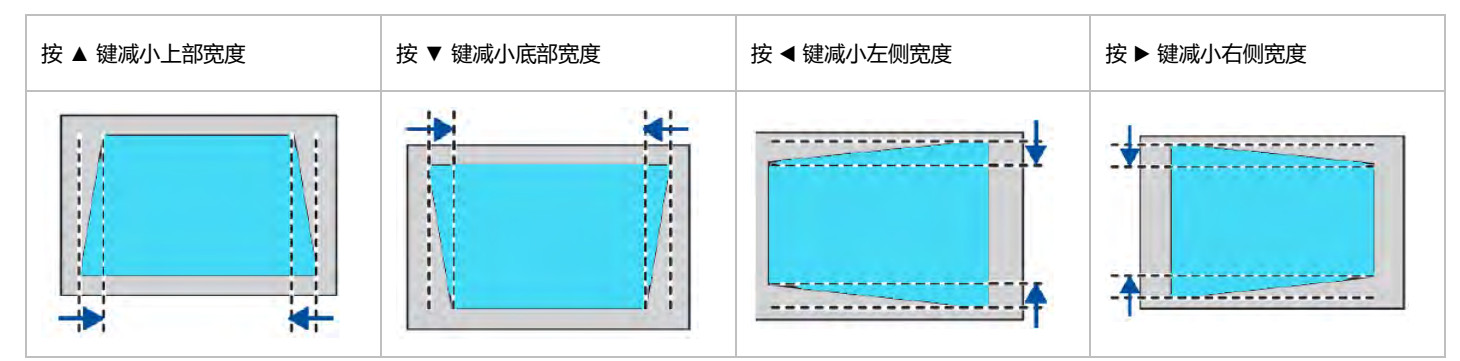

#### **4-转角**

选择该功能可校正失真的四个角的投射图像。

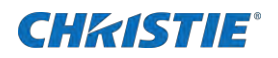

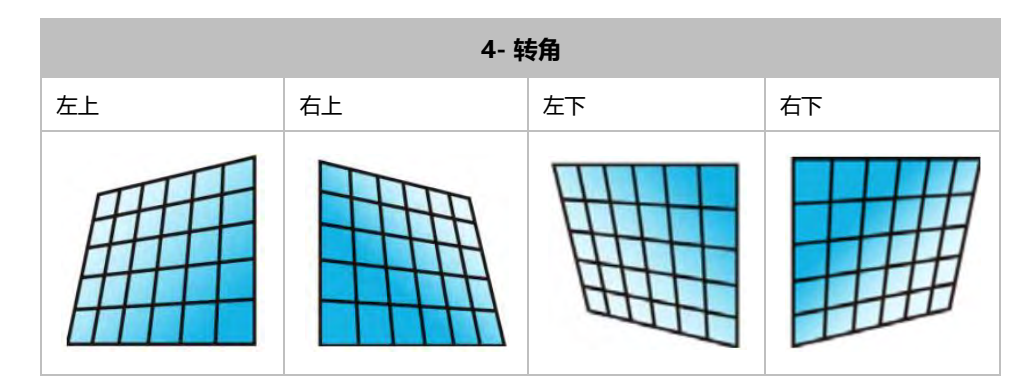

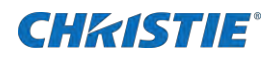

#### **6-转角**

#### 选择该功能可校正失真的六个角的投射影像。

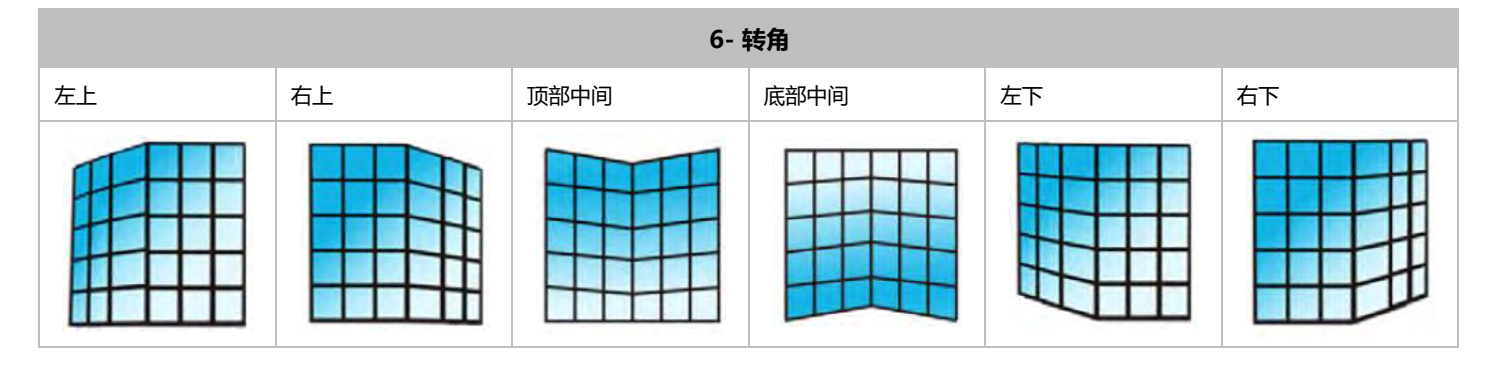

#### **曲面补正**

 $\mathbf E$ 

选择此功能可校正线性不均匀或纵横弯曲变形的投射影像。

- 当"**H/V 梯形校正**"调整完成后,如果调整"**转角**","**H/V 梯形校正**"调整后的值将会被复位;当"转角" 调整完成后,如果调整"H/V 梯形校正", "转角"将会被复位。
- "曲面补正 X 补偿"和"曲面补正 Y 补偿"的不能单独调整。调整"曲面补正 X/Y 增益"后,请调整"曲面补 正 X 补偿"和"曲面补正 Y 补偿"。
- **LWU605ST-APS** 使用"梯形校正"调整在垂直/水平方向上最多校正 ±15 度倾斜度。 **LWU505ST-APS** 使用"梯形校正"调整在垂直/水平方向上最多校正±15 度倾斜度。 但是图像质量会变差,且很难通过更多校正进行聚焦。请以最小校正安装投影机。
- 当用"**H/V 梯形校正**"进行各种调整时,屏幕尺寸也会改变。
- **keystone** 可能影响图像。

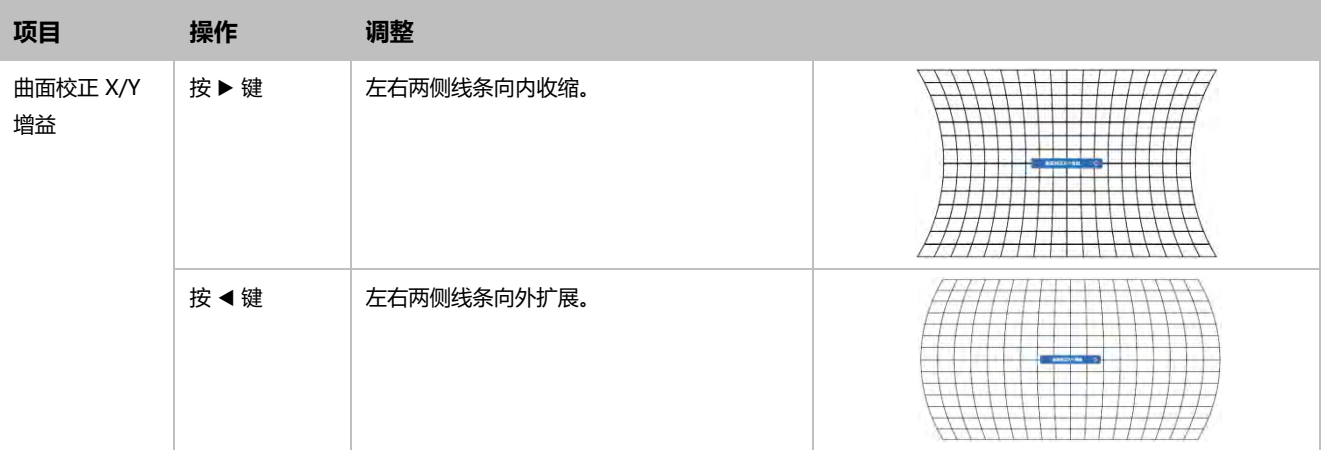

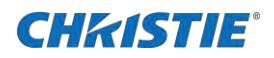

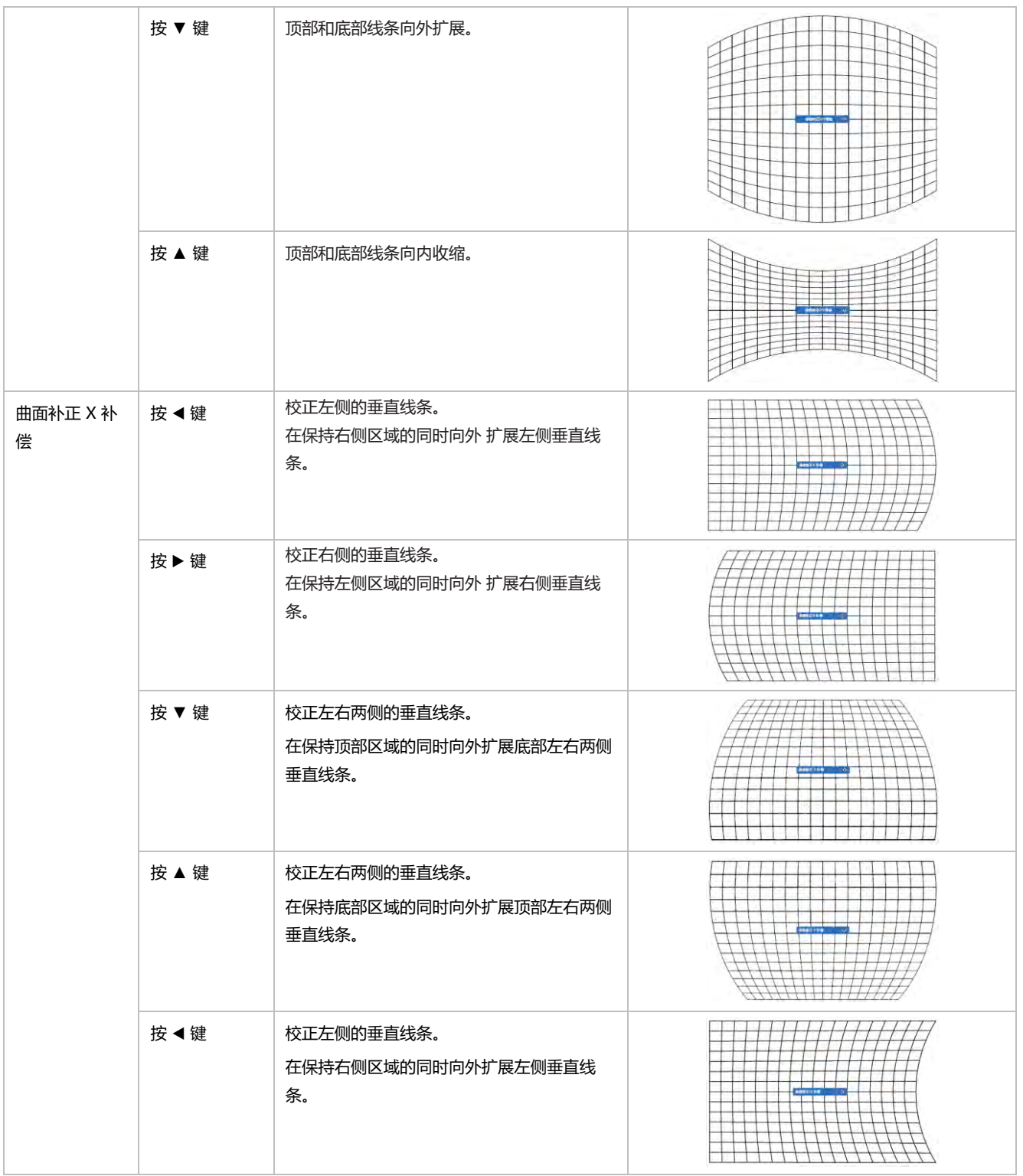

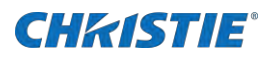

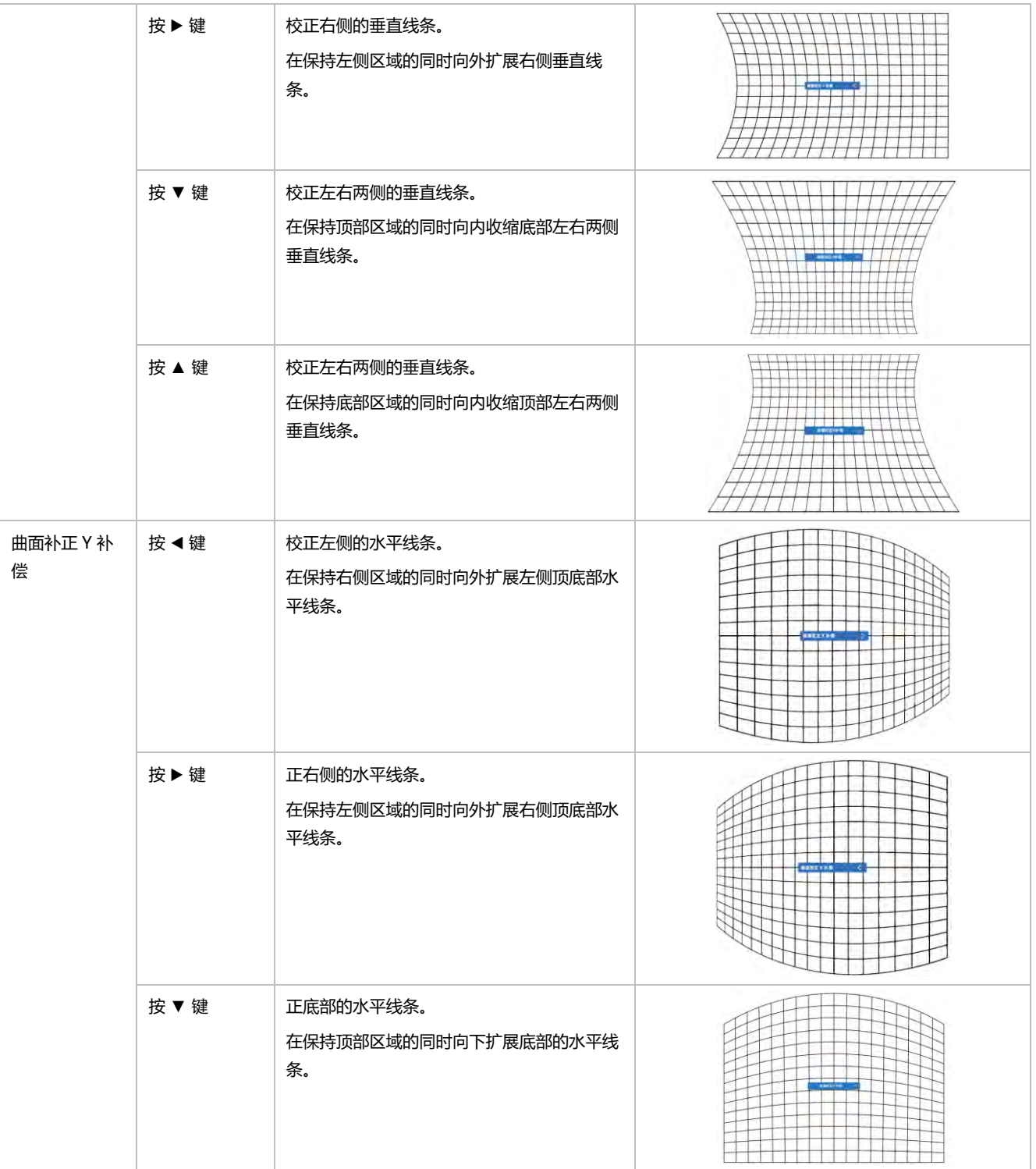

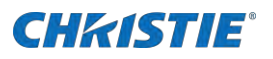

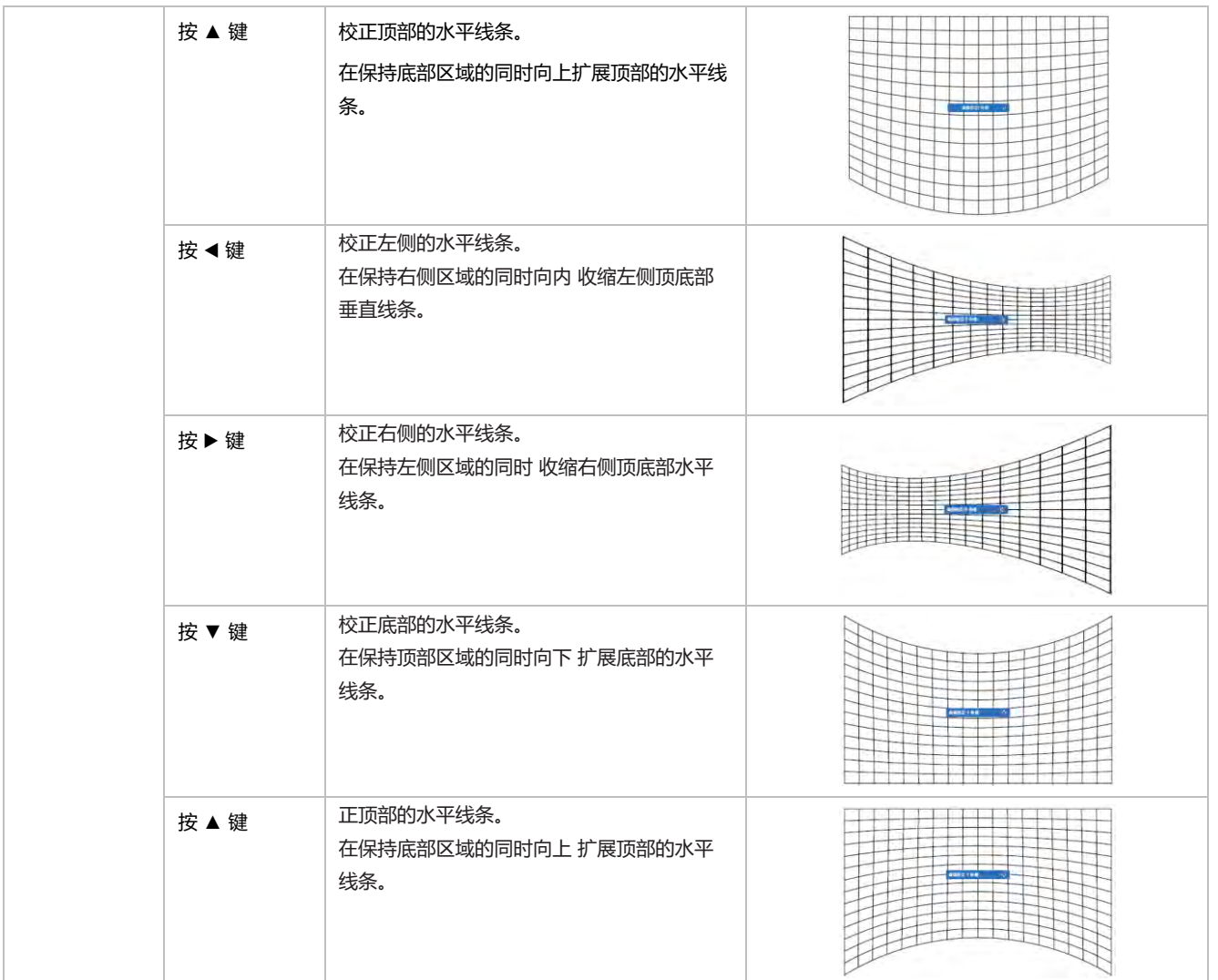

#### **多点梯形校正**

选择此功能对投影图像进行局部点的调整。

- 1. 按▲▼◆▶ 键选择[多点梯形校正]选项。
- 2. 按 **OK** 键。

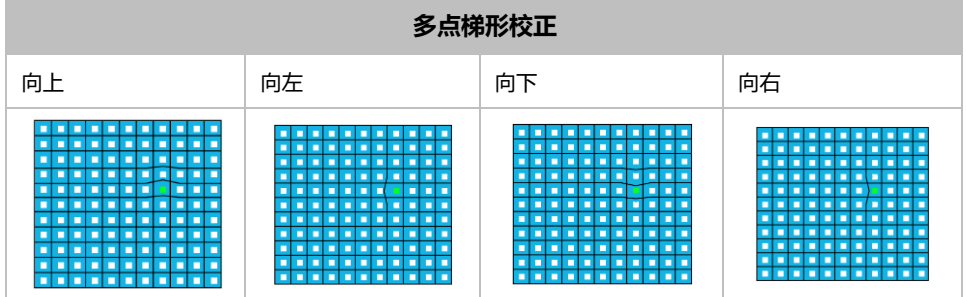

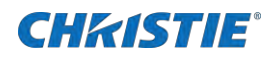

#### **复位**

选择此功能将值恢复至出厂设置。

- 1. 按 ▲▼◀▶ 键选择[复位]选项。
- 2. 按 **OK** 键。
	- 解除梯形校正模式。

## **开机画面**

此功能通过开机画面选择、截图、密码保护和更改开机画面密码功能预置屏幕开机画面。

- 1. 按▲▼键选择[**开机画面**]菜单
- 2. 按 **OK** 键。
- 3. 按▲▼切换菜单选项。
	- **开机画面选择**
	- **截图**
	- **开机画面密码锁定**
	- **更改开机画面密码**

# **安全**

通过遥控器和按键板设置密码以防第三方未经授权的操作。开启投影机时,密码锁定画面会显示。

- 1. 按▲▼键选择[安全]菜单。
- 2. 按 **OK** 键。
- 3. 按▲▼切换菜单选项。

#### **密码锁定**

- 设置三位数密码。此功能防止第三方未经授权操作投影机。并提供以安全设置选项:
	- **关**—不锁定,无密码也可以操作投影机。
	- **开**—每次打开投影机时, 都需要输入密码。如果要更改密码锁定设置或密码(三位数),则必须输入密码。出厂设置 的初始密码为"111"。

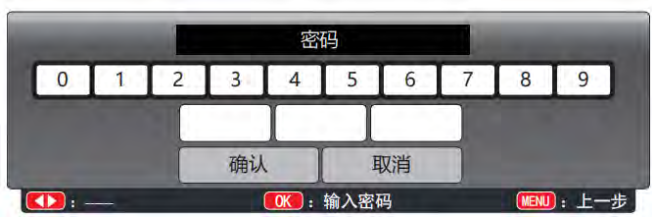

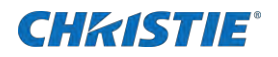

#### **取消密码**

- 1. 同时按下投影机机的 **POWER** 按钮和 **OK** 按钮时,将电源线插入电源接口。按住该按钮一段时间后,将出现密码输入屏幕。
- 2. 输入"**111**"。
- 3. 选择 **安全** > **密码锁定** > **开**。
- 4. 当输入画面再次出现时,输入默认值 (111) 并将开机画面密码锁定设置为"**关**"或设置新的密码。

#### **密码变更**

该功能可以防止未经授权的人员操作投影仪。

- 1. 按 ▲▼键选择[密码变更]菜单。
- 2. 按 **OK** 键。
- 3. 弹出"新密码"对话框,按下<▶ 选择有效的新码。
- 4. 设置一个新的密码。

可以将密码修改为你想要的三个数字,光标会自动移动到"设置"。

5. 按"确定"确认。那么新密码生效。

请记住新密码并妥善保管。

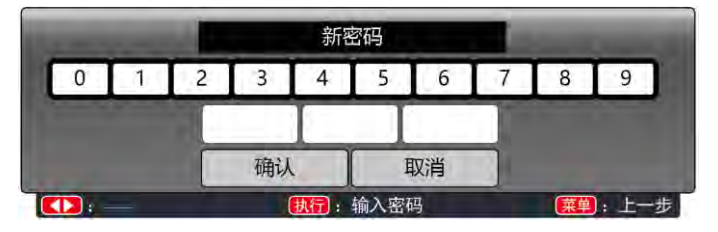

# **电源控制**

为降低功耗并维持光源寿命,当无信号输入一段时间后,电源控制功能关闭投影光源。

- 出厂初始设定为待机:5 分钟。
- 休眠倒计时出厂时间: 5 分钟。

按照以下步骤设置电源控制菜单。

- 1. 按▲▼键选择[电源控制]菜单。
- 2. 按 **OK** 键。
- 3. 按▲▼键切换菜单选项。
	- **休眠**
	- **关机**

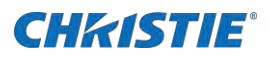

- **关**
- **计时器**
- **休眠倒计时**

## **滤网**

此功能用于设置滤网清洁的周期。

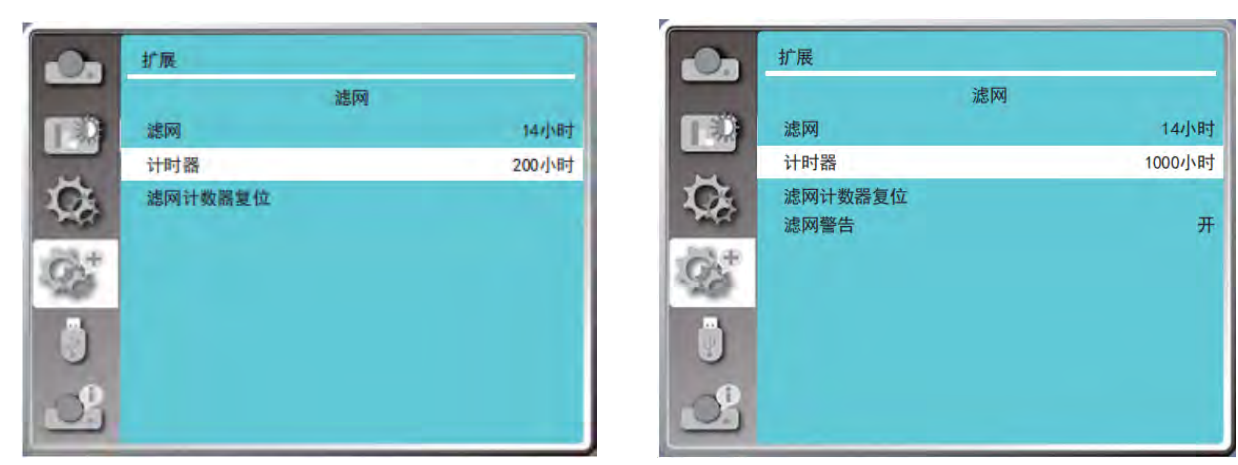

LWU605ST-APS LWU505ST-APS

- 按 ▲▼键选择[滤网]菜单。
- 按 **OK** 键。
- 按▲▼键切换菜单选项。
	- **滤网**—显示滤网使用时间。
	- **计时器**—滤网清洁周期。
	- **滤网计数器复位**—滤网后计数清零。
	- **滤网警告**—检测投影机滤网时间达到并作出反应 (仅 LWU505ST-APS)。

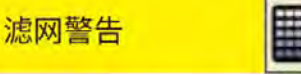

**开**: 检测滤网堵塞。 (若检测到滤网堵塞,投影机屏幕立即弹出"滤网堵塞!请清洁滤网!"的警告标志。)

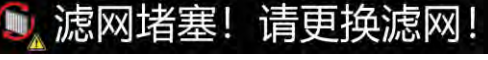

**关**: 不检测滤网堵塞。

当投影机到达用户设定的清洁时间时,屏幕上会出现滤网警告图标,通知用户需要清洁投影机滤网。清洁滤网后,确保选择初始状态并设 置计时器。在重设滤网计数后,滤网警告图标才会关闭。

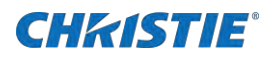

# **测试图**

选择此功能显示投影机的内置测试图案。

位置、尺寸和其他要素的设置不会反映在测试图中。请确保执行各种调整之前显示输入信号。

- 1. 按▲▼键选择[测试图]菜单。
- 2. 按 **OK** 键。
- 3. 按▲▼键切换菜单选项。
	- **灰阶 1**
	- **灰阶 2**
	- **灰阶 3**
	- **灰阶 4**
	- **彩条**
	- **红**
	- **绿**
	- **蓝**
	- **格子**
	- **白**
	- **黑**
	- **灰**

使用菜单屏幕显示测试图。选择测试模式以便轻松进行各种调整。

# **网络**

该功能适用于局域网中电脑对投影机的远程控制。

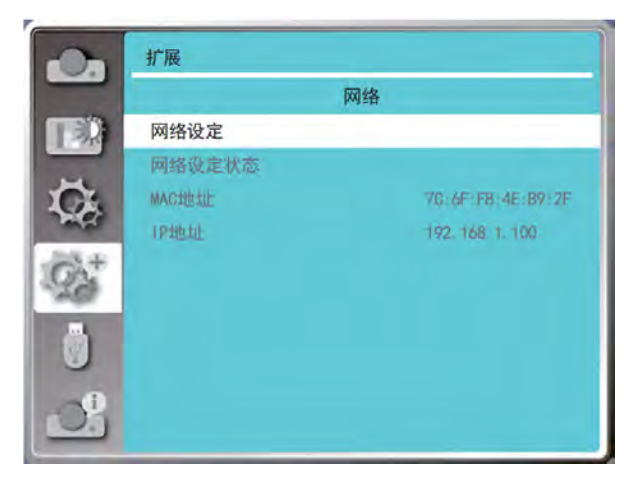

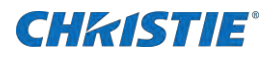

#### **准备网络**

请按照以下步骤准备网络。

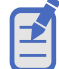

- 科视建议用户使用 5 类线或更高的网络线缆。
- 1. 准备好所需的设备:投影仪、电脑、网线
- 2. 连接过程:

用直连或交叉网线将投影机连接到局域网中的路由器或交换机。若直接连接投影机和电脑,使用直连网线不能连接上,建议使用 交叉网线。

3. 打开投影机

电脑开机,投影机插上电源线后,局域网接口和电脑接口的指示灯不停闪烁。

#### **操作投影机**

请按照下列步骤操作投影机。

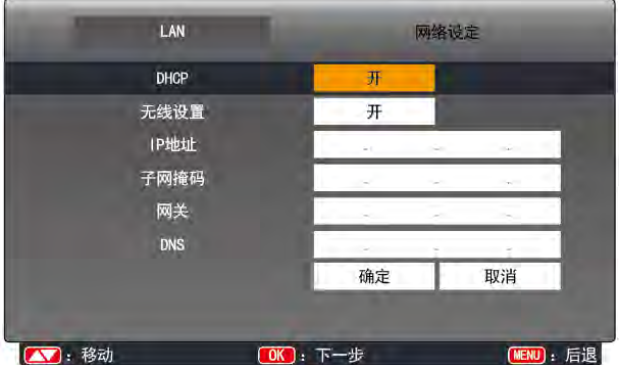

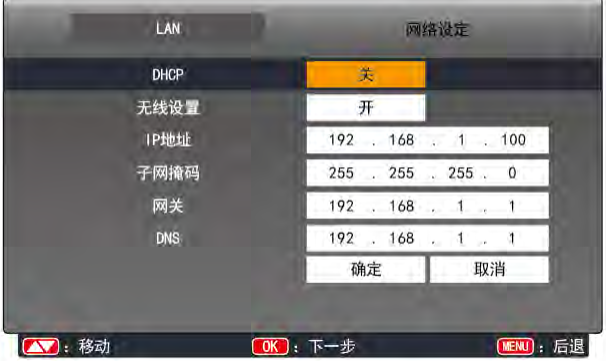

- 1. 打开投影机
- 2. 获取网络地址,DHCP 设置为"**开**",自动获取 IP 地址。 若熟悉网络的人员,可通过将 DHCP 设置为"**关"**,手动设置 IP 地址。
- 3. 进入网络菜单设置。
	- a. 按遥控器或控制面板上的 MENU 键。按▲▼指示键选择网络图标。
	- b. 按 ▲▼键选择网络设置, 按 OK 键进入。
		- **MA 地址**—显示有线网络的 MAC 地址。
		- **IP 地址**—显示有线网络的 IP 地址。
	- c. 按 ▲▼ 键设置 DHCP 为"**开**",自动获取 IP 地址, 子网掩蔽, 网关和 DNS, 选择 OK 按键确认。
	- d. 按▲▼键设置 DHCP 为"关",
	- e. 按 **OK** 按键确认 IP 地址。
	- f. 按▼键选择,子网掩蔽,网关和 DNS。

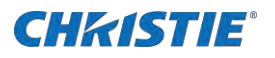

g. 然后按 **OK** 按键确认。

# **出厂设置**

将各项设置值返回到出厂设置。

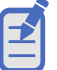

- 当执行**出厂设置**时,除了用户**开机画面选择**、**开机画面密码锁定**、**开机画面密码锁定**、**光源使用时间**之外,所有 的设置值将返回到出厂设置。
- 当显示确认画面时,按 **MENU** 键会取消**出厂设置**。
- 1. 按▲▼键选择出厂设置菜单。
- 2. 按 **OK** 键。
- 3. 按▲▼键选择是。
- 4. 按 **OK** 键。

# **Memory Viewer 设置**

.当把 USB 存储器插入投影机时,**Memory Viewer** 功能可以投影出存储在 USB 存储器里的图片。

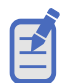

• 当输入源为 **Memory Viewer** 时,**Memory Viewer** 菜单可用。

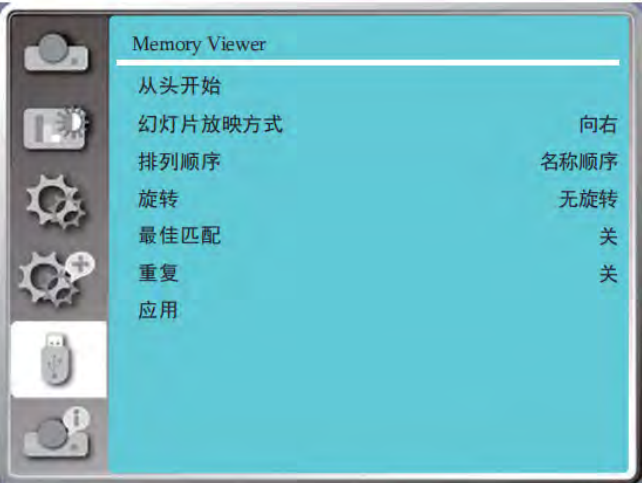

- 1. 选择**菜单**> **Memory Viewer** 菜单。
- 2. 按▲▼键切换所需菜单。
- 3. 按 **OK** 键**。**
- 4. 按 ▲▼键设置选项。
- 5. 按 **OK** 键。

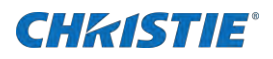

# **从头开始**

开启幻灯片播放。

- 1. 按▲▼ 键选择一个文件。
- 2. 按▲▼键选择「从头开始1菜单。
- 3. 按 **OK** 键。
	- 全屏显示
	- 按 **OK** 键返回缩略图。

# **幻灯片放映方式**

切换幻灯片时,选择此功能可设置幻灯片的播放。

- 1. 按▲▼ 键选择[幻灯片放映方式]菜单。
- 2. 按 **OK** 键。
- 3. 按▲▼键选择所需项。
	- **向下**—从上到下切换幻灯片。
	- **向右**—从左到右切换幻灯片。

# **排列顺序**

选择此功能可设置幻灯片的顺序。

- 1. 按▲▼ 键选择[**排列顺序**]菜单。
- 2. 按 **OK** 键。
- 3. 按▲▼键选择所需项。
	- **扩展名顺序**—按文件或文件夹的扩展名排序。
	- **大小顺序**—按文件或文件夹的大小排序。
	- **时间顺序**—按文件或文件夹的时间排序。
	- **名称顺序**—按文件或文件夹的名称排序。

## **旋转**

设置影像的旋转方向

- 1. 按▲▼ 键选择[**旋转**]菜单。
- 2. 按 **OK** 键。

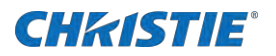

- 3. 按▲▼键选择所需项。
	- **无旋转** .......... 旋转无效。
	- **270 度** .......... 顺时针旋转 270 度。
	- **180 度** .......... 顺时针旋转 180 度。
	- **90 度** ............ 顺时针旋转 90 度。

### **最佳匹配**

将影像设置为与投影屏幕兼容。

- 1. 按▲▼键选择[**最佳匹配**]菜单。
- 2. 按 **OK** 键。
- 3. 按▲▼键选择所需项。
	- **开** .....按屏幕宽高比显示影像。
	- **关** .....按正常像素显示影像。

**重复**

选择此功能可重复播放影像。

- 1. 按▲▼键选择[重复]菜单。
- 2. 按 **OK** 键。
- 3. 按▲▼键选择所需项。
	- **开** .....播放完最后一张影像后,重播第一张影像。
	- **关** .....播放完最后一张影像后,返回缩略图显示屏幕。

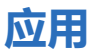

播放幻灯片时选择此功能。

- 1. 按▲▼键选择[**应用**]菜单。
- 2. 按 **OK** 键。

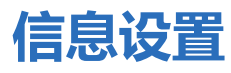

#### 选择信息功能检测投射影像信号和投影机运行状态。

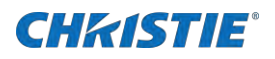

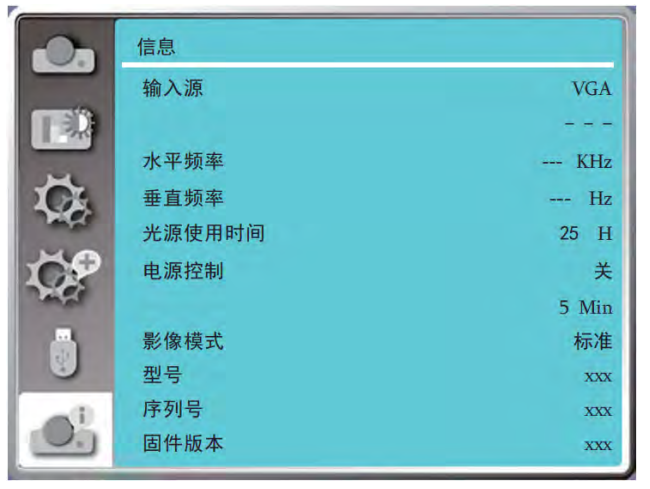

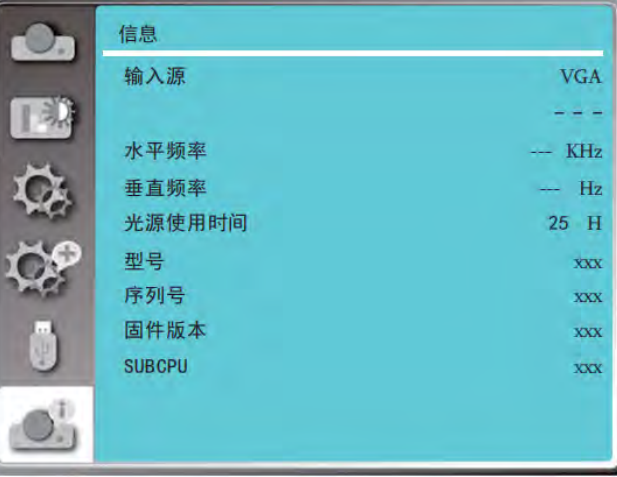

LWU605ST-APS LWU505ST-APS

- 选择**菜单**> **信息**菜单。
- 按▲▼键切换所需菜单。
- 按 **OK** 键。
	- **输入源**
	- **水平频率**
	- **垂直频率**
	- **光源使用时间**
	- **电源控制**(Only LWU605ST-APS)
	- **影像模式**(Only LWU605ST-APS)
	- **型号**
	- **序列号**
	- **固件版本**
	- **SUBCPU** (Only LWU505ST-APS)

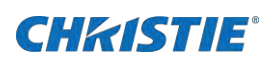

# **信号连接规格表**

本投影机基本能接收所有 DCLK 在 160MHz 以下的电脑信号格式。详细分辨率和对应场频如下列表。

#### **LWU605ST-APS**

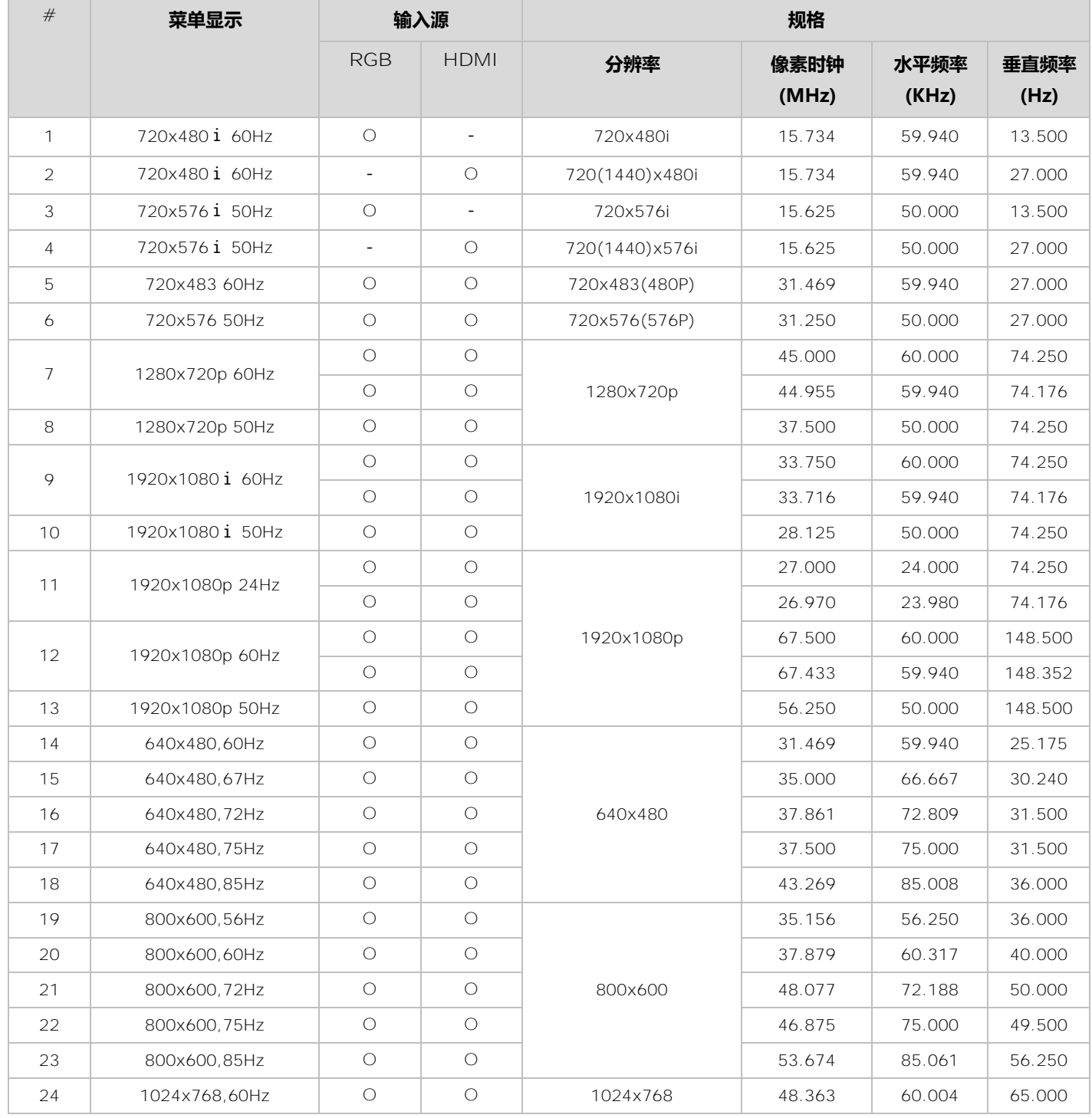

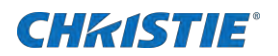

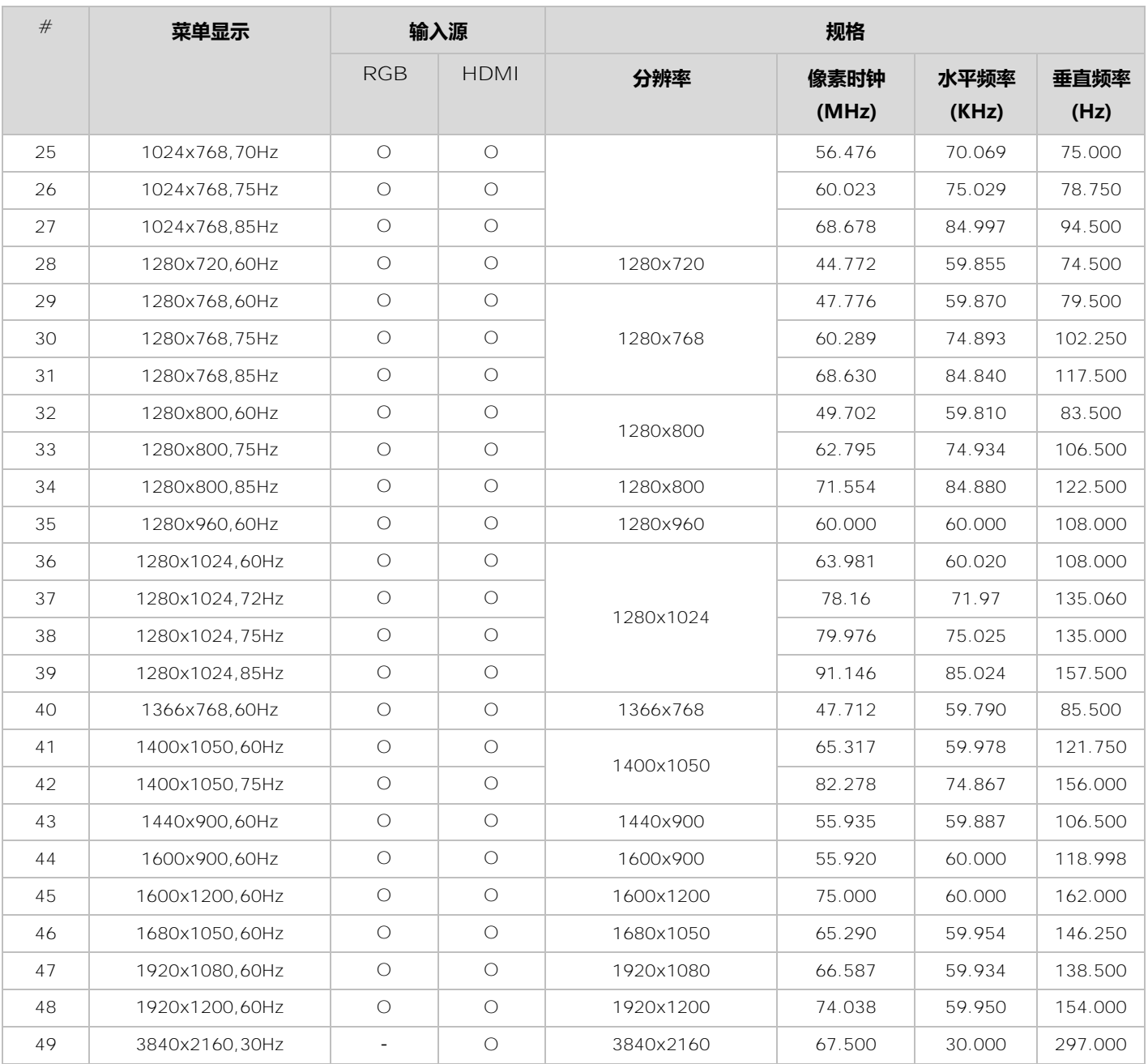

#### **LWU505ST-APS**

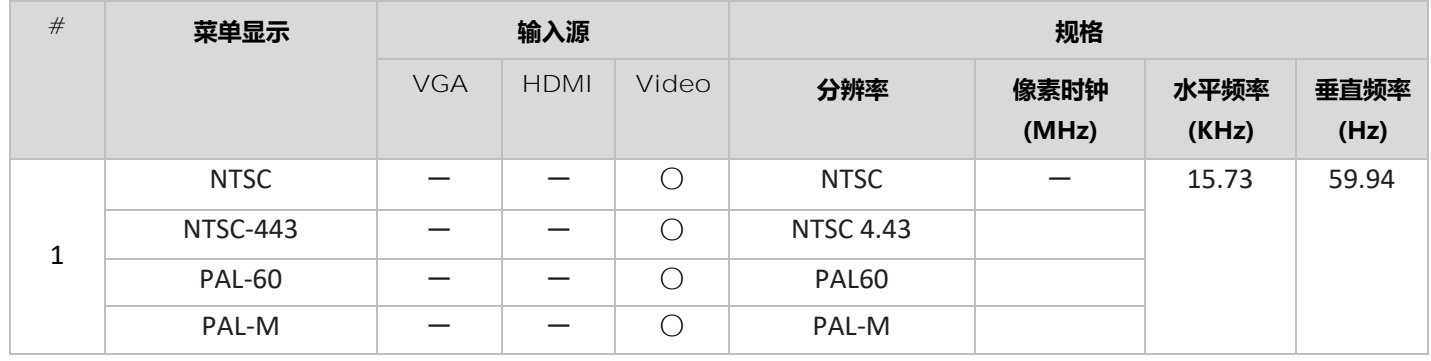

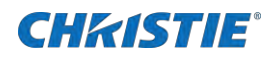

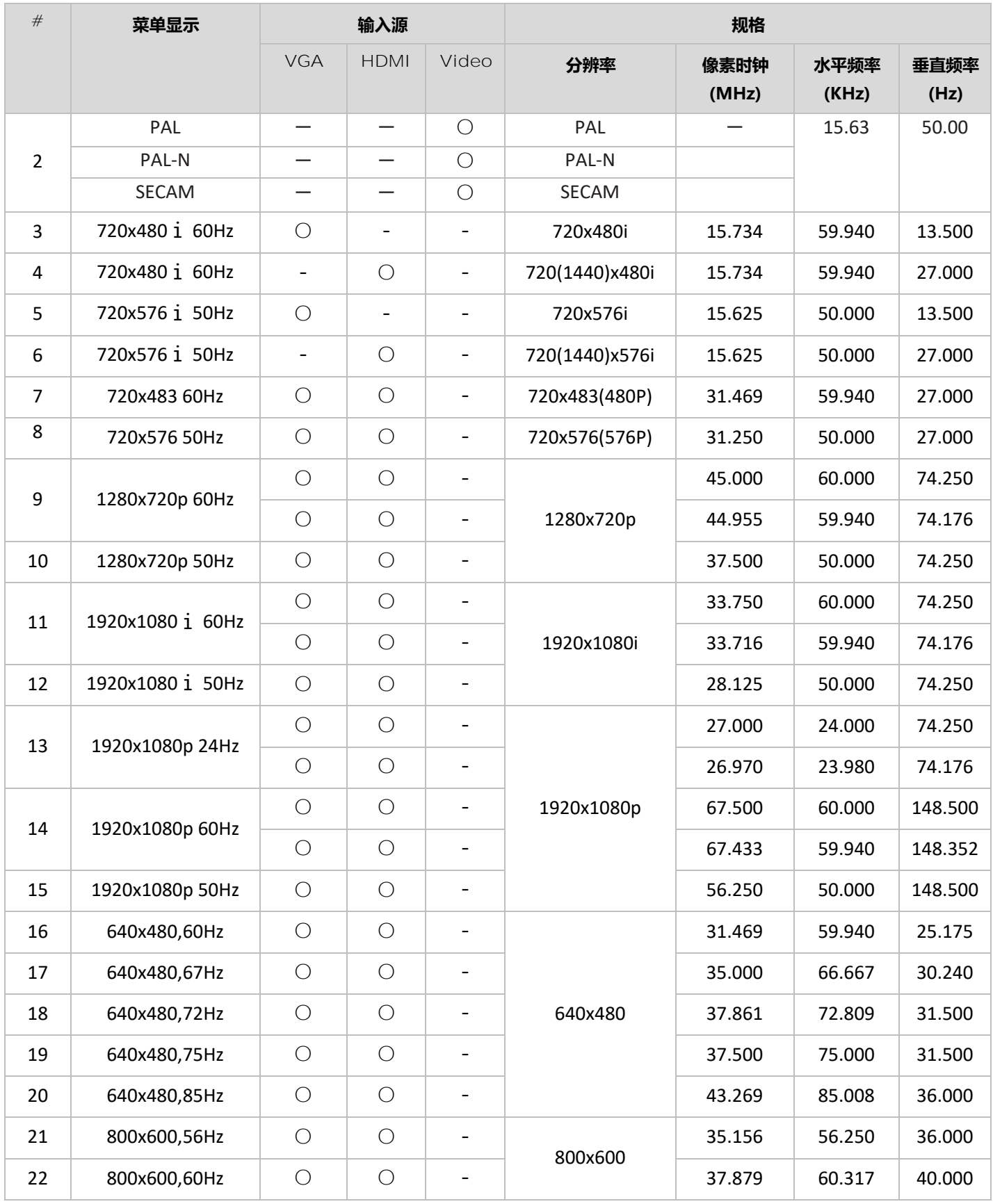

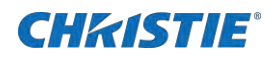

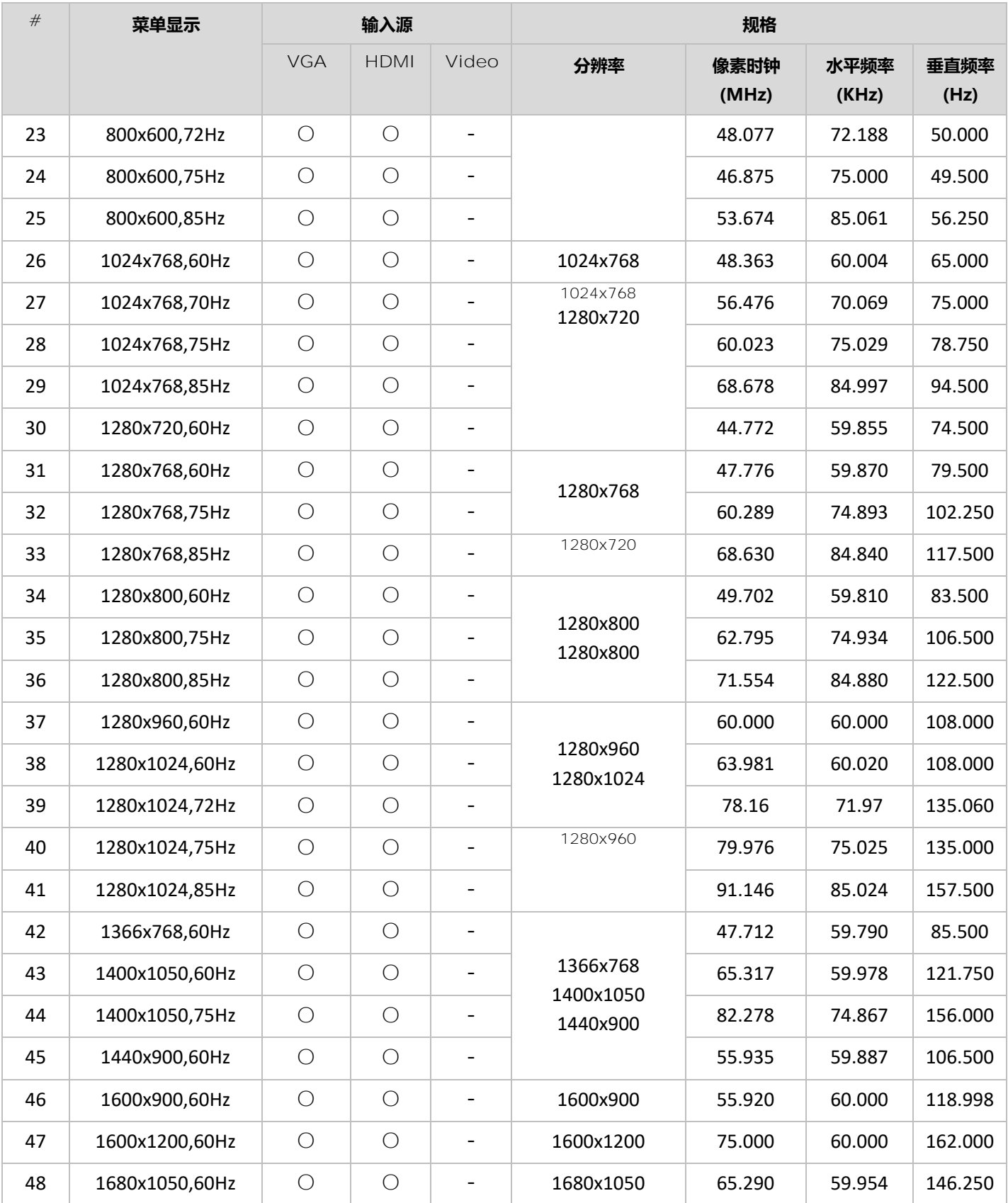

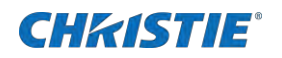

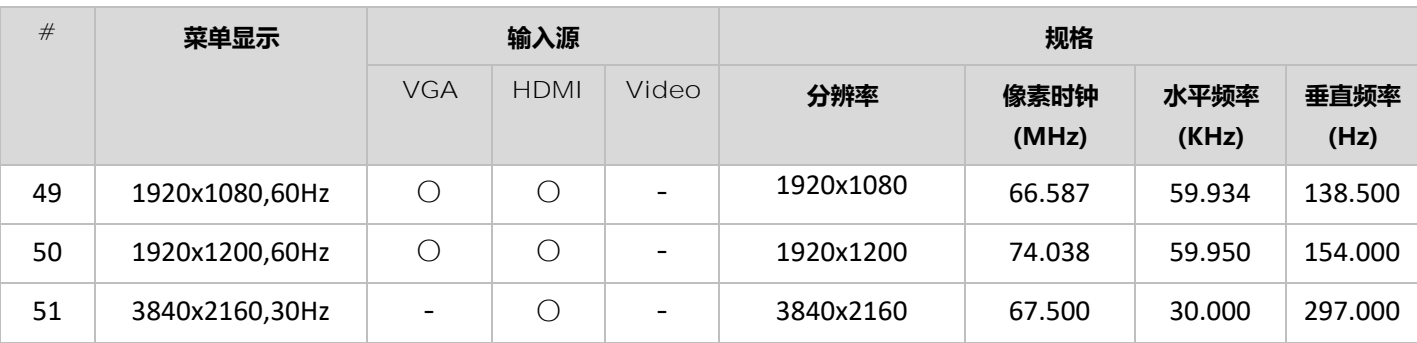

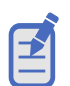

- "○"表示该输入源支持此信号格式。
- "-" 表示该输入源不支持此信号格式。
- 此规格如有修改,恕不另行通知。

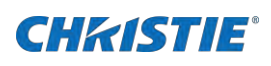

# **网络控制操作**

该功能适用于局域网中电脑对投影机的远程控制 。

**准备工作**

检查各部件是否损坏并做好相应的准备工作。

- 1. 确保你有必要的设备:投影仪,电脑,网线连接。
- 2. 用普通网线或跳线将投影仪连接到局域网中的路由器或交换机上。
- 3. 打开电脑

如果使用正常的网线连接不成功,请使用跨接网线。

# **使用电脑操作投影机**

请按照下列步骤操作投影机。

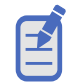

• 如果使用无线网络连接,请在"网络设定状态"中查看无线网络的 SSID/ESSID 和无线 IP 地址,并记 下此信息。

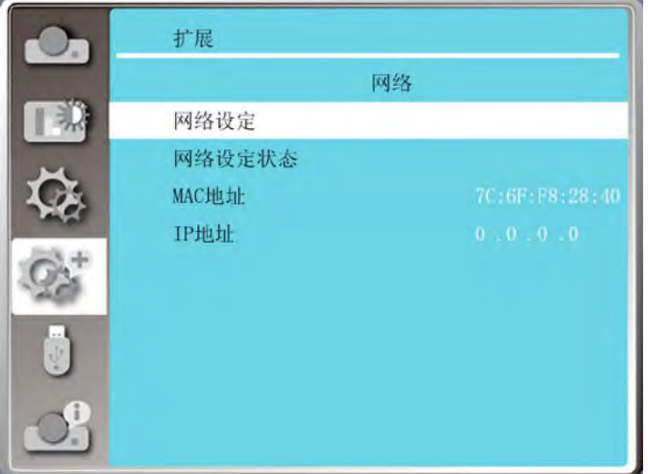

- 1. 打开投影机
- 2. 获取网络地址,DHCP 设置为"**开**",自动获取 IP 地址。 若熟悉网络的人员,可通过将 DHCP 设置为"**关**",手动设置 IP 地址。
- 3. 进入网络菜单设置。
	- a. 按遥控器或控制面板上的 **MENU** 键。按 ▲▼ 指示键选择网络图标。

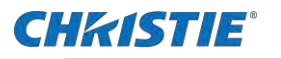

若熟悉网络的人员,可通过将 DHCP 设置为"**关"**,手动设置 IP 地址。

- **b. 按 OK 键或按▶ 指示键进入网络菜单。**
- c. 按 ▲▼ 指示键选择网络设定,然后按 **OK** 键。
- d. 按 ▲▼键将 **DHCP** 设为"**开**"自动获取 **IP 地址**、**子网掩码**、**网关**和 **DNS**,然后按 **OK** 键确认。按 ▲▼ 键将 **DHCP** 设为"**关**"。
- e. 按 **OK** 键输入 **IP 地址**。
- f. 再按 ▼ 键自动选择**子网**、**网关**和 **DNS**。
- g. 按 **OK** 键确认。
- h. 按 **OK** 键 出现【请稍等 ...】画面,等其消失。

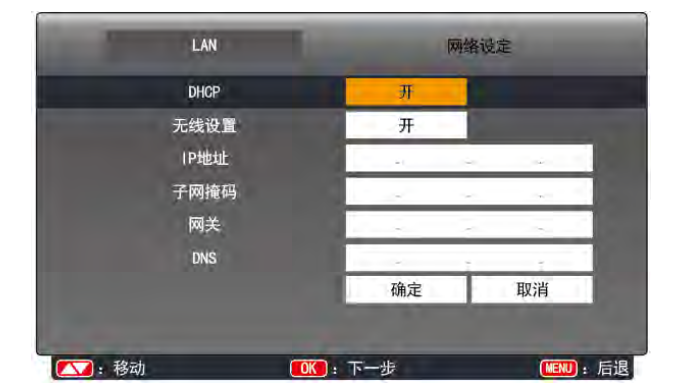

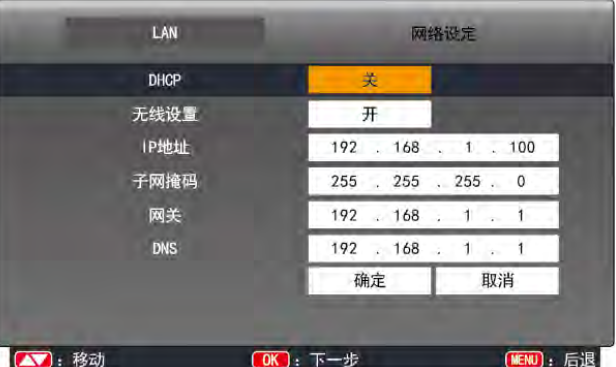

# **WI-FI 无线网络(电脑)**

Wi-Fi 无线网络显示功能将移动PC- 投影仪可以实现无线连接起来,实现设备间高速传输,让使用者在不需要连接线情况下享受高画质影 像显示效果。

## **无线网络设置**

为确保您可以正确连接到无线网络,请选择合适的 WiFi 加密狗并严格按照以下步骤操作。

1. 将提供的 WIFI 适配器插入 USB-A 端口。 要实现该功能,用户必须向供应商单独购买 WiFi 加密狗。

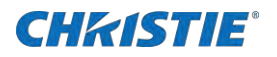

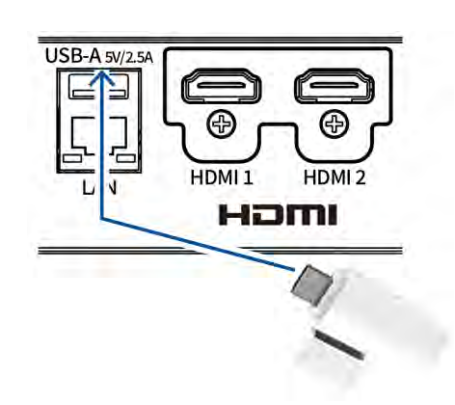

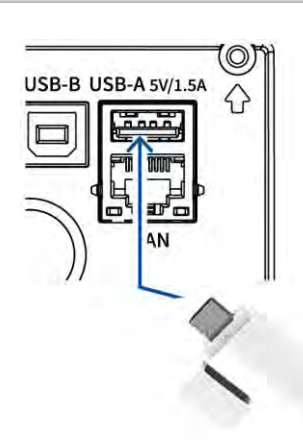

LWU605ST-APS LWU505ST-APS

- 2. 在电脑中找到"**打开网络和共享中心**"。
- 3. 点击"**连接**"进行网络连接。

# **通过 Web 浏览器访问**

为确保使用 Web 浏览器成功访问,请按照以下步骤操作。

- 用户可以点击网页浏览器画面右上角选择显示语言。
- 请勿同时启动多个 Web 浏览器进行设置或控制。请勿使用多台电脑设置或控制投影机。
- 请先修改密码。
- 如果未显示关于网络控制的屏幕,请咨询网络管理员。各选项的描述
- 1. 启动电脑的 Web 浏览器。
- 2. 在 Web 浏览器的 URL 输入字段中输入在投影机上设置的 IP 地址。
- 3. 在 **密码** 中输入密码,然后单击 **登录**.
	- $*$  出厂默认设置是用户名: "admin" (管理员权限), 密码: "admin"
- 4. 点击 **[登录]**。

β

# **[网络显示系统] 页面**

网络显示状态页面显示如下:

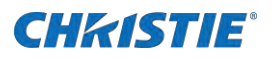

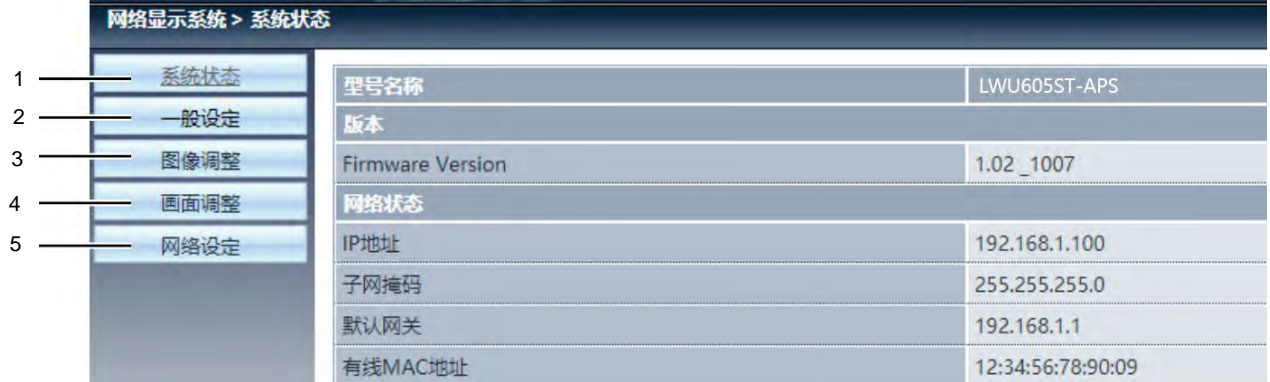

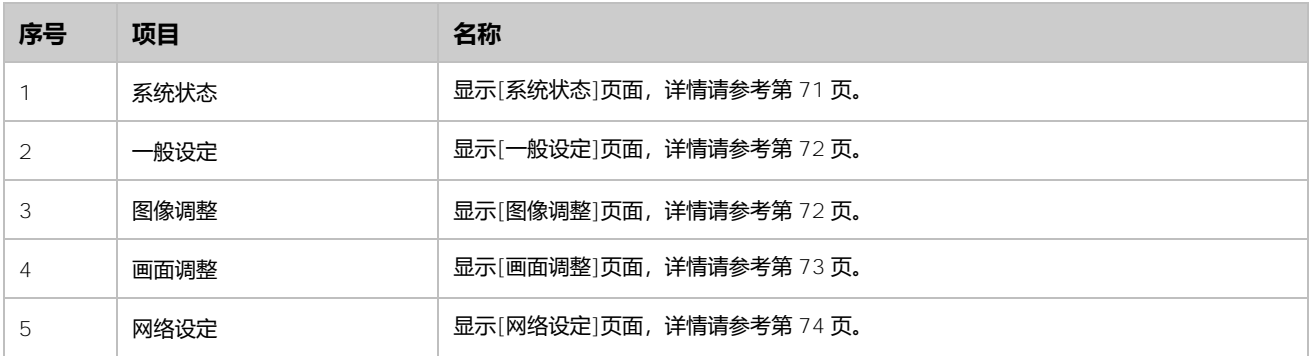

# <span id="page-70-0"></span>**[系统状态] 页面**

系统状态页面显示如下:

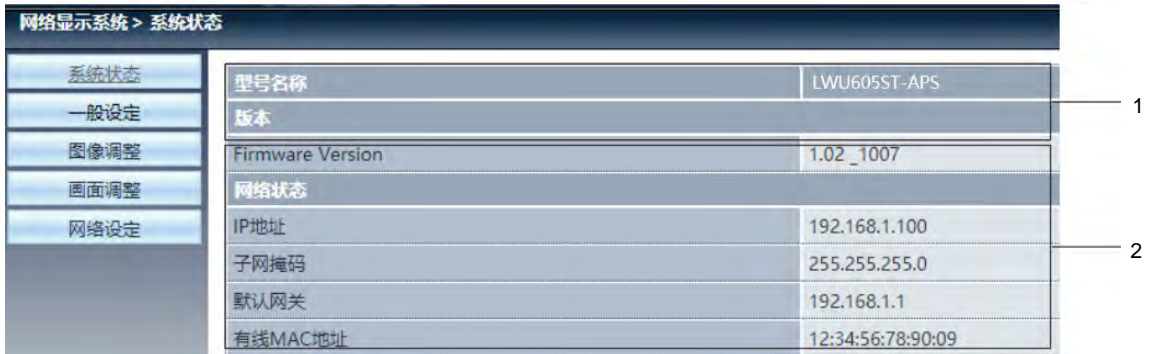

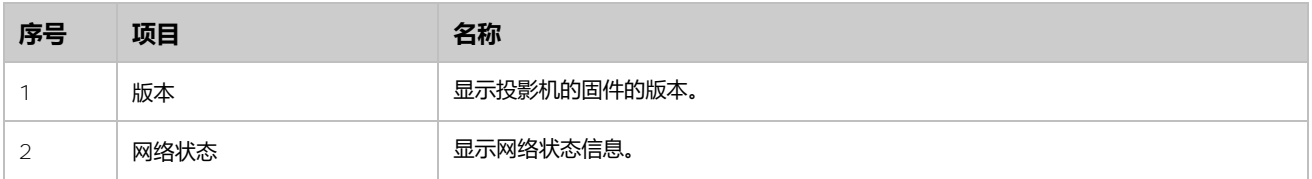

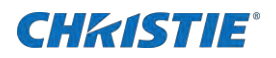

# <span id="page-71-0"></span>**[一般设定] 页面**

一般设定页面显示如下:

![](_page_71_Picture_160.jpeg)

![](_page_71_Picture_161.jpeg)

# <span id="page-71-1"></span>**[图像调整] 页面**

#### 图像调整页面显示如下:

![](_page_71_Picture_162.jpeg)

![](_page_71_Picture_163.jpeg)
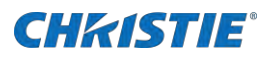

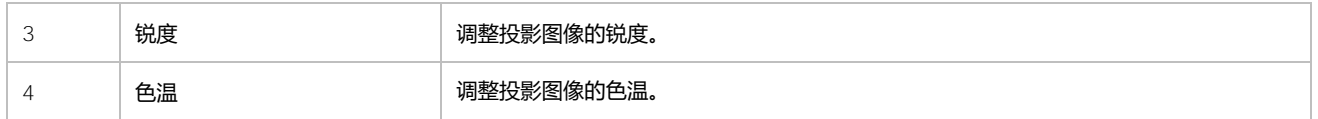

## **[画面调整] 页面**

### 画面调整页面显示如下:

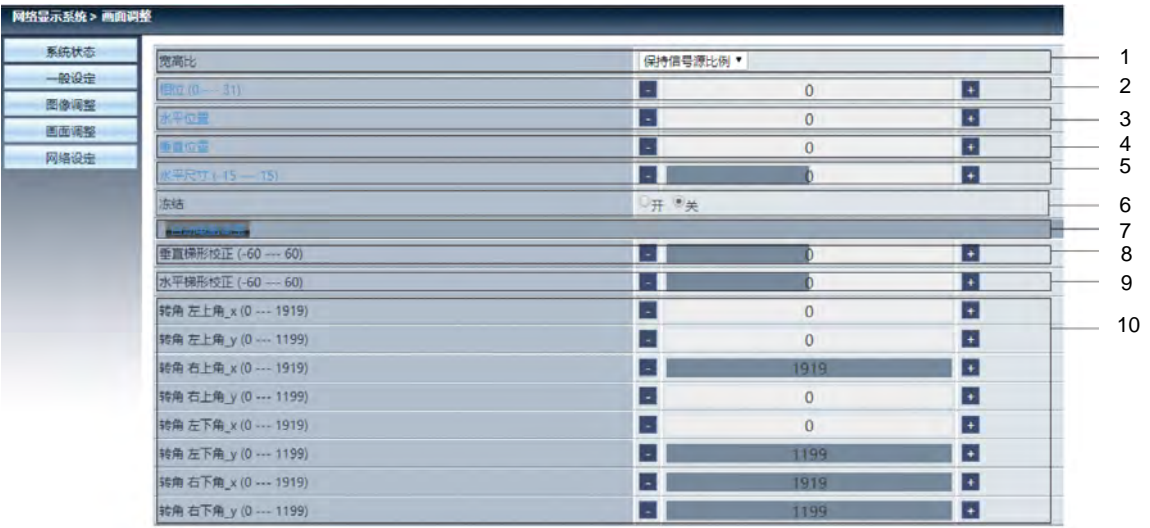

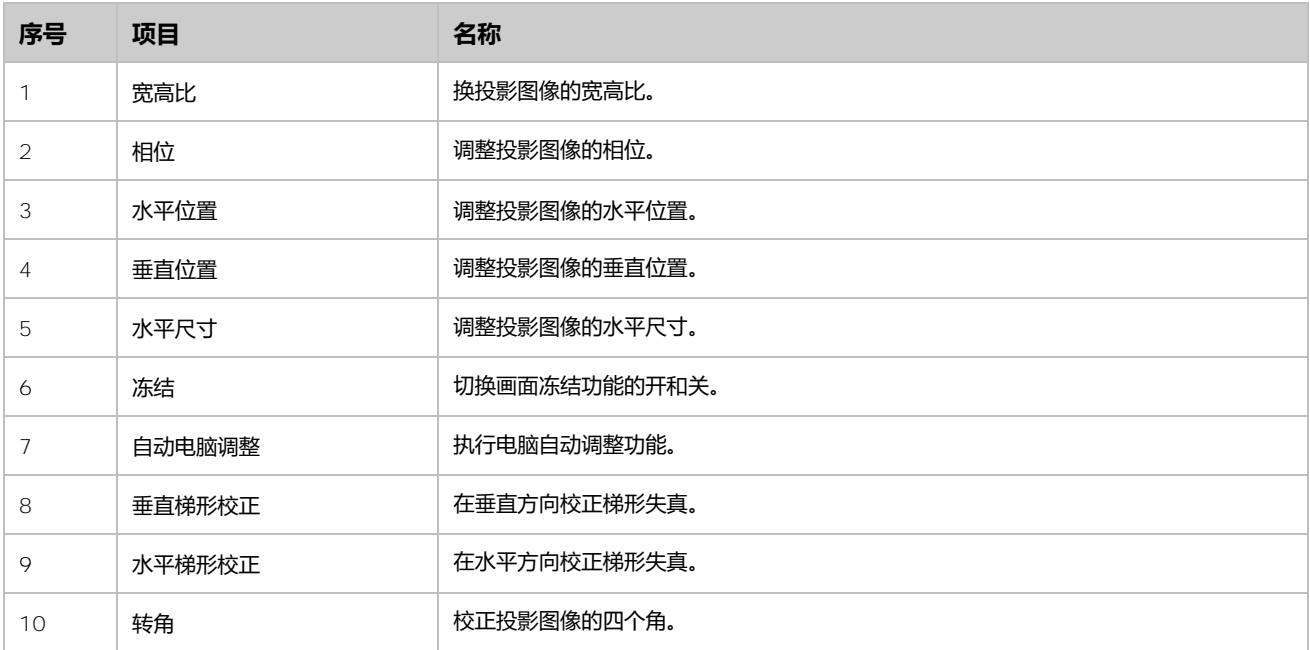

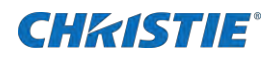

## **[网络设定] 页面**

### 网络设定页面显示如下:

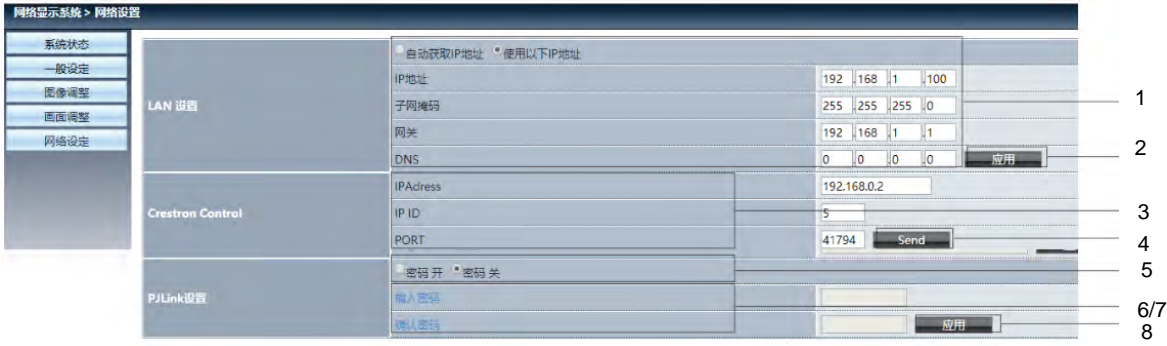

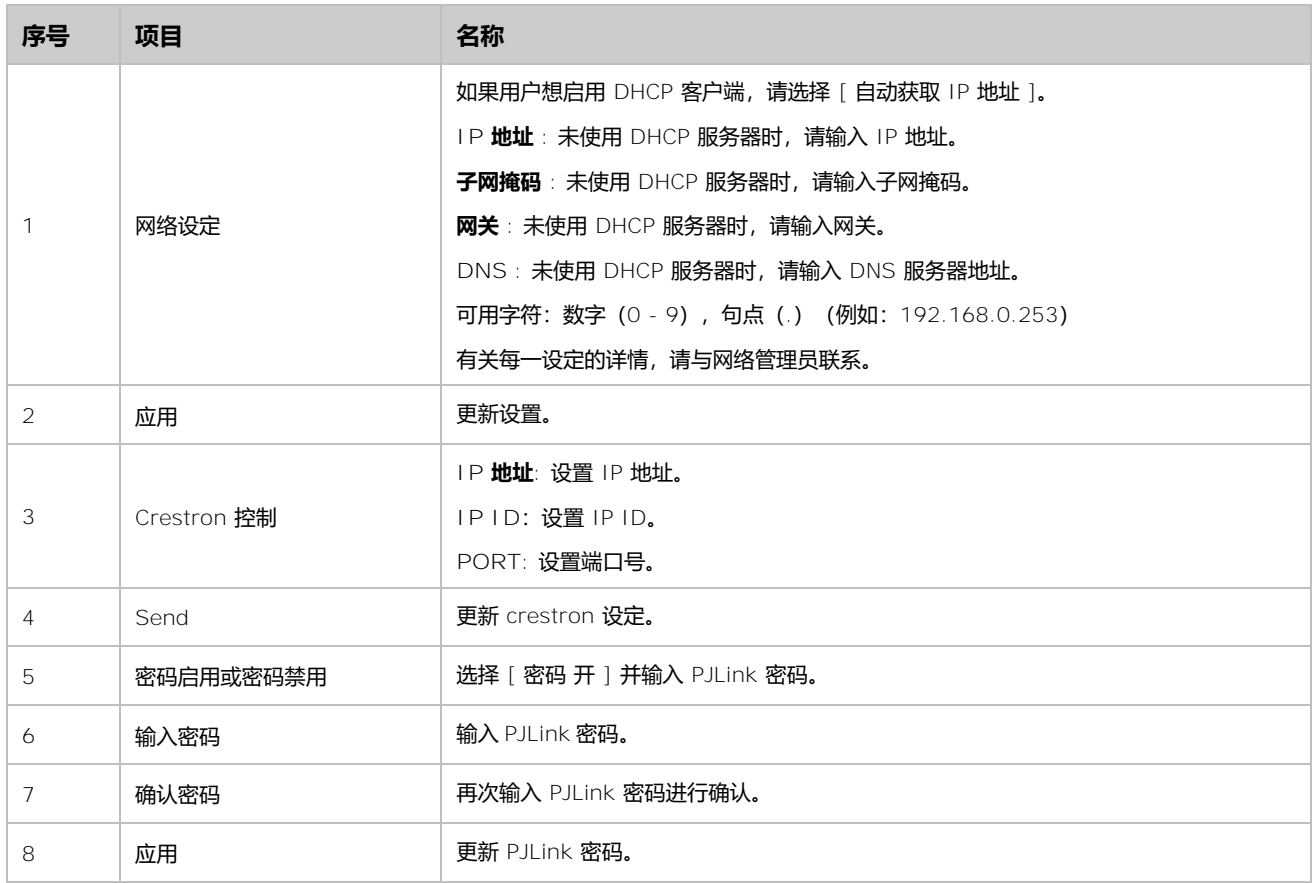

## **pwPresenter 软件**

为确保成功访问 pwPresenter 软件,请按照以下步骤:

- 1. 在 Web 浏览器的地址栏中输入投影机的无线 ssid/essid 地址:172.28.120.1。
	- 请找到菜单中的网络信息的 ssid/essid 地址。

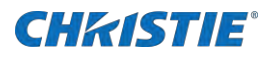

2. 进入主界面后,点击"下载",根据电脑系统选择下载相应的 pwPresenter 软件。

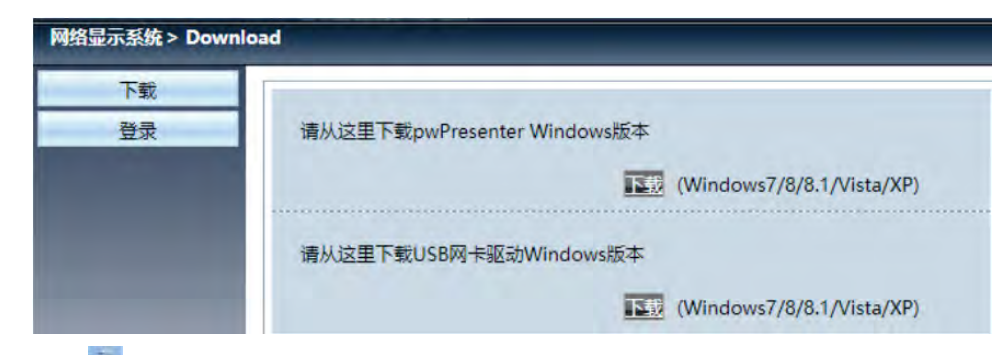

3. 选择 图标,进入 pwPresenter 软件。

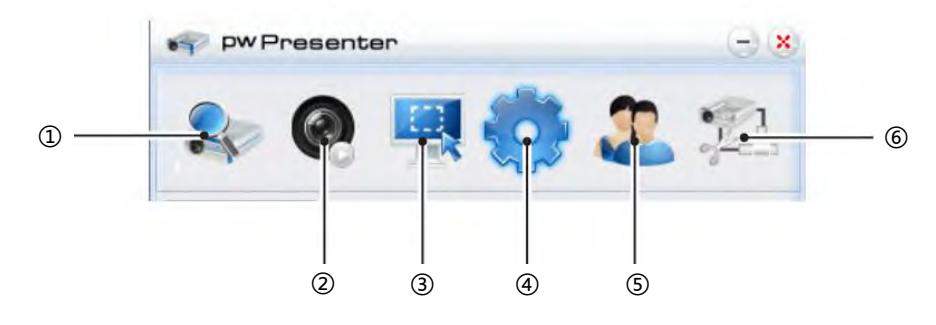

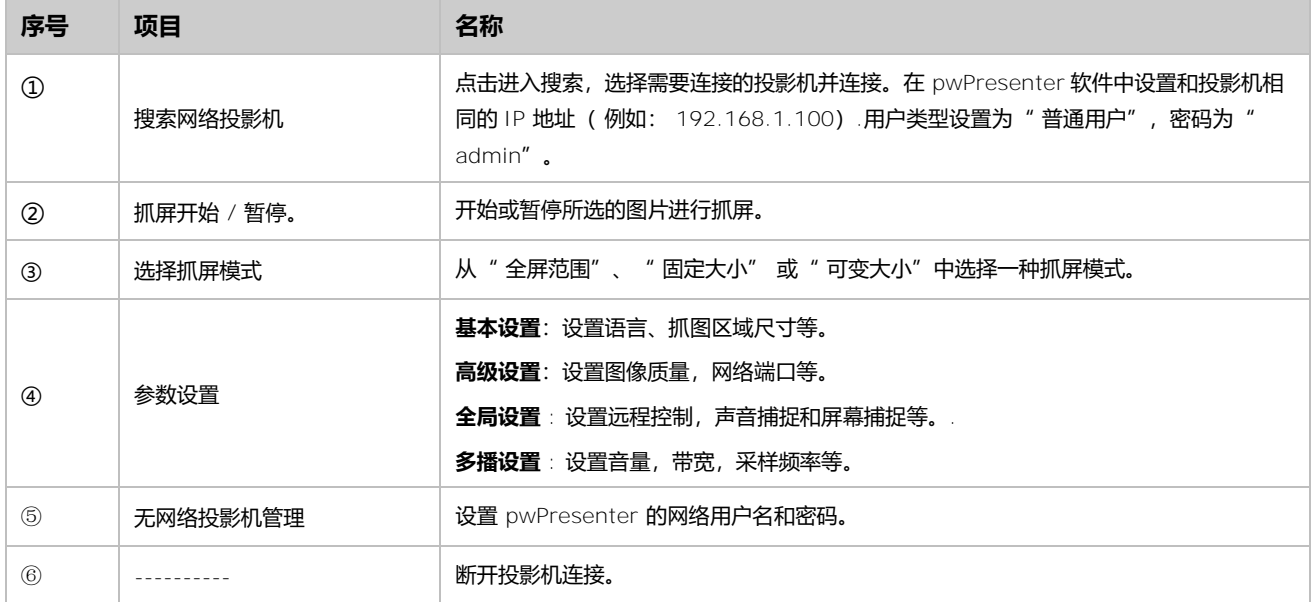

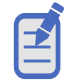

• 使用 pwPresenter 搜索之前, 请先切换到网络信号源。

## **CHRISTIE®**

# **Memory Viewer 功能**

当把 USB 存储器插入投影机时, Memory Viewer 功能可以投影出存储器里面的视频和图片。

## **Memory Viewer 功能可投影的内容**

### Memory Viewer 功能支持以下图像文件。

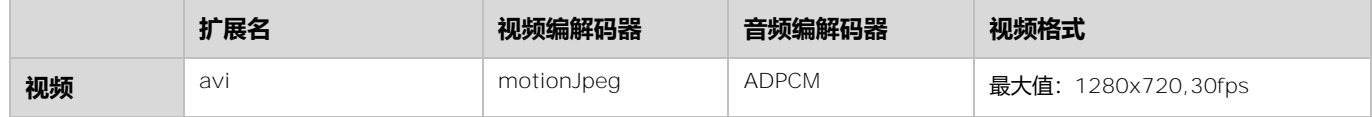

### Memory Viewer 功能支持以下图片文件。

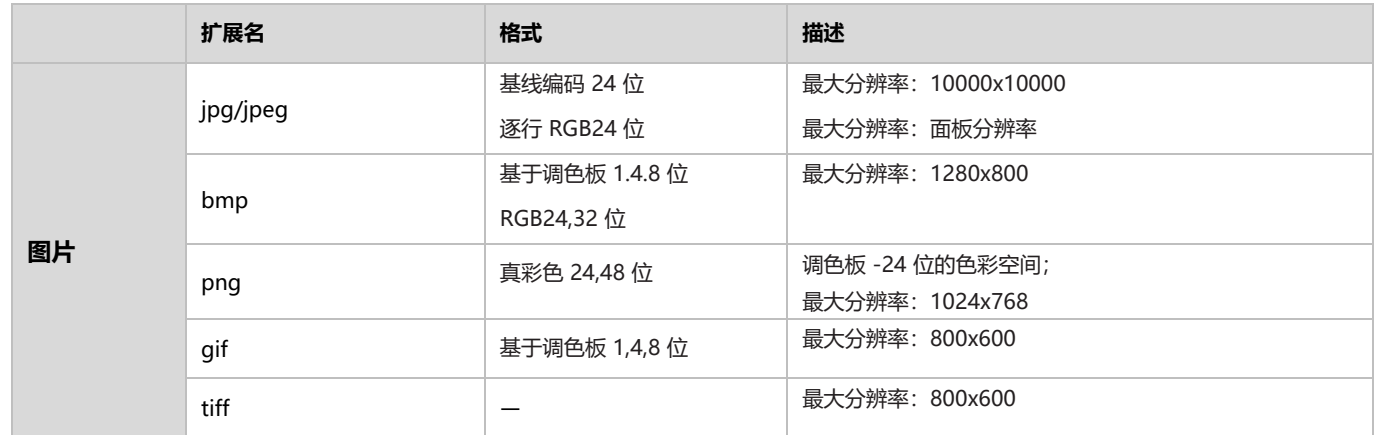

### **显示 Memory Viewer 画面**

当把 USB 存储器插入投影机时,**Memory Viewer** 功能可以投影出存储器里面的视频和图片。

- 1. 按遥控器上的 **INPUT** 键或者按控制面板上的 键并选择输入源为 **Memory viewer**。
- 2. 直接将 USB 存储器插入 **USB -A** 端子。

随即显示待机画面 **please press RC enter**,同时屏幕左下角出现 USB 存储器图标。

当 USB 存储器中出现独立分区时,将显示多个 USB 图标。

- 3. 按遥控器上的 **OK** 键。
	- USB 存储器的根目录以缩略图显示。

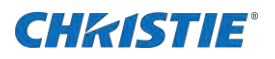

## **播放图片**

每次手动播放图片时只显示一张图片。.

- 1. 按遥控器上的<▶ 键选择一个文件。
- 2. 按遥控器上的 OK 或 ▶键。

图片以全屏显示。

3. 按 **OK** 键。

返回缩略图。

## **播放幻灯片**

当 **Memory viewer** 菜单中的[幻灯片放映方式]设为**向右**和**向下**时,同一文件夹的所有图片会自动播放。.

- 1. 按遥控器上的◆ 键选择一个文件。
- 2. 按 选择 **Memory viewer** 菜单**。**
- 3. 选择 **[从头开始]**。
- 4. 按 **OK** 键。
	- 图片以全屏显示。
	- 按 **OK** 键返回缩略图。

### **播放视频**

播放视频文件。.

- 1. 按遥控器上的<>> 键选择一个文件。
- 2. 按 **OK** 键。
	- 视频以全屏播放。
	- 使用遥控器对出现在屏幕底部的控制器进行操作。

## **Memory viewer 的终止**

内存查看器菜单中的幻灯片显示模式被设置为特殊设置,同一文件夹中的所有图像都可以自动播放。

- 1. 按遥控器上的< 键选择左上角的缩略图
- 2. 按 **OK** 键。
	- 随即显示待机画面 **please press rc enter**。
- 3. 直接拔出 USB 存储器。

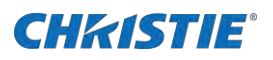

## **USB 显示器功能**

### 使用 USB 显示器功能可以通过 USB 转换电缆投影出来自电脑的图像和音频。

### **当使用 Windows 时:**

#### Windows 的操作环境

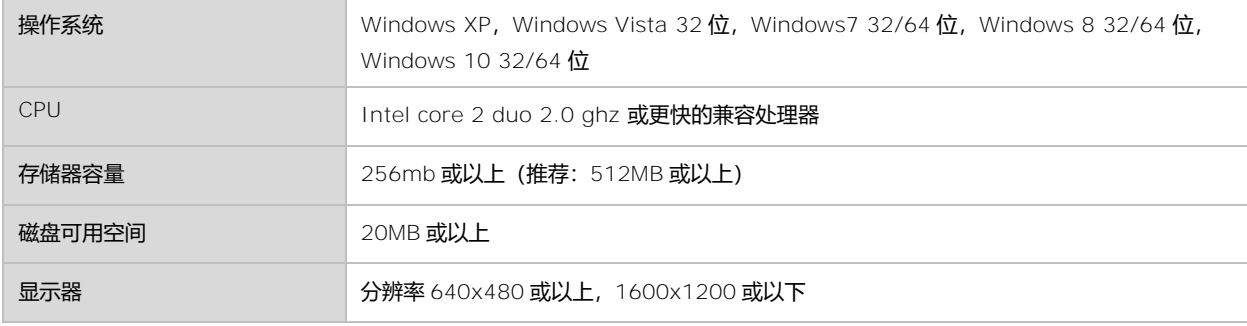

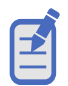

• 不能保证所有符合以上条件的电脑都能将正常运行。

### **投影 USB 显示器**

- 1. 用 USB-B 电缆将投影机的 USB-B 端子与电脑连接。 呈灰色显示的项目是不可用的。
- 2. 按遥控器上的 **INPUT** 键。
- 3. 并在输入源菜单中选择输入源 **USB 显示器**。
- 4. 在电脑的任务栏中点击驱动图标 , 并在弹出菜单栏中选择一项。

弹出菜单只以英语显示。

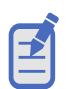

- 电脑屏幕的分辨率将被切换。
- 如果驱动器没有安装在电脑上,那么当断开 USB 电缆时,驱动器将被移除。
- 若想投影电脑屏幕,需等待约 7 秒。
- 直接连接 USB 电缆到电脑的 USB 连接器。当通过 USB 集线器连接时,可能无法正常允许。

## **终止 USB 显示器**

#### **当使用 Mac OS 时**

Mac OS 的操作环境

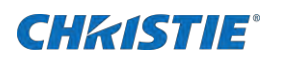

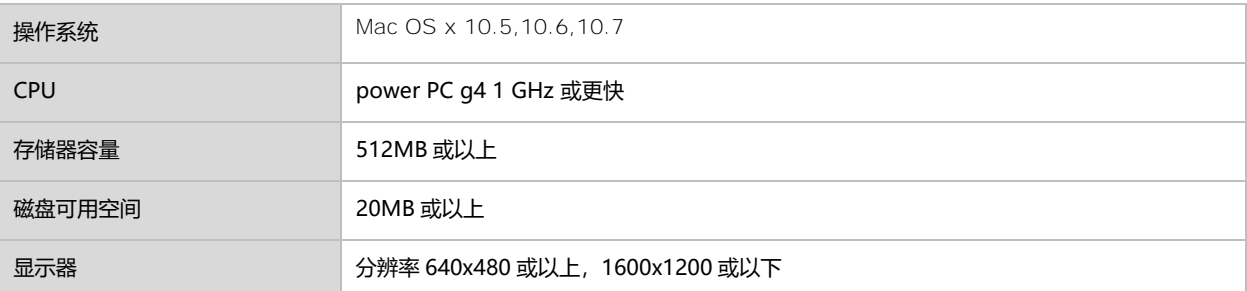

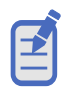

• 不能保证所有符合以上条件的电脑都能将正常运行。

## **投影 USB 显示器**

按照这些步骤来投影 USB 显示器。

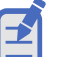

- 电脑屏幕的分辨率将被切换。
- 若想投影电脑屏幕,需等待片刻。
- 直接连接 USB 电缆到电脑的 USB 连接器。当通过 USB 集线器连接时,可能出现异常。
- 1. 用 USB-B 电缆将投影机的 USB-B 端子与电脑连接。.

### 呈灰色显示的项目是不可用的。

- 2. 按遥控器上的 **INPUT** 键。
- 3. 并在输入源菜单中选择输入源 **USB 显示器**。
- 4. 在已安装的虚拟磁盘中双击"monitor.app"。

### 投影电脑屏幕上的图像。

5. 在电脑的任务栏中点击驱动图标 7 , 并在弹出菜单栏中选择一项。

弹出菜单以中文显示(使用除中文的 Mac os 时, 弹出菜单以英文显示)。

## **终止 USB 显示器**

终止 USB 显示器时,直接移除 USB 电缆。

## **CHRISTIE®**

# **Wake on LAN 操作指南**

局域网唤醒功能可让您唤醒局域网上的投影机。

- 1. 通过网线将投影机和电脑连接
- 2. 在电脑上设置网络配置。
- 3. 在控制面板网络和共享中心更改适配器设置。
- 4. 设置 IP:
	- a. 右击"**以太网**"
	- b. 设置 IP 与投影机上的 IP 在同一个网段(投影机网络设置中 **DHCP** 设置为**关**)
- 5. 打开 On LAN\_2.11.11.0 工具.
- 6. 选择 "**档案"**>**"新建主机"**>**"显示属性"**>**"名称"**页签,自定义一个命名.
- 7. "唤醒"页签, MAC 地址栏填投影机上的 MAC 地址(不用加冒号)。
- 8. 填上电脑名称。
- 9. 选择 IPV4 信息为在电脑上设置。
- 10. 然后返回 "**显示属性**"页签,点击 "**确定**".
- 11. 投影机里设置:待机模式设置为"**Network standby**"。
- 12. 关机
- 13. 开启投影机。
- 14. 待投影机进入待机模式后,右击群组,选择"**Wake up**"。

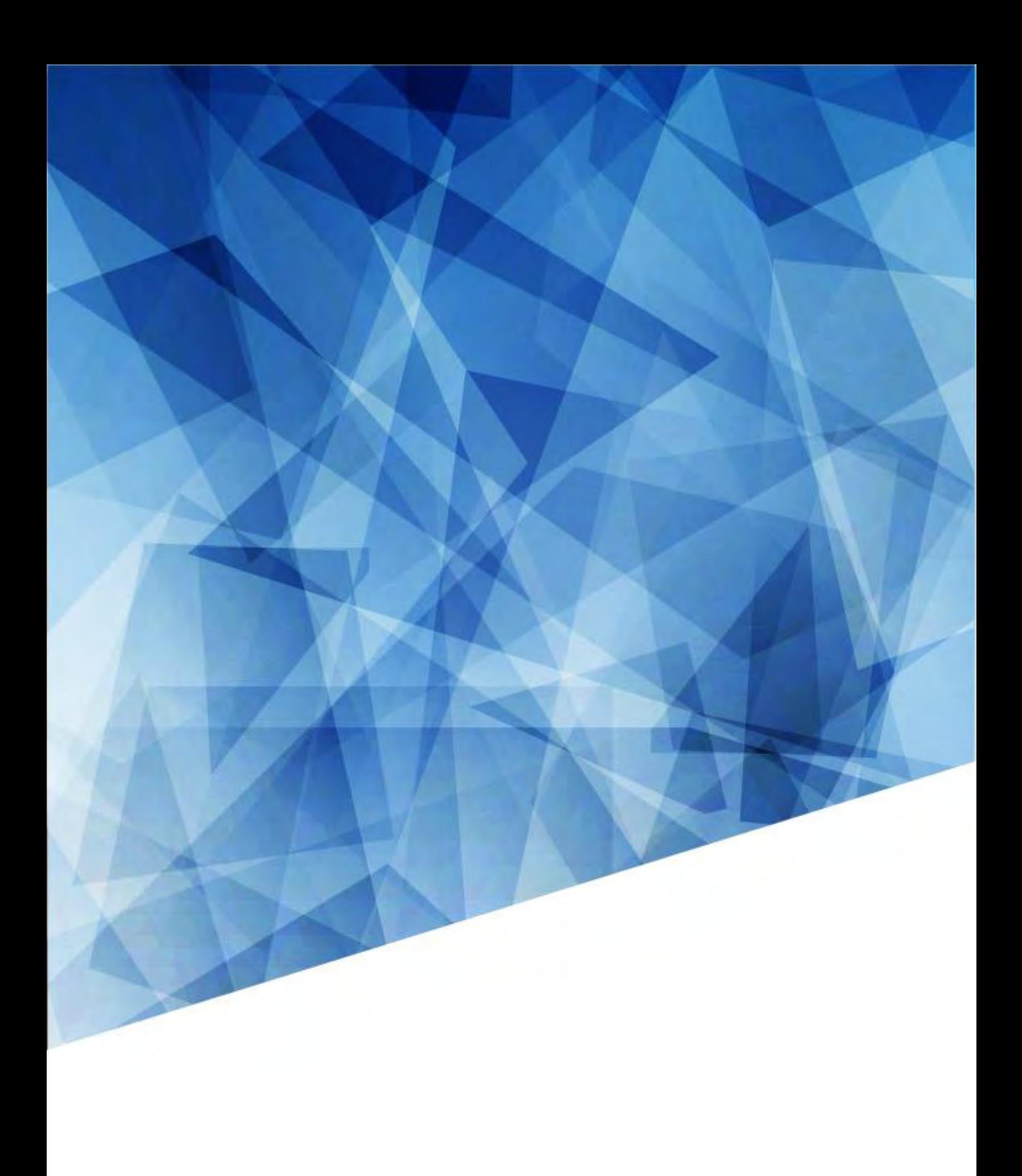